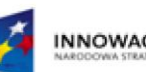

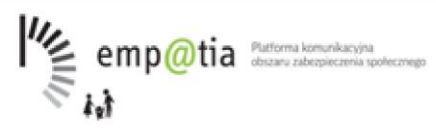

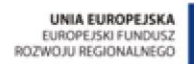

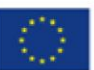

# **Rejestr Żłobków**

## **Dokumentacja użytkownika**

**wersja 4.7.0.**

**27.10.2020**

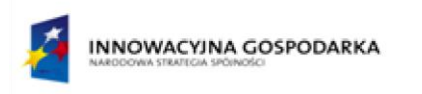

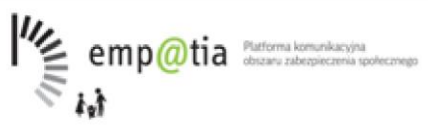

UNIA EUROPEJSKA<br>EUROPEJSKI FUNDUSZ<br>ROZWOJU REGIONALNEGO

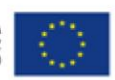

## Spis treści

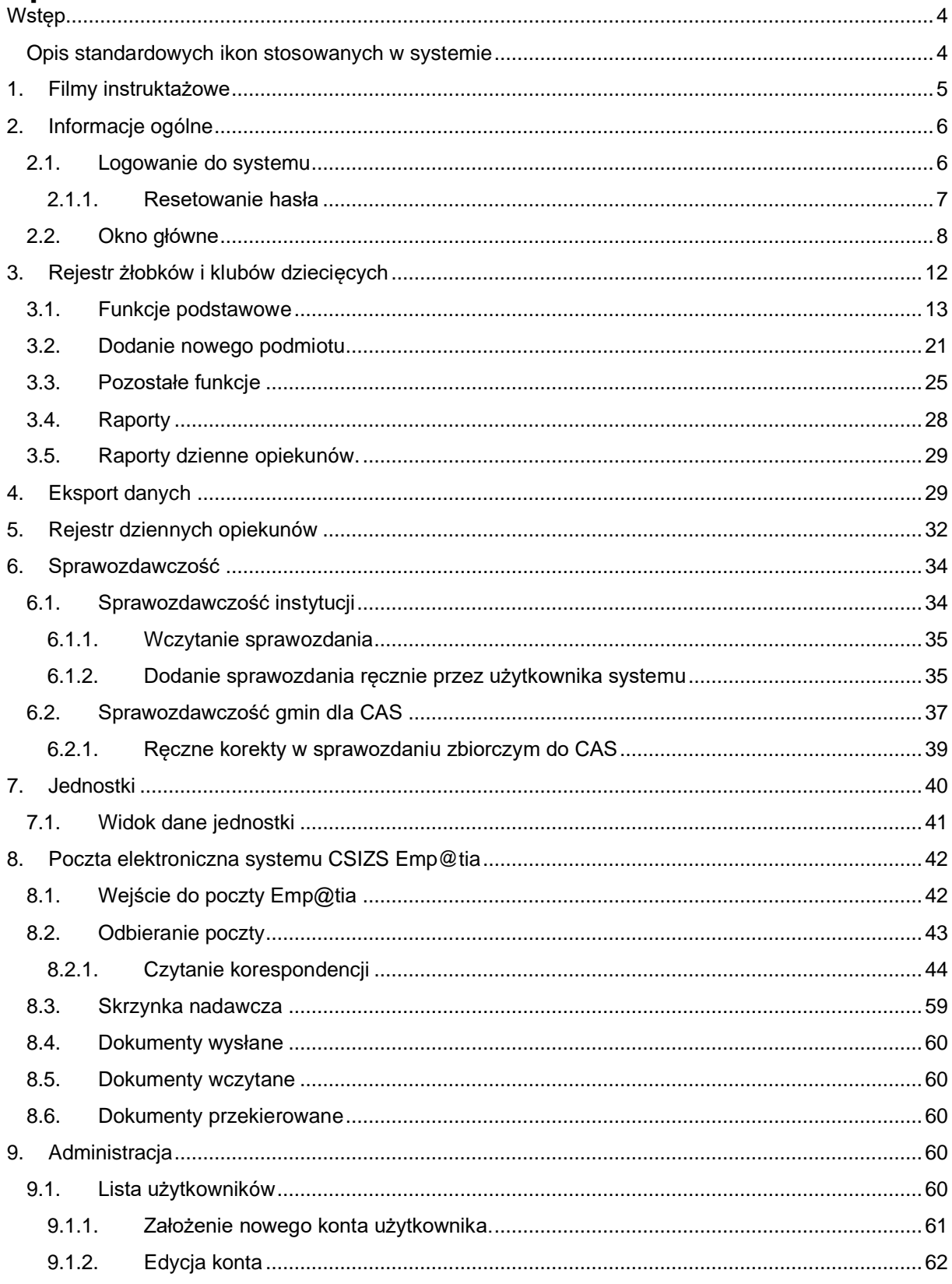

Projekt współfinansowany ze środków Europejskiego Funduszu Rozwoju Regionalnego w ramach Programu Operacyjnego Innowacyjna Gospodarka

**INNOWACYJNA GOSPODARKA** 

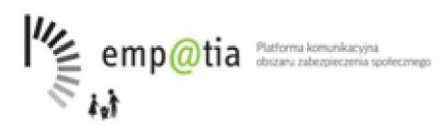

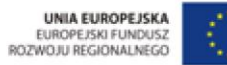

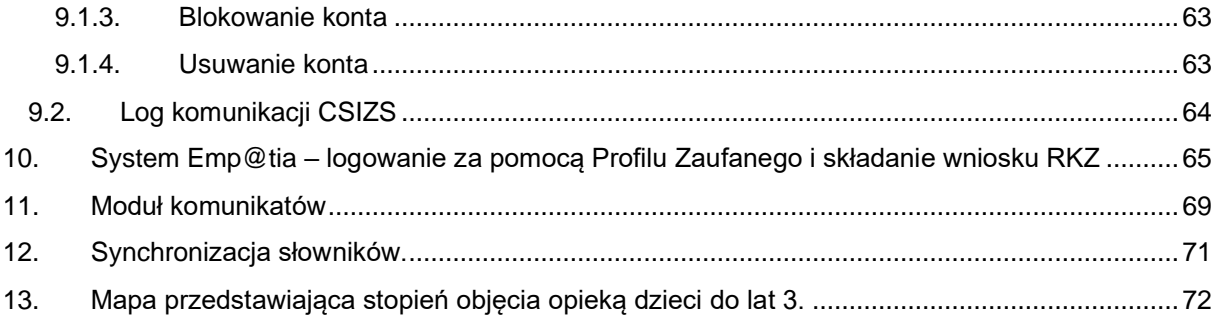

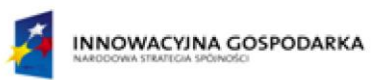

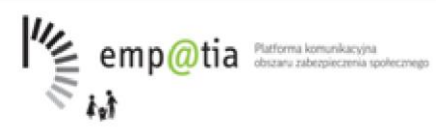

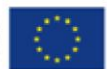

## <span id="page-3-0"></span>**Wstęp**

Aplikacja "Rejestr żłobków" jest przeznaczona dla urzędów administracji publicznej w zakresie obsługi zadań określonych ustawą z dnia 04 lutego 2011 r. o opiece nad dziećmi w wieku do lat 3 (Dz. U. z 2011 r. Nr 45, poz.235 z późn.zm.). Główną funkcją aplikacji jest wspieranie ww. instytucji w: prowadzeniu rejestru żłobków/klubów dziecięcych,

prowadzeniu rejestru dziennych opiekunów.

Aplikacja "Rejestr żłobków" wykorzystuje jedną bazę danych, wspólną dla wszystkich jednostek, korzystających z aplikacji, jednak każda z jednostek ma dostęp jedynie do swoich danych.

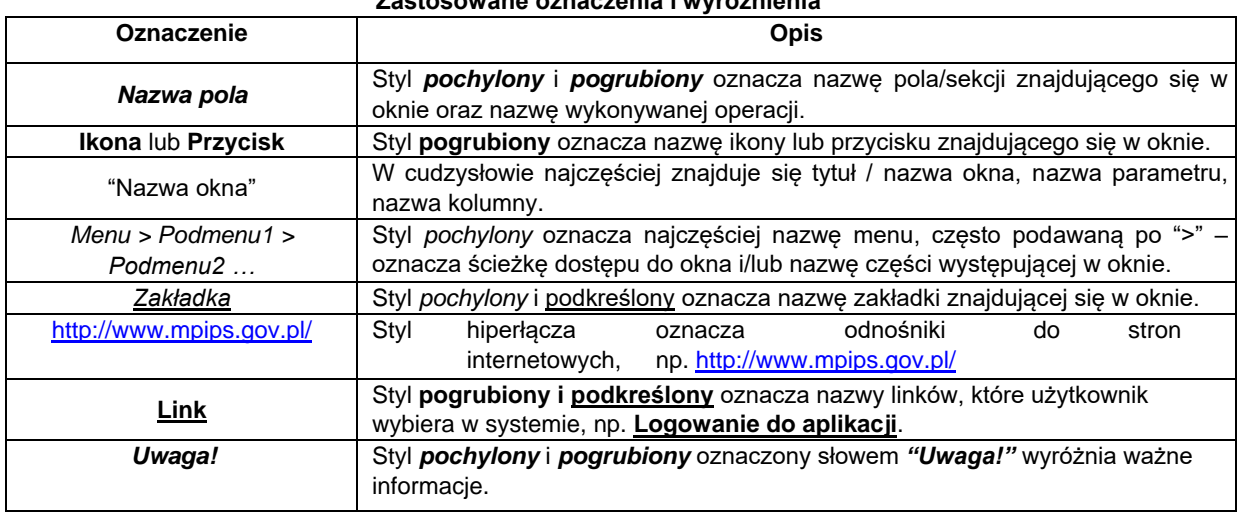

#### **Zastosowane oznaczenia i wyróżnienia**

#### <span id="page-3-1"></span>**Opis standardowych ikon stosowanych w systemie**

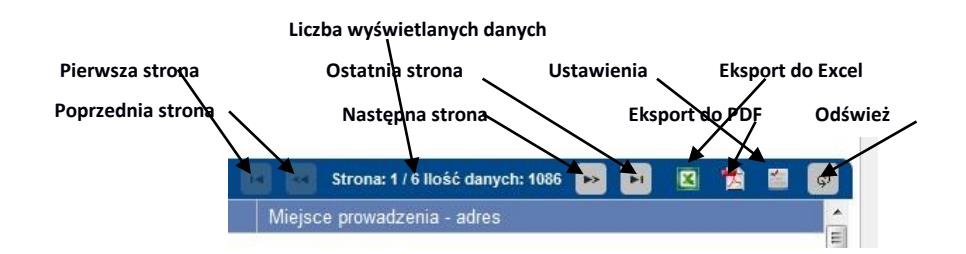

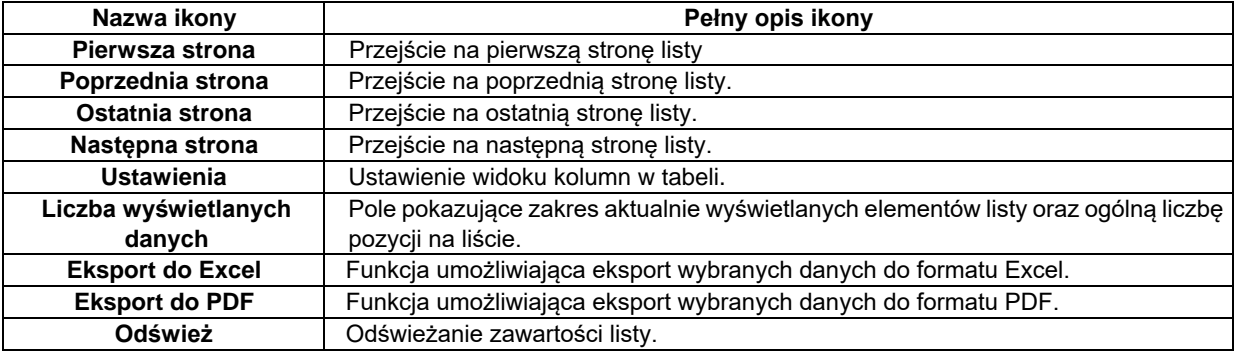

*Projekt współfinansowany ze środków Europejskiego Funduszu Rozwoju Regionalnego w ramach Programu Operacyjnego Innowacyjna Gospodarka* 

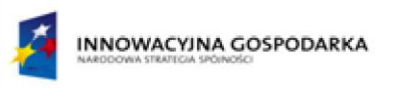

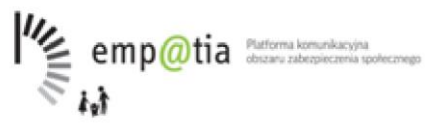

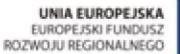

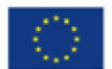

## <span id="page-4-0"></span>**1. Filmy instruktażowe**

W celu ułatwienia korzystania z systemu "Rejestr Żłobków" zostały przygotowane filmy instruktażowe dla najczęściej wykonywanych funkcji w systemie:

- [Rejestracja żłobka lub klubu dziecięcego](https://rejestrzlobkow.mpips.gov.pl:8443/instrukcja/RZ-Scenariusz_01.html) [-](https://rejestrzlobkow.mpips.gov.pl:8443/instrukcja/RZ-Scenariusz_01.html) film prezentuje w jaki sposób zarejestrować w systemie żłobek lub klub dziecięcy.
- [Rejestracja opiekuna dziennego](https://rejestrzlobkow.mpips.gov.pl:8443/instrukcja/RZ-Scenariusz_02.html) [-](https://rejestrzlobkow.mpips.gov.pl:8443/instrukcja/RZ-Scenariusz_02.html) film prezentuje w jaki sposób zarejestrować w systemie opiekuna dziecięcego.
- [Obsługa poczty elektronicznej systemu Emp@ti](https://rejestrzlobkow.mpips.gov.pl:8443/instrukcja/RZ-Scenariusz_03.html)a film prezentuje w jaki sposób obsługiwać wnioski o wpis, zmianę lub wykreślenie z rejestru żłobków i klubów dziecięcych, składane drogą elektroniczną.

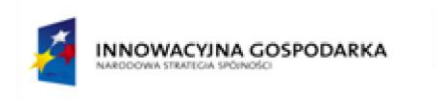

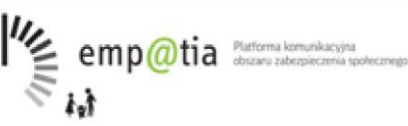

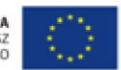

## <span id="page-5-0"></span>**2. Informacje ogólne**

### **2.1.Logowanie do systemu**

<span id="page-5-1"></span>Aby zalogować się do aplikacji należy w przeglądarce wpisać adres:

[https://rejestrzlobkowtest.mrpips.gov.pl:8443/,](https://rejestrzlobkowtest.mrpips.gov.pl:8443/) co spowoduje pojawienie się niżej ukazanego okna. W oknie podajemy login oraz hasło, a następnie wybieramy przycisk **Zaloguj.**

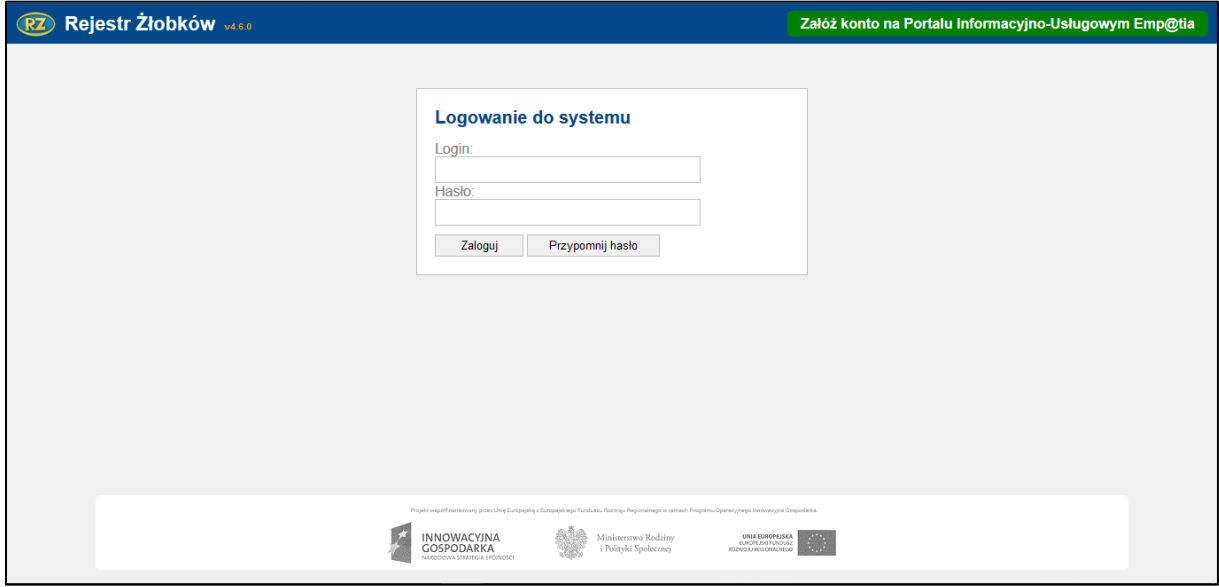

Podczas pierwszego logowania do systemu użytkownik będzie przekierowany do okna "Ustawienie nowego hasła". Należy wpisać i powtórzyć nowe hasło dla użytkownika. Po jego zapisaniu, użytkownik zostanie zalogowany do aplikacji.

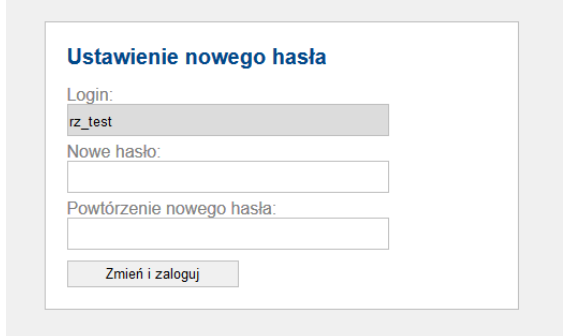

*Uwaga! Wpisywane hasło powinno składać się z co najmniej 8 znaków, zawierać małe i wielkie litery oraz cyfry lub znaki specjalne.*

*Uwaga! Do okna "Ustawienie nowego hasła" użytkownik zostanie skierowany także w sytuacji, kiedy używane hasło jest starsze niż 30 dni lub, gdy dla danego użytkownika zostało odznaczone przez Administratora wymaganie zmiany hasła przy kolejnym logowaniu.*

W przypadku, kiedy użytkownik podczas logowania poda nieprawidłowe hasło, zostanie wyświetlony komunikat: "Nie znaleziono użytkownika lub podano błędne hasło".

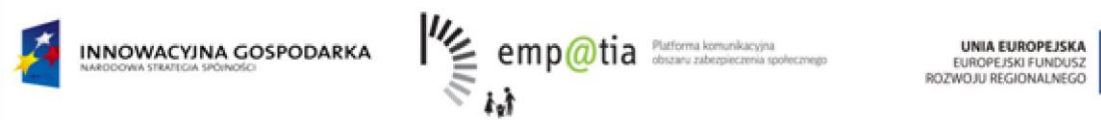

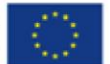

### **2.1.1. Resetowanie hasła**

<span id="page-6-0"></span>Aby zresetować hasło do aplikacji należy w oknie logowania kliknąć na przycisk **Przypomnij hasło.**

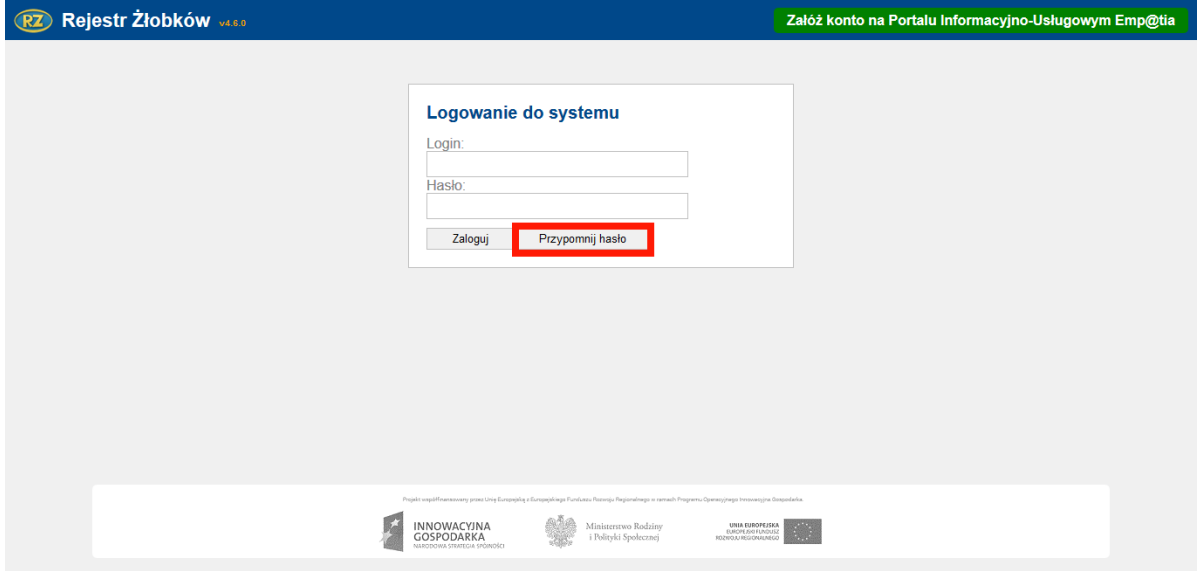

Użytkownik zostanie przekierowany do okna **Przypomnienie hasła**, gdzie musi podać login oraz adres e-mail przypisany do użytkownika i kliknąć przycisk **Wyślij nowego hasło**. Wówczas na adres e-mail zostanie przesłane nowe hasło dla użytkownika.

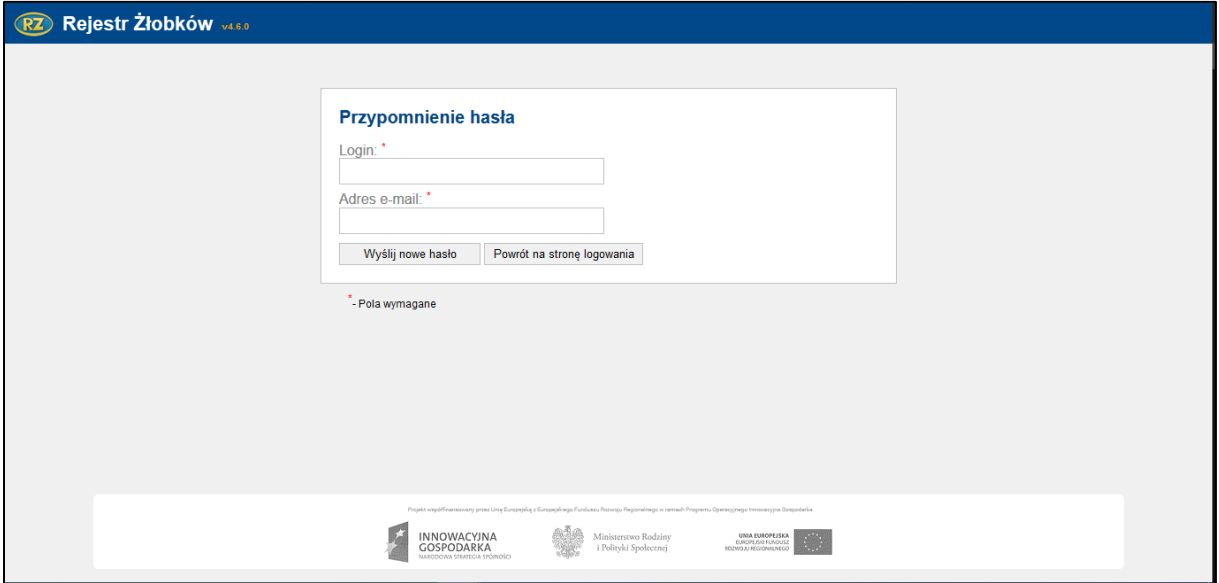

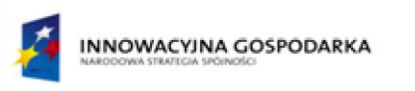

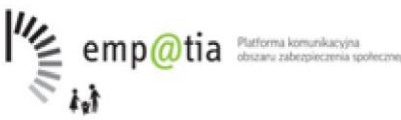

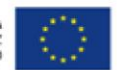

### <span id="page-7-0"></span>**2.2.Okno główne**

Po zalogowaniu do aplikacji pojawi się okno "Przeglądanie danych" składające się z tabeli, funkcji wyszukiwania, filtrów oraz dodatkowych opcji opisanych w dalszej części instrukcji. Jeśli w Portalu Informacyjno-Usługowym Emp@tia są nowe wiadomości do odebrania, w prawym górnym rogu wyświetlany jest komunikat: "Liczba nieprzeczytanych wiadomości:… w tym przetworzonych automatycznie:…"

*Uwaga! Wiadomości przetworzone automatycznie, to wiadomości wczytane przez system. Można je*  znaleźć w skrzynce "Dokumenty wczytane".

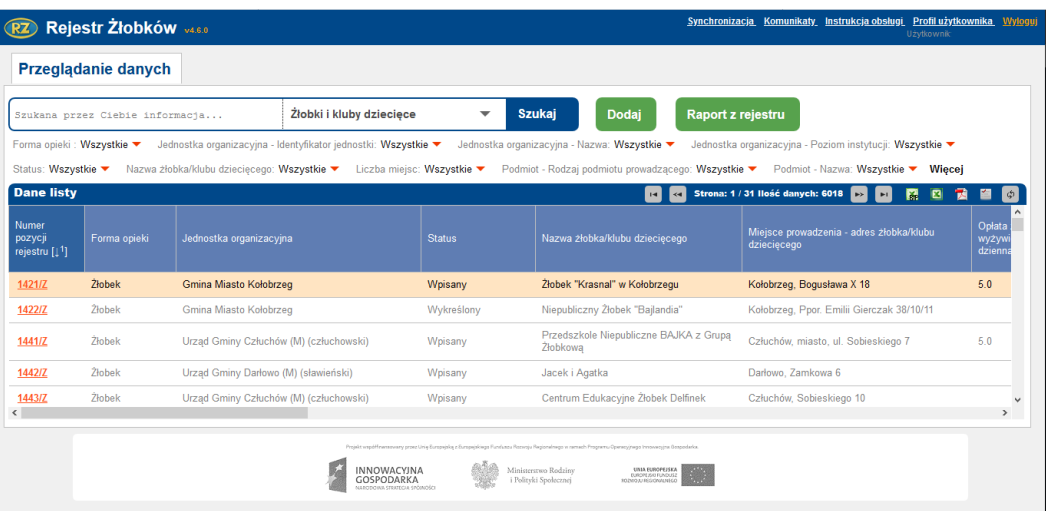

W oknie głównym rejestru użytkownik ma dostęp do menu wyboru (rejestr żłobków i klubów dziecięcych, dzienni opiekunowie, podmioty, sprawozdawczość, użytkownicy systemu, jednostki, logi komunikacji z CSIZS), instrukcji obsługi, danych profilu użytkownikaoraz funkcji **Szukaj, Dodaj, Historia modyfikacji, Raport z rejestru**.

*Uwaga! Dostęp do poszczególnych funkcji jest uzależniony od uprawnień, jakie posiada aktualnie zalogowany użytkownik.*

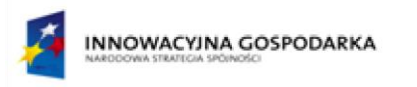

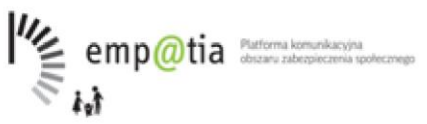

UNIA EUROPEJSKA<br>EUROPEJSKI FUNDUSZ<br>ROZWOJU REGIONALNEGO

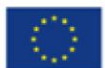

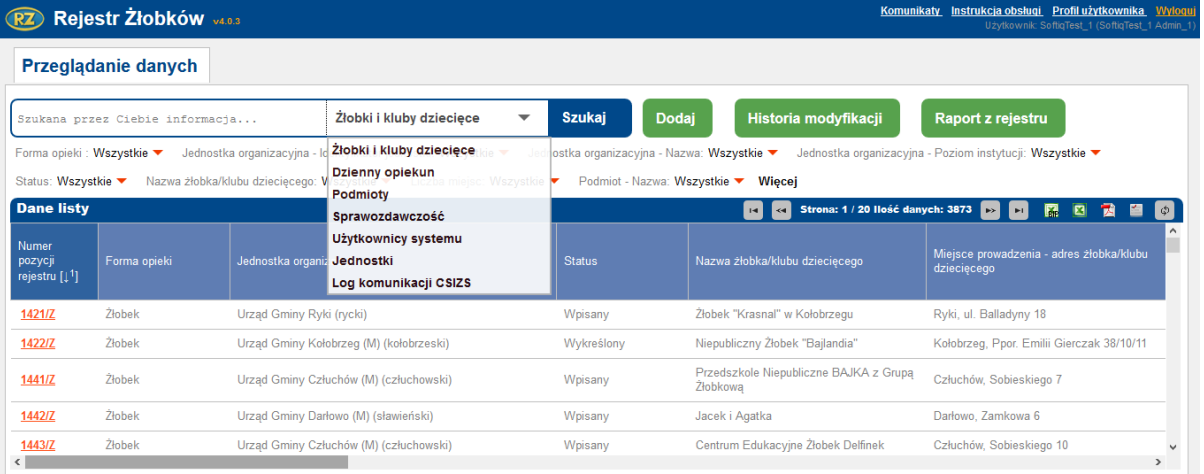

#### Funkcja **Szukaj** umożliwia wyszukanie oraz wyświetlenie wyników wyszukiwania wpisanej wartości.

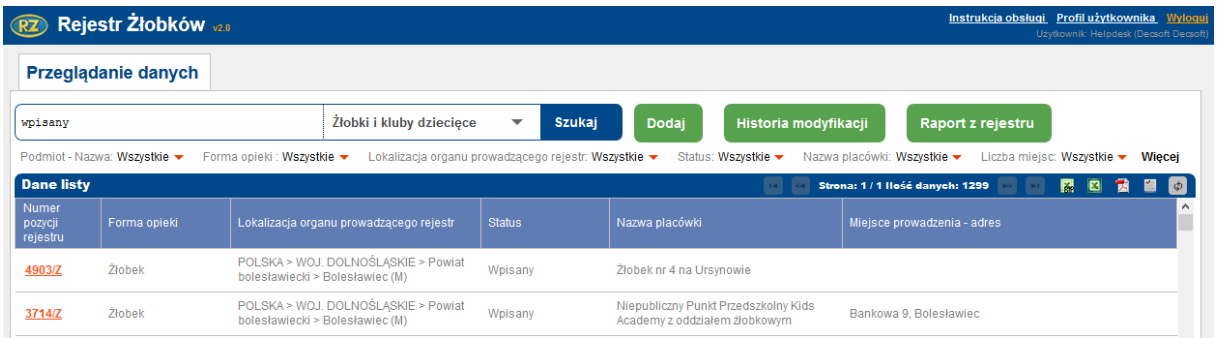

Funkcja **Dodaj** służy do wyświetlenia formularza dodawania żłobka/klubu dziecięcego.

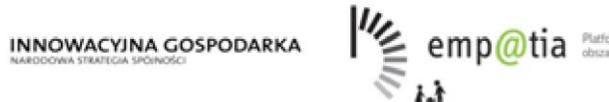

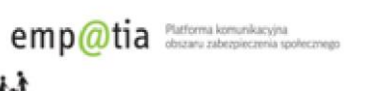

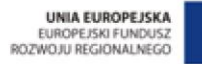

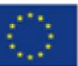

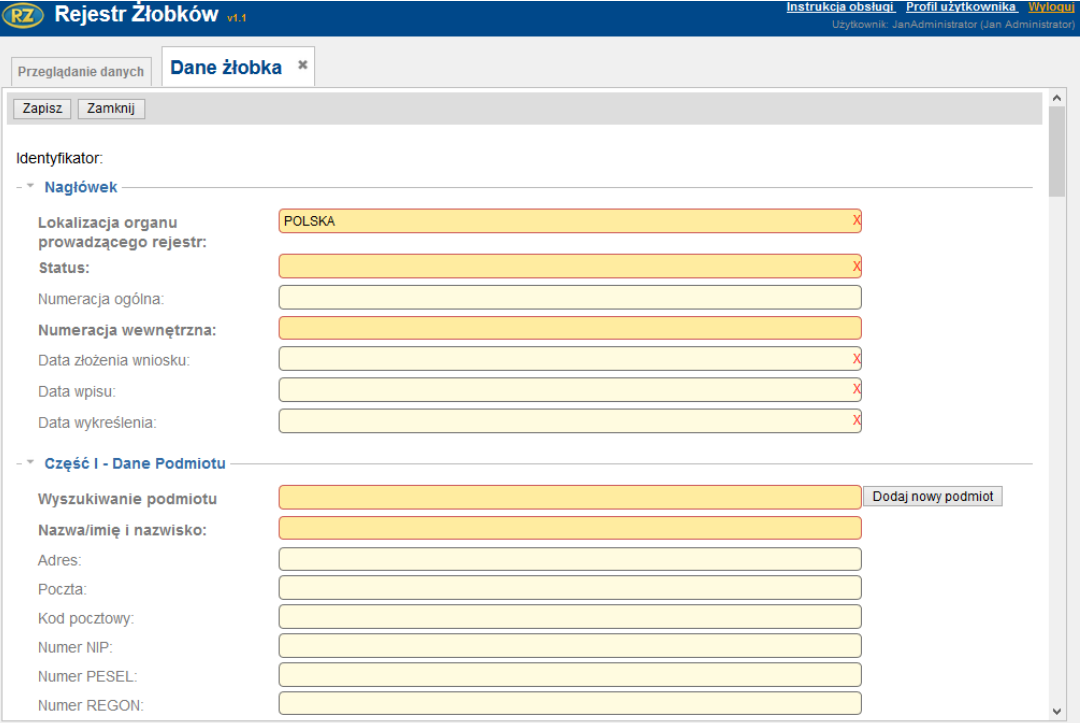

#### Funkcja **Historia modyfikacji** otwiera okno prezentujące historię zmian wykonywanych w rejestrze.

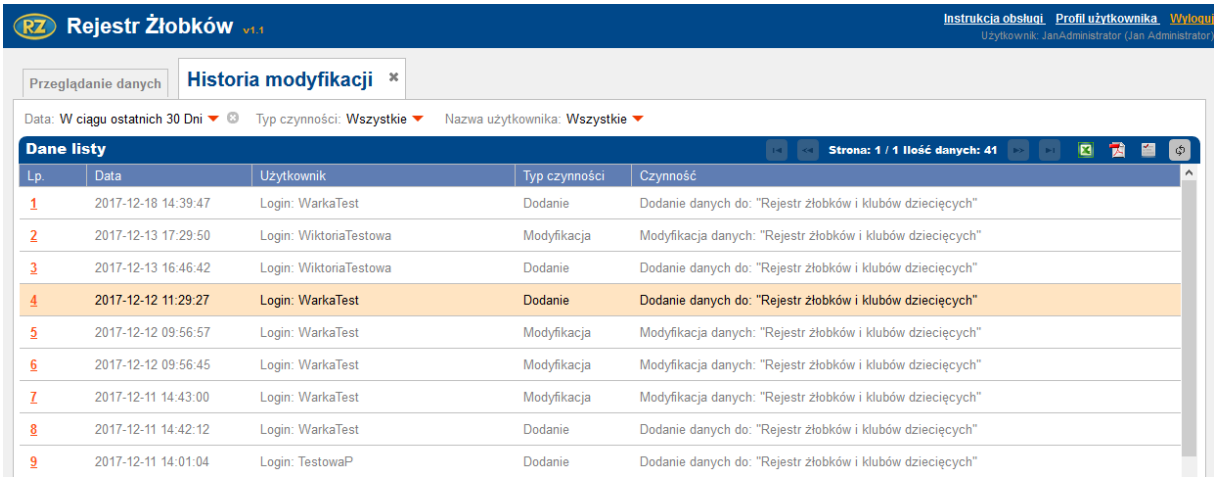

Funkcja **Raport z rejestru** umożliwia wygenerowanie raportu zawierającego wybrane kryteria.

*Projekt współfinansowany ze środków Europejskiego Funduszu Rozwoju Regionalnego w ramach Programu Operacyjnego Innowacyjna Gospodarka* 

10

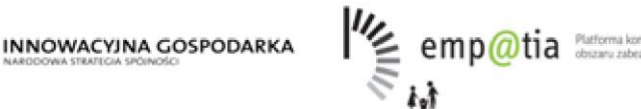

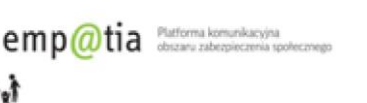

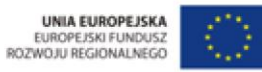

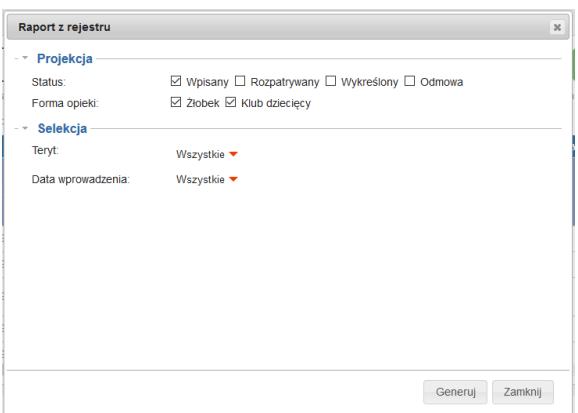

Wybranie funkcji "Profil użytkownika" spowoduje pojawienie się okna informacyjnego dotyczącego aktualnie zalogowanego użytkownika.

W oknie istnieje możliwość zmiany obecnego hasła oraz pozostałych danych.

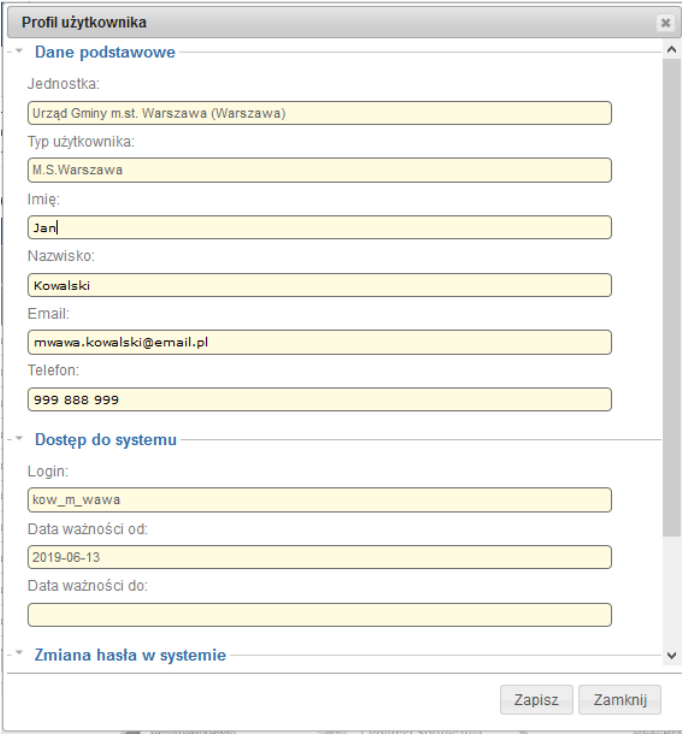

*Uwaga! Nowe hasło musi mieć minimum 8 znaków i siłę MOCNE (małe i wielkie litery, cyfry lub znaki specjalne) oraz nie może posiadać polskich znaków diakrytycznych.* 

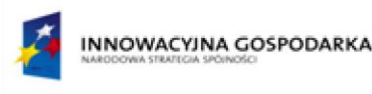

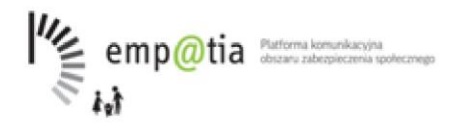

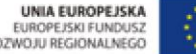

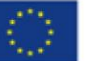

Funkcja **sortowanie tabeli** wykonywana jest poprzez kliknięcie w wybraną kolumnę.

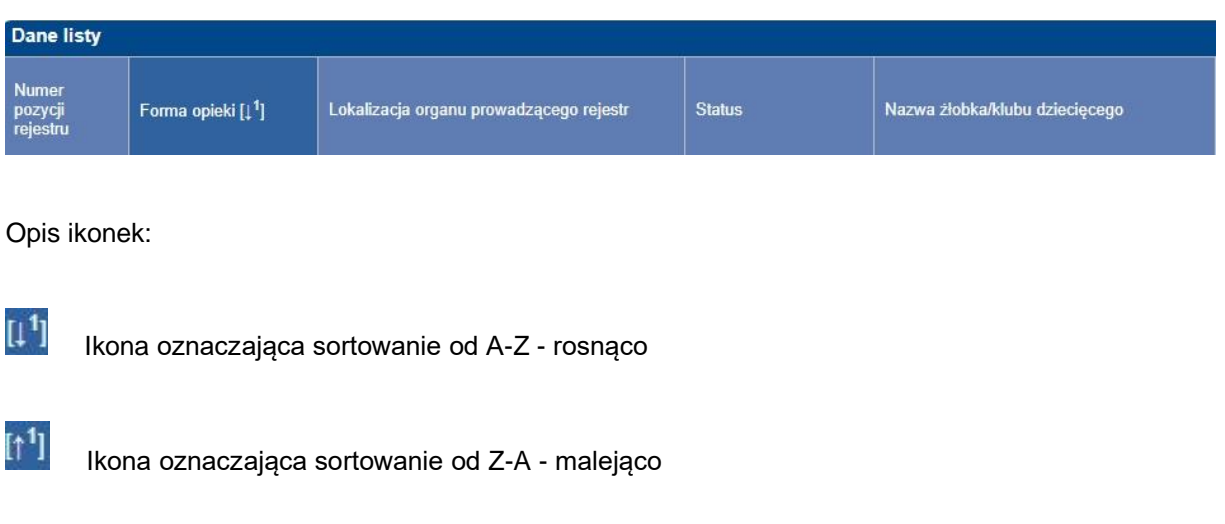

## <span id="page-11-0"></span>**3. Rejestr żłobków i klubów dziecięcych**

Po uruchomieniu systemu ukaże się poniższe okno. W oknie dostępne są opcje takie jak: eksport danych do PDF, Excel, ustawienia kolumn, odśwież, pobierz dane z BIP oraz szukaj, dodaj, historia modyfikacji, raport z rejestru. Dodatkowo nad tabelą znajduje się filtr wyszukiwania.

*Uwaga! Dostęp do poszczególnych funkcji jest uzależniony od uprawnień, jakie posiada aktualnie zalogowany użytkownik.*

| RZ Rejestr Żłobków v40.3                                                                                                    |                               |                               |                      | Komunikaty Instrukcja obsługi Profil użytkownika Wyloguj<br>Użytkownik: SoftiqTest 1 (SoftiqTest 1 Admin_1) |
|----------------------------------------------------------------------------------------------------|-------------------------------|-------------------------------|----------------------|----------------------------------------------------------------------------------------------------|
| <b>Przeglądanie danych</b>                                                                                                    |                               |                               |                      |                                                                                                    |
| Szukana przez Ciebie informacja                                                                                                    | Żłobki i kluby dzieciece<br>▼ | <b>Dodaj</b><br><b>Szukaj</b> | Historia modyfikacji | Raport z rejestru                                                                                           |
| Jednostka organizacyjna - Poziom instytucji: Wszystkie ▼<br>Jednostka organizacyjna - Identyfikator jednostki: Wszystkie ▼<br>Jednostka organizacyjna - Nazwa: Wszystkie ▼<br>Forma opieki : Wszystkie ▼ |                               |                               |                      |                                                                                                    |
| Nazwa żłobka/klubu dziecięcego: Wszystkie ▼<br>Liczba miejsc: Wszystkie ▼<br>Status: Wszystkie V<br>Podmiot - Nazwa: Wszystkie ▼<br>Wiecej                                                               |                               |                               |                      |                                                                                                    |
| <b>Dane listy</b>                                                                                                    |                               |                               |                      | <b>E &amp; Strona:</b> 1 / 20 llość danych: 3873 <b>D H &amp; B B B B B</b>                                 |

Okno składa się z tabeli zawierającej kolumny z odpowiednimi informacjami (przez system automatycznie wyświetlane są: Forma opieki, Jednostka organizacyjna – Identyfikator jednostki, Jednostka organizacyjna – Nazwa, Jednostka organizacyjna – Poziom instytucji, Status, Nazwa żłobka/klubu dziecięcego, Liczba miejsc, Podmiot - Nazwa) oraz możliwość rozszerzenia za pomocą przycisku **Więcej**. Widoczność poszczególnych kolumn możemy dostosować do własnych potrzeb. W tym celu wybieramy ikonę , następnie kolumny, które mają być widoczne i zatwierdzamy przyciskiem **Zapisz**. Widok w oknie rejestru zostanie dostosowany do naszych wymagań.

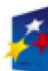

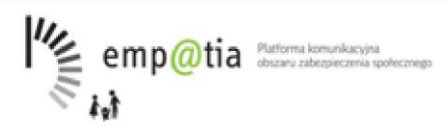

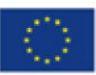

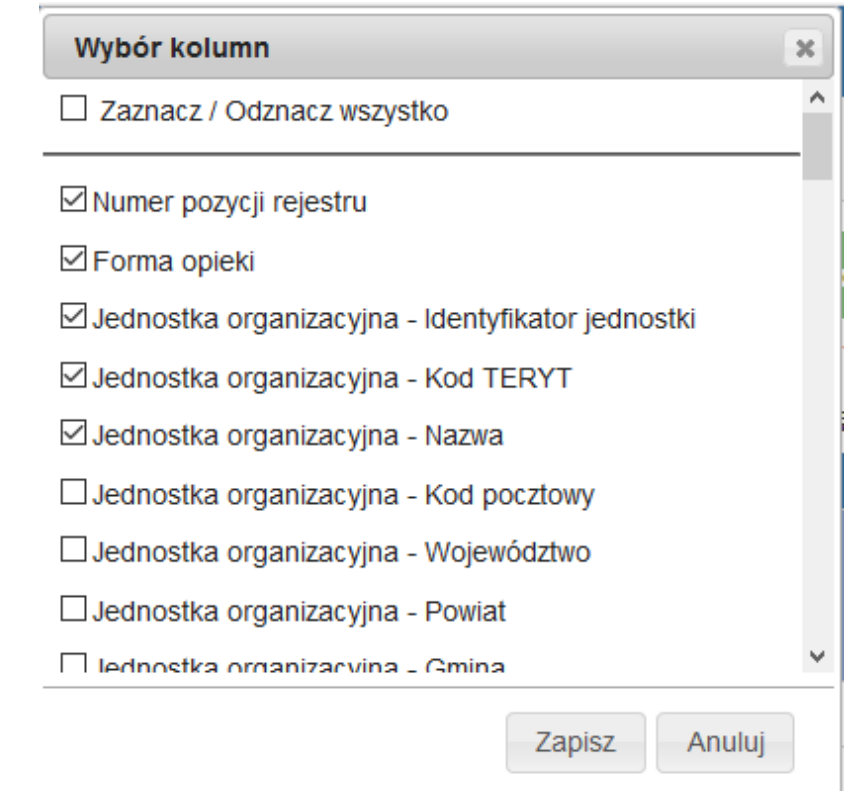

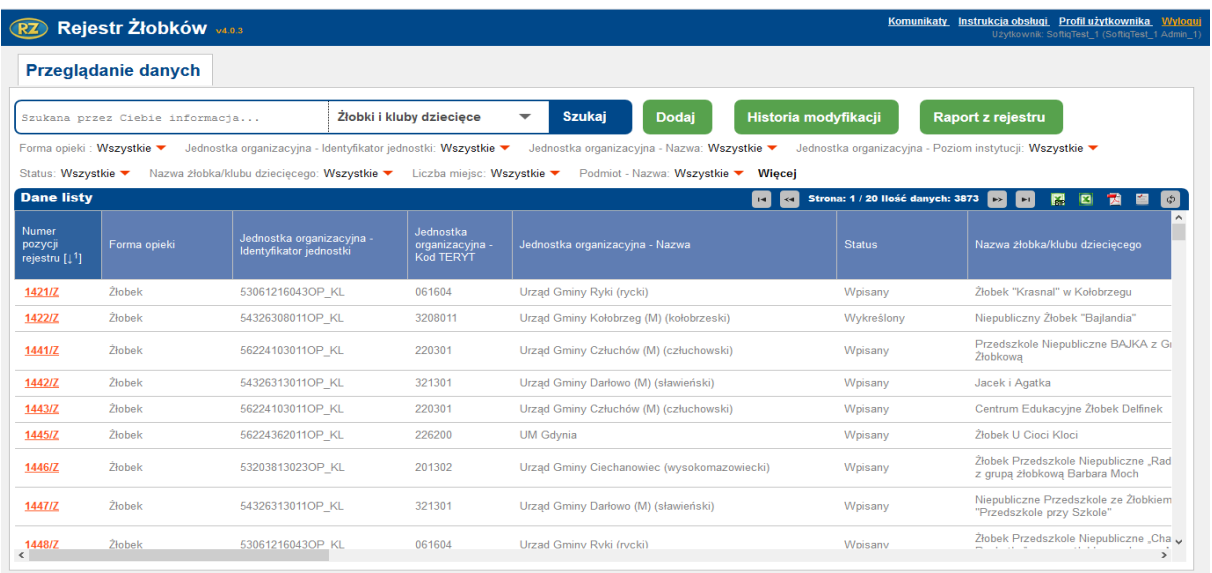

## <span id="page-12-0"></span>**3.1.Funkcje podstawowe**

W celu dodania żłobka/klubu dziecięcego do rejestru wybieramy przycisk **Dodaj**, który spowoduje pojawienie się okna do wprowadzania danych.

W polu *Jednostka* wpisujemy nazwę miejscowości jednostki prowadzącej rejestr lub wybieramy ją z listy.

13

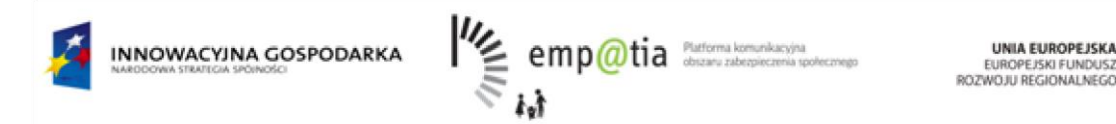

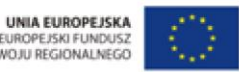

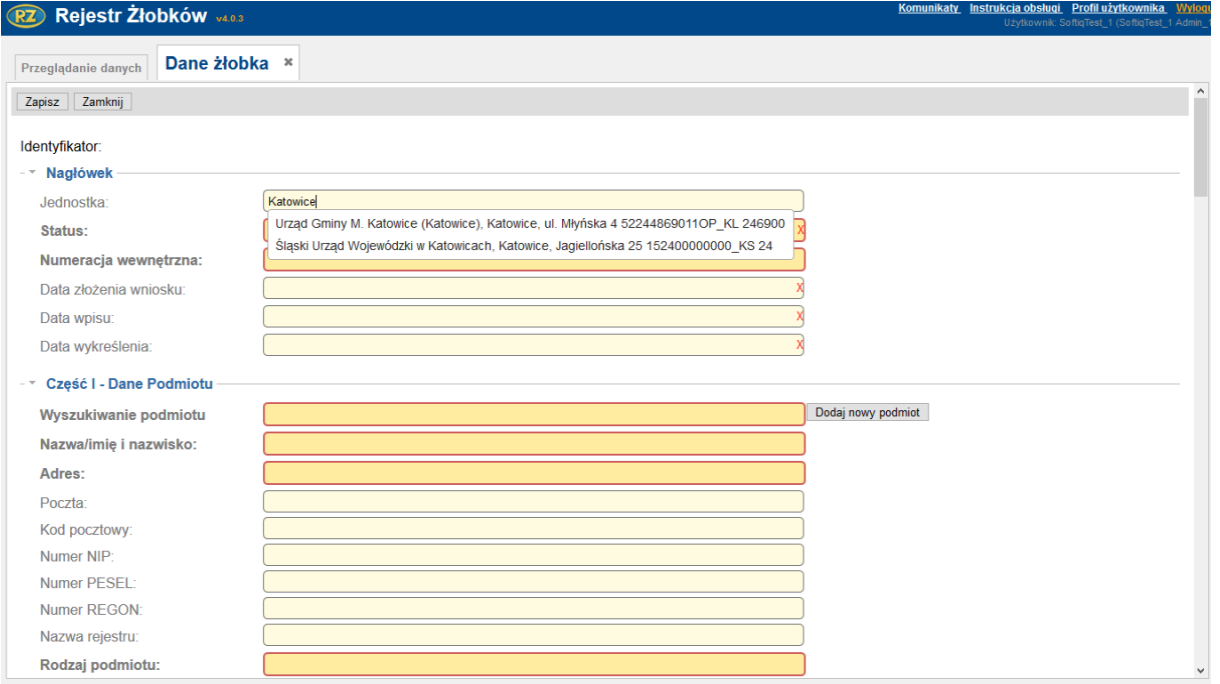

*Uwaga! Na poziomie niższym (gmina, dzielnica) użytkownik nie musi wybierać miejscowości, ponieważ jest ona podpowiadana automatycznie przez system.* 

Następnym krokiem w uzupełnianiu danych jaki musimy wykonać, jest wybranie odpowiedniej pozycji z pola *Status*.

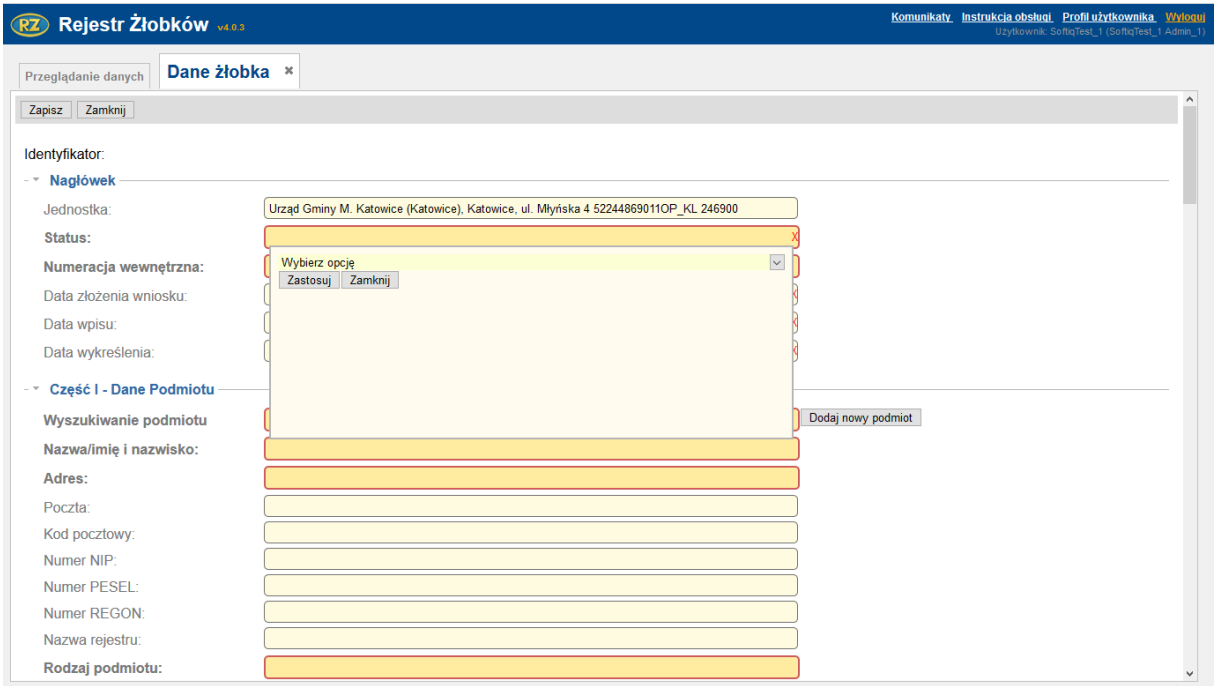

*Uwaga! W sytuacji wyboru pozycji Odmowa oraz Wykreślenie w oknie pojawi się dodatkowe pole umożliwiające wybór powodu odmowy oraz wykreślenia.* 

*Projekt współfinansowany ze środków Europejskiego Funduszu Rozwoju Regionalnego w ramach Programu Operacyjnego Innowacyjna Gospodarka* 

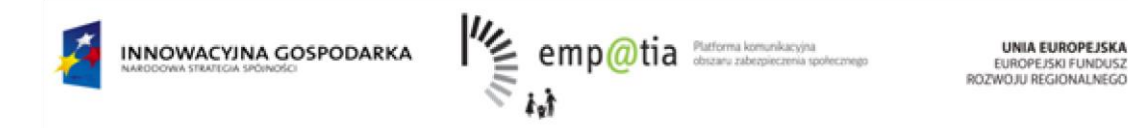

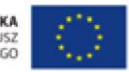

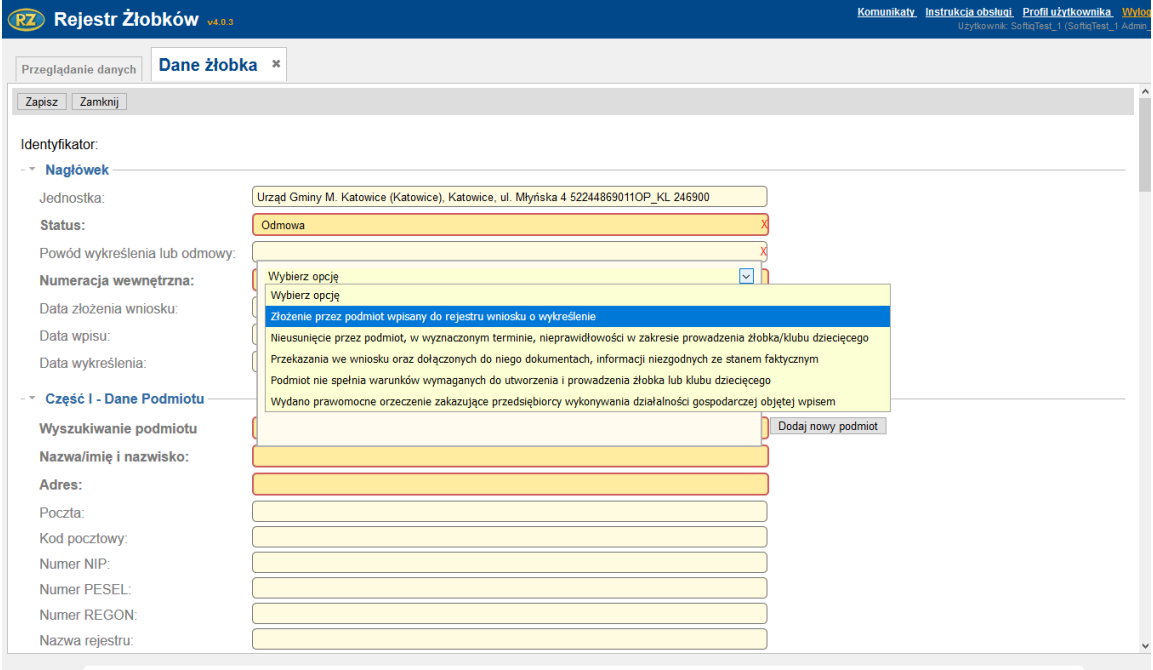

W polu *Numeracja wewnętrzna* wpisujemy stosowany w urzędzie format numeracji. Pole *Numeracja ogólna* jest później automatycznie uzupełniane przez system.

W części I wyszukujemy podmiot w polu **Wyszukiwarka podmiotu** wpisując część jego nazwy, następnie wybieramy podmiot z listy, a informacje o nim zostają automatycznie uzupełnione (nazwa/imię i nazwisko, adres, poczta, kod pocztowy, numer NIP, numer PESEL, numer REGON, numer indeksu, numer rejestru, rodzaj podmiotu, e-mail, telefon, źródło pochodzenia danych).

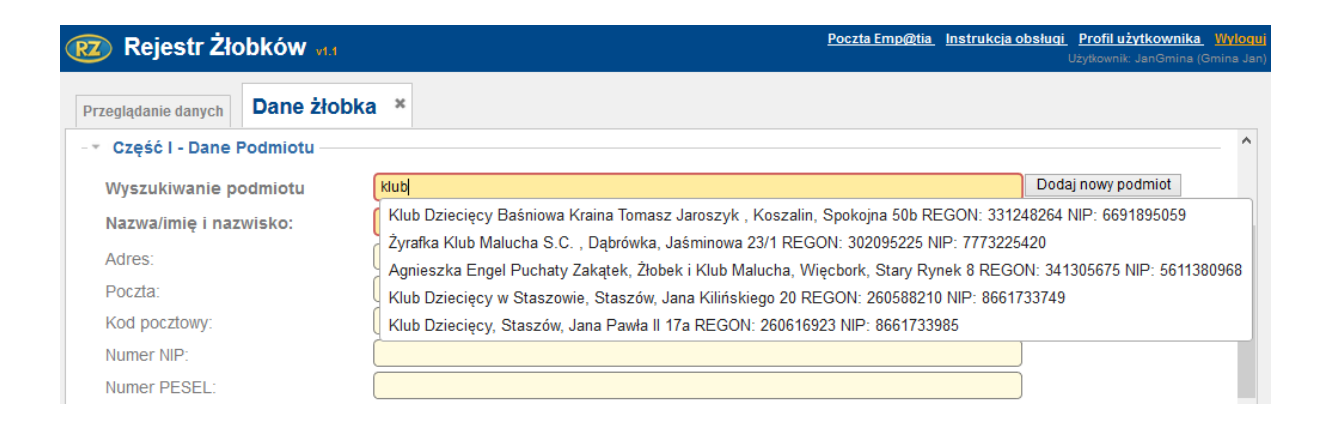

Po wybraniu Podmiotu z listy dane o nim są automatycznie uzupełniane:

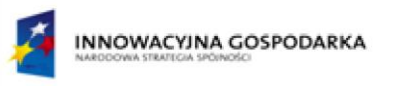

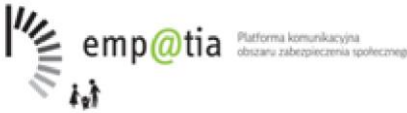

UNIA EUROPEJSKA EUROPEJSKI FUNDUSZ<br>EUROPEJSKI FUNDUSZ<br>ROZWOJU REGIONALNEGO

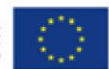

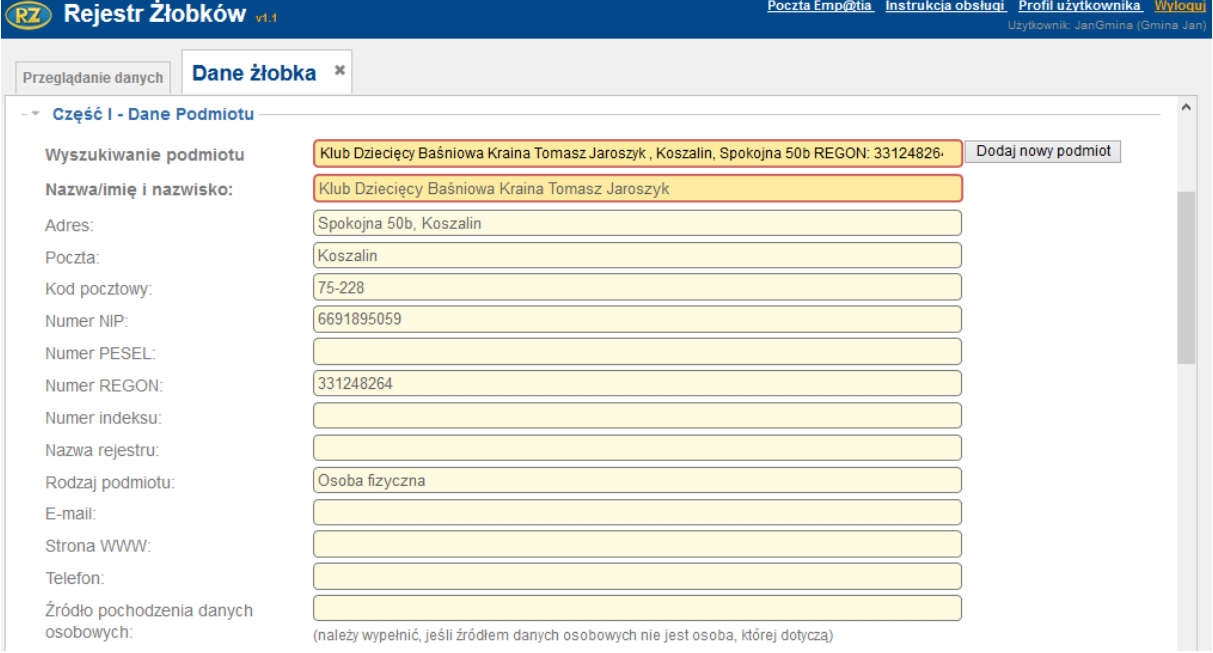

*Uwaga! W sytuacji gdy okaże się, że podmiot, którego szukamy nie istnieje w systemie, wówczas należy go dodać przechodząc na stronie głównej do sekcji "Podmioty" i klikając Dodaj lub kliknąć* 

*przycisk "Dodaj nowy podmiot" obok wyszukiwarki podmiotu .*

Natomiast w części II dane żłobka/klubu dziecięcego (nazwa, adres, poczta, kod pocztowy, forma opieki, strona WWW, e-mail, numer telefonu, liczba miejsc, liczba dzieci zapisanych).

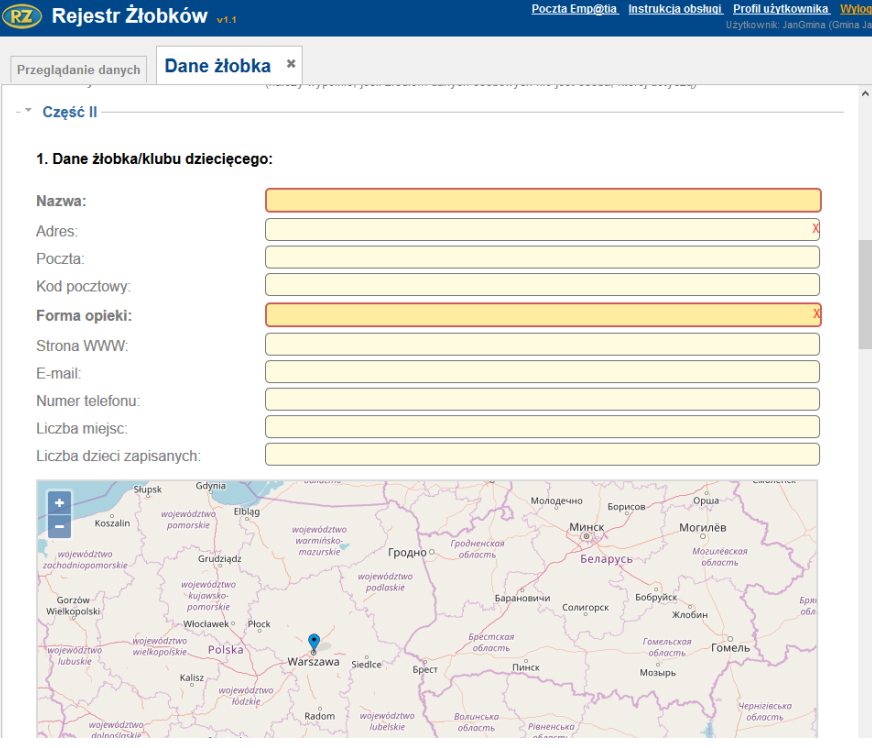

*Projekt współfinansowany ze środków Europejskiego Funduszu Rozwoju Regionalnego w ramach Programu Operacyjnego Innowacyjna Gospodarka* 

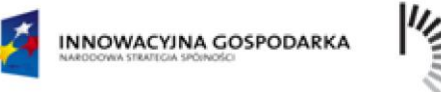

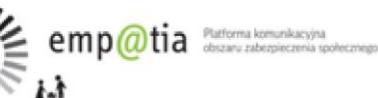

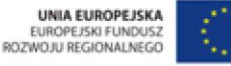

Adres żłobka/klubu dziecięcego wybiera się wypełniając po kolei Województwo, Powiat, Gminę, Miejscowość, Ulicę i numer domu oraz lokalu. Lokalizację można również ustawić na mapie poniżej sekcji Dane Żłobka/klubu dziecięcego.

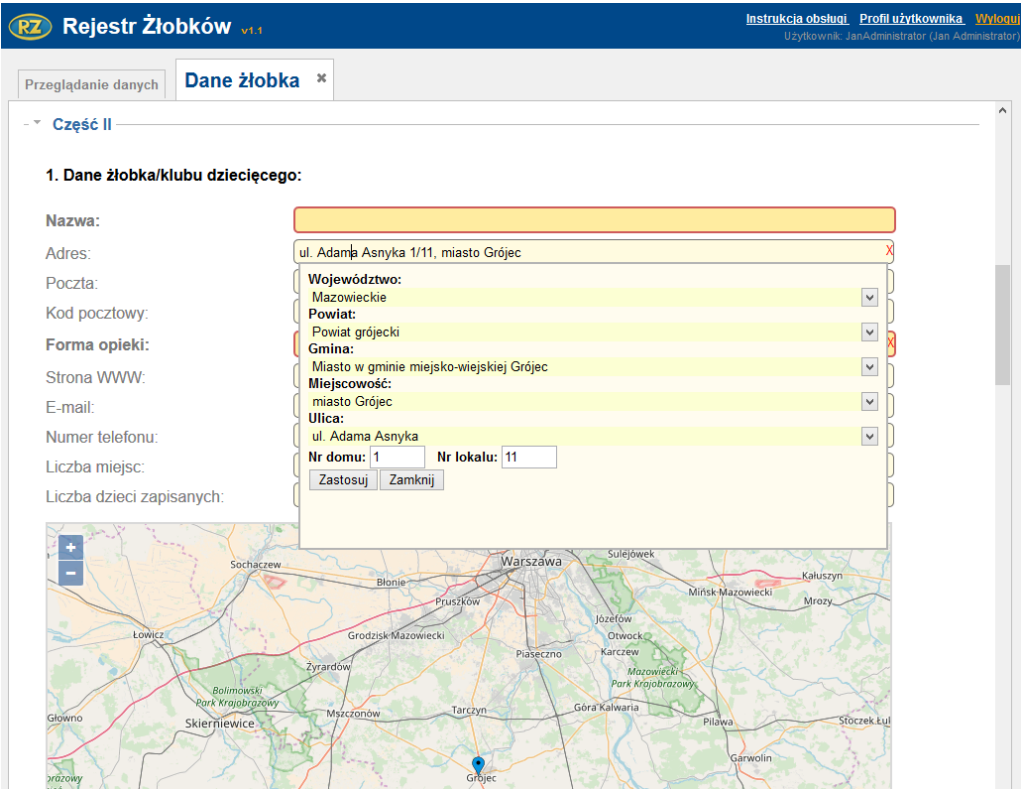

Poniżej mapy znajduje się informacja o zawieszeniu działalności gospodarczej.

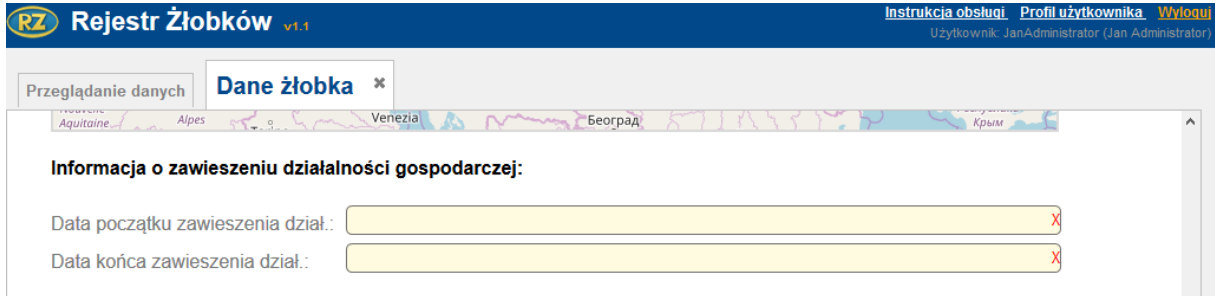

Także znajdują się pola dotyczące opłat, czyli wysokości opłat za pobyt, wysokości opłat za wyżywienie, zniżek oraz informacja o innych źródłach finansowania (poza opłatami od rodziców). Po kliknięciu w pole typu checkbox zostanie wyświetlone pole do wpisania kwoty.

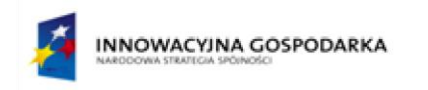

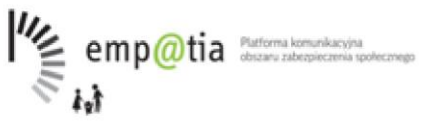

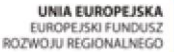

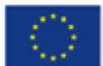

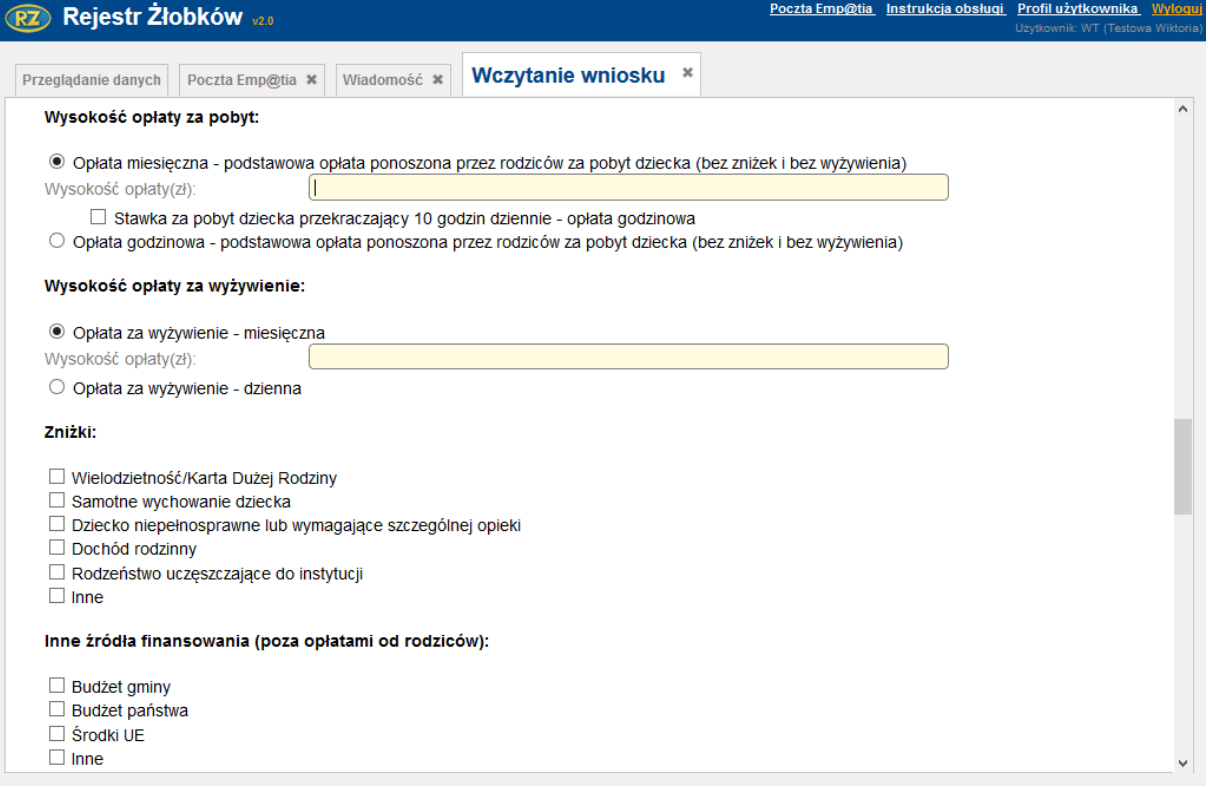

Użytkownik może wypełnić również godziny pracy żłobka/klubu dziecięcego oraz jeżeli żłobek/klub dziecięcy jest dostosowany do potrzeb dzieci niepełnosprawnych użytkownik może wybrać warunki, które dany żłobek spełnia po tym kątem.

Za pomocą przycisku **Dodaj wiersz** użytkownik może dodać osobno godziny pracy żłobka w wybrane dni, a za pomocą przycisku **Usuń wiersz** może je usunąć.

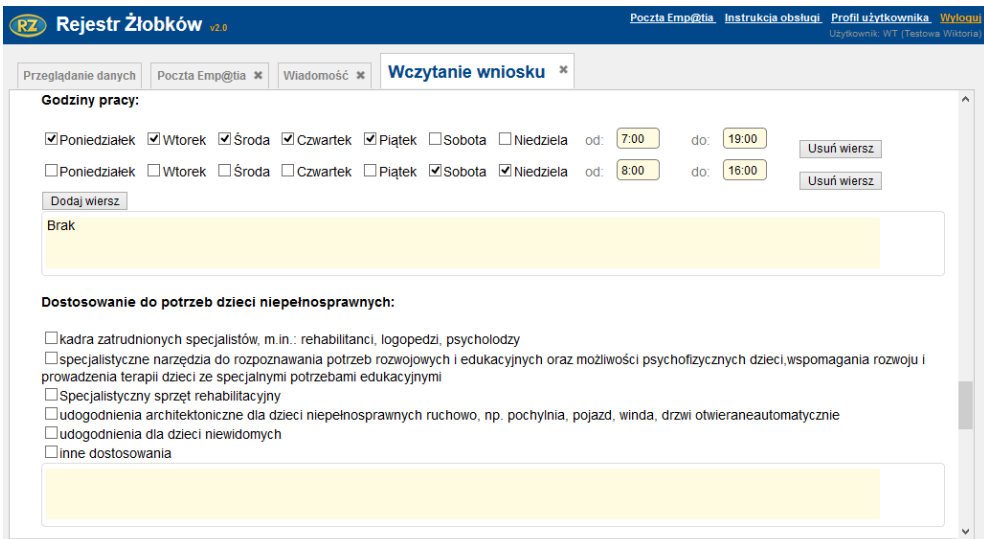

W oknie mamy również możliwość dołączenia kopii dokumentów wymaganych przy składaniu wniosku o wpis do rejestru, a także zaznaczenia, że poszczególne dokumenty zostały przedstawione do wglądu.

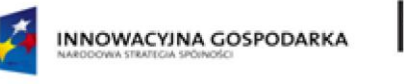

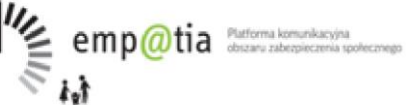

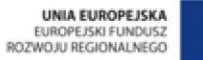

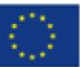

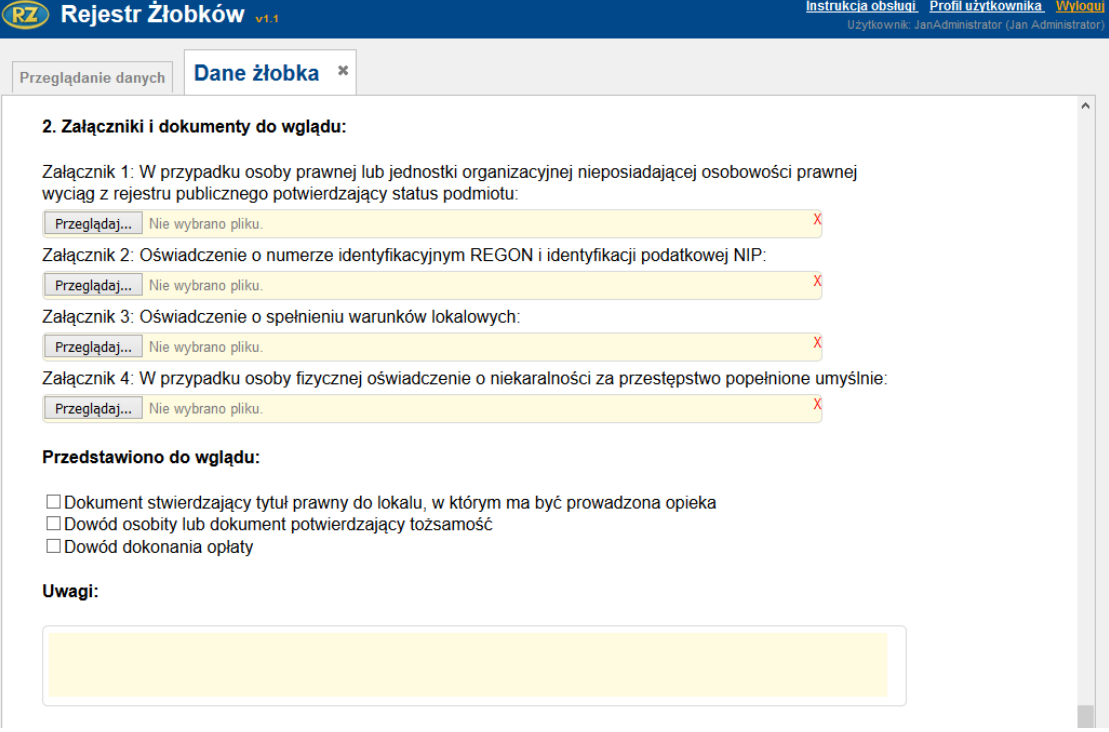

W ostatniej części użytkownik odznacza oświadczenia wykonany prze wnioskodawcę.

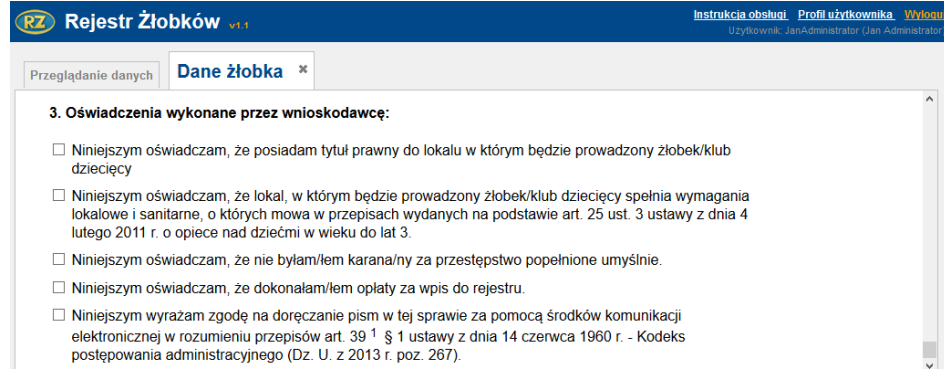

Po uzupełnieniu danych w oknie formularza, musimy wybrać przycisk **Zapisz.** W sytuacji nie wypełnienia wymaganych pól, pojawi się odpowiedni komunikat, a pola nie uzupełnione zostaną zaznaczone.

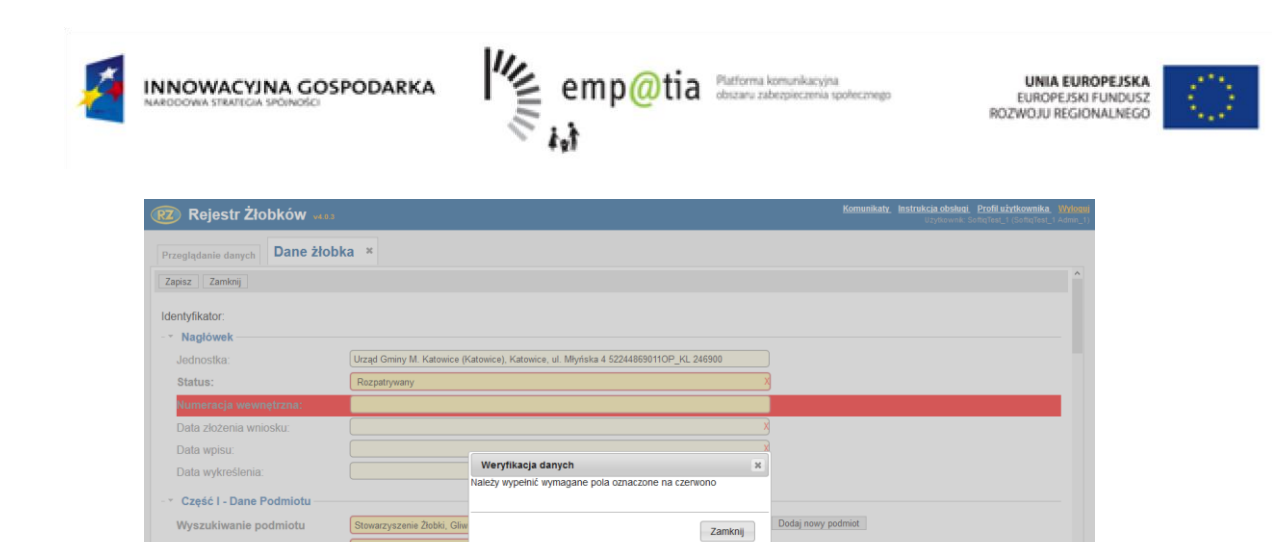

W sytuacji poprawnego uzupełnienia danych, pojawi się komunikat potwierdzający wykonanie operacji. Po wybraniu OK. zostaniemy przekierowani na stronę główną rejestru, a pozycja pojawi się na liście.

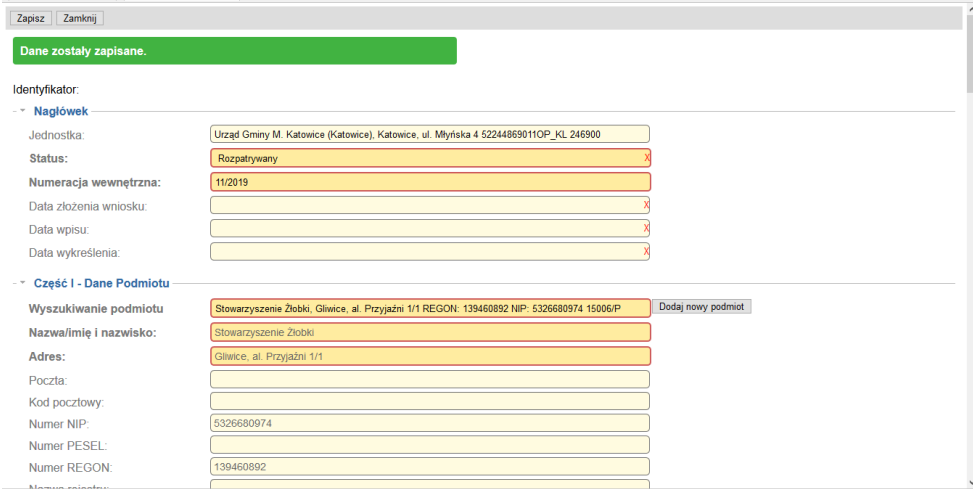

Modyfikacji danych żłobka/klubu dziecięcego dokonujemy poprzez wybranie pozycji na liście, a następnie **Edytuj**.

*Uwaga! W momencie zapisania danych, a następnie ich wyświetlenia, dla użytkownika z uprawnieniami Administratora, w oknie pojawi się funkcja Historia modyfikacji.* 

Nazwa/imię i nazwisko Adres: Poczta: Kod pocztowy Numer NIP: Numer PESEL Numer REGON Nazwa rejestru Rodzaj podmi

RZ Rejestr Żłobków Przeglądanie danych **Dane żłobka** \*

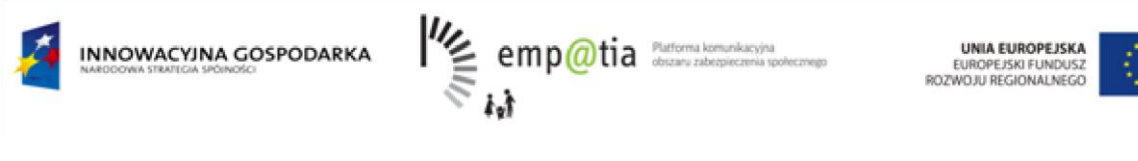

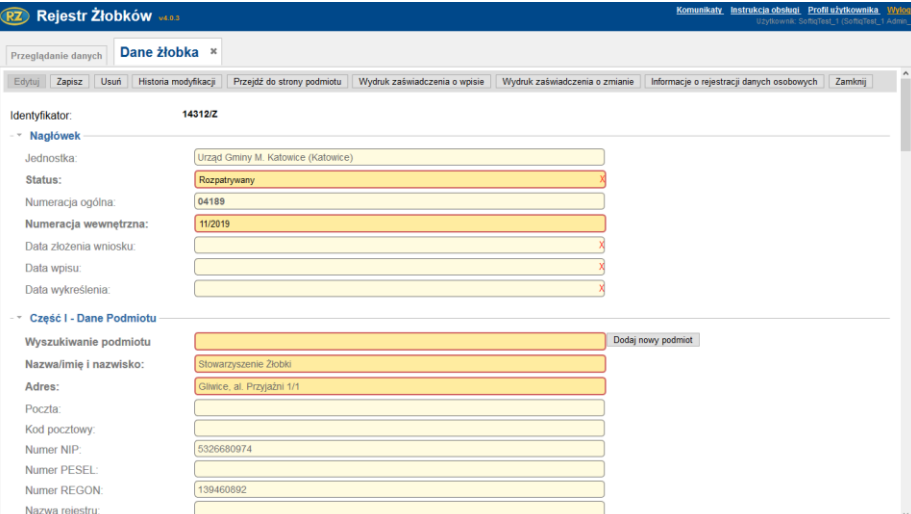

W funkcji "Historia modyfikacji" są wykazywane wszystkie zmiany dokonywane przez użytkownika, a dotyczące aktualnie wyświetlanej pozycji rejestru.

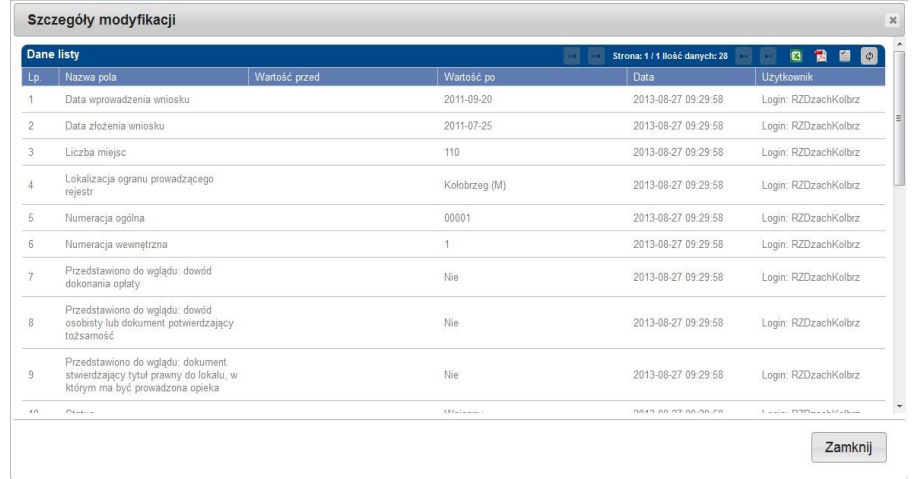

### <span id="page-20-0"></span>**3.2.Dodanie nowego podmiotu**

Dodać nowy podmiot do systemu można przechodząc w Oknie głównym do sekcji **Podmioty** i klikając **Dodaj.**

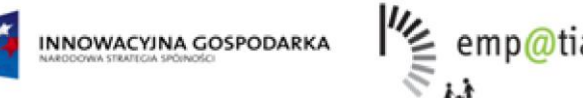

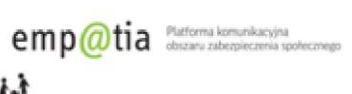

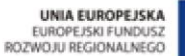

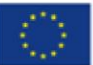

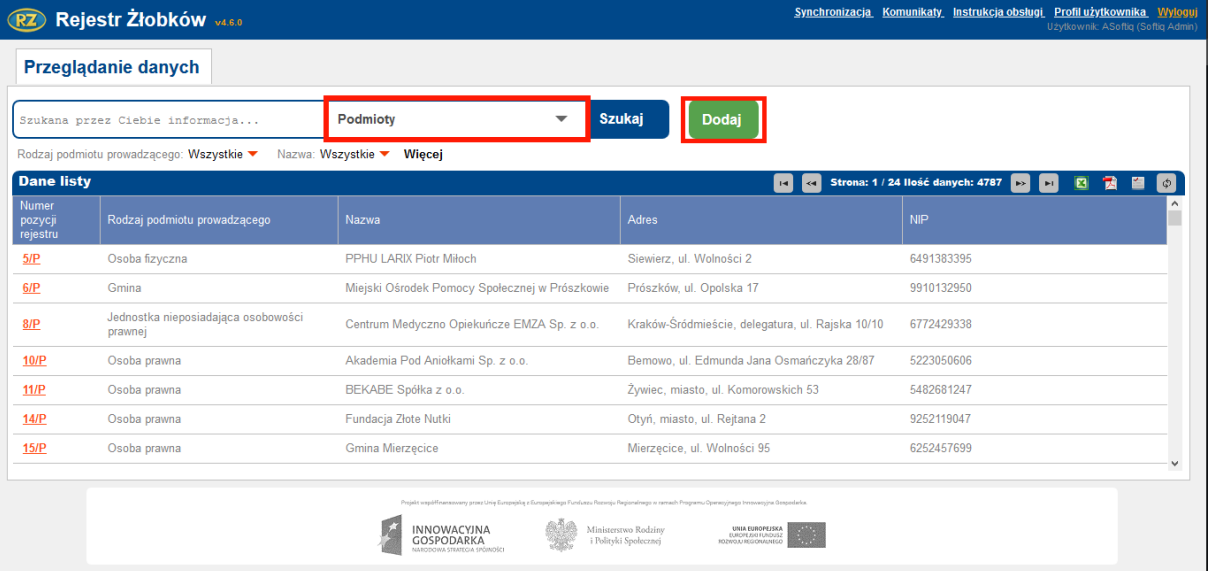

Użytkownik wypełnia pole obowiązkowe Nazwa/imię i nazwisko podmiotu oraz pozostałe pola (Adres, Poczta, Kod pocztowy, Numer NIP, Numer PESEL, Numer REGON, Numer indeksu, Numer rejestru, Rodzaj podmiotu, E-mail, Telefon, Źródło pochodzenia danych osobowych).

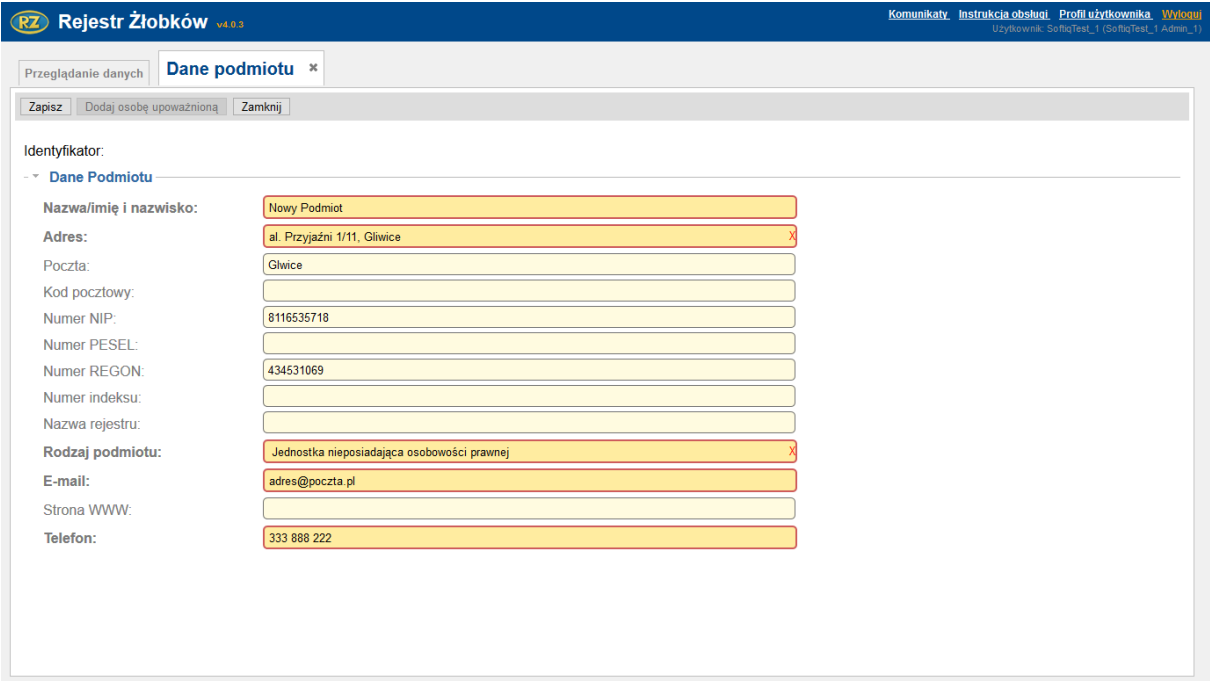

Po uzupełnieniu danych należy kliknąć przycisk **Zapisz.** 

#### Następnie można **Dodać osobę upoważnioną:**

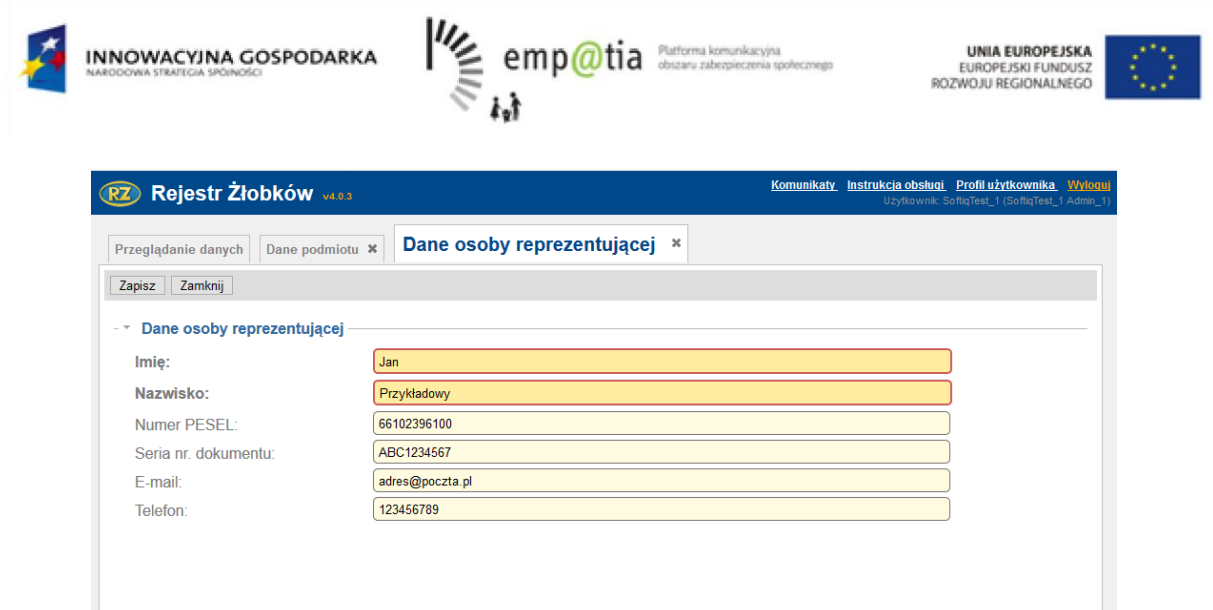

Po odświeżeniu lub przejściu o ponownie do danych danego podmiotu pojawia się dodana osoba upoważniona.

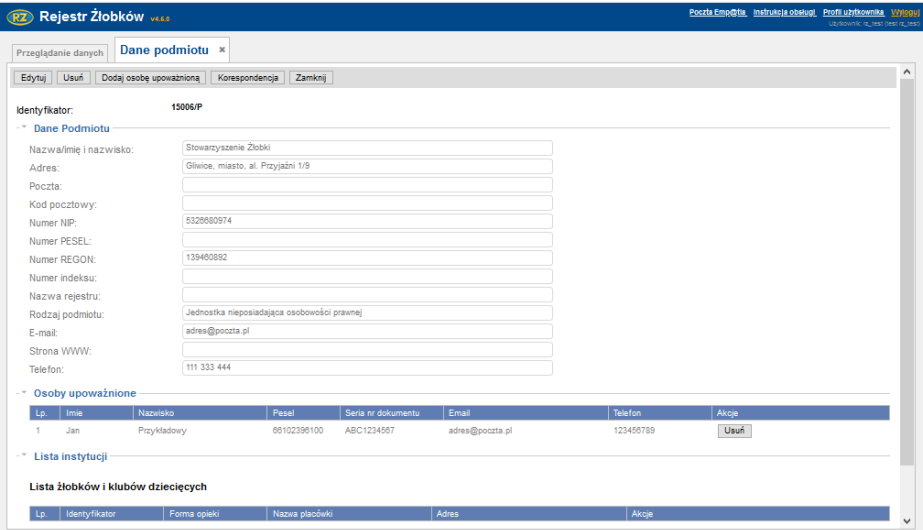

Znajduje się tam również lista instytucji przypisanych do danego podmiotu. Lista ta zostanie uzupełniona w momencie dodania nowego żłobka/klubu dziecięcego i przypisaniu mu podmiotu.

Z listy instytucji można przejść do wybranego żłobka klikając **Przejdź**.

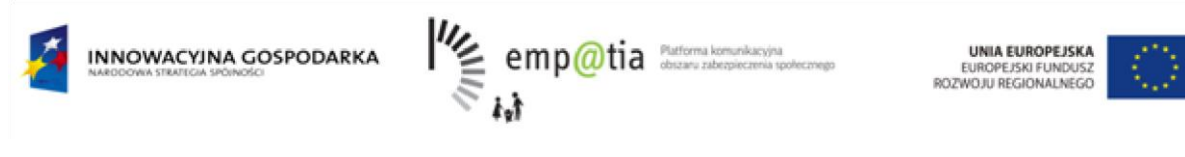

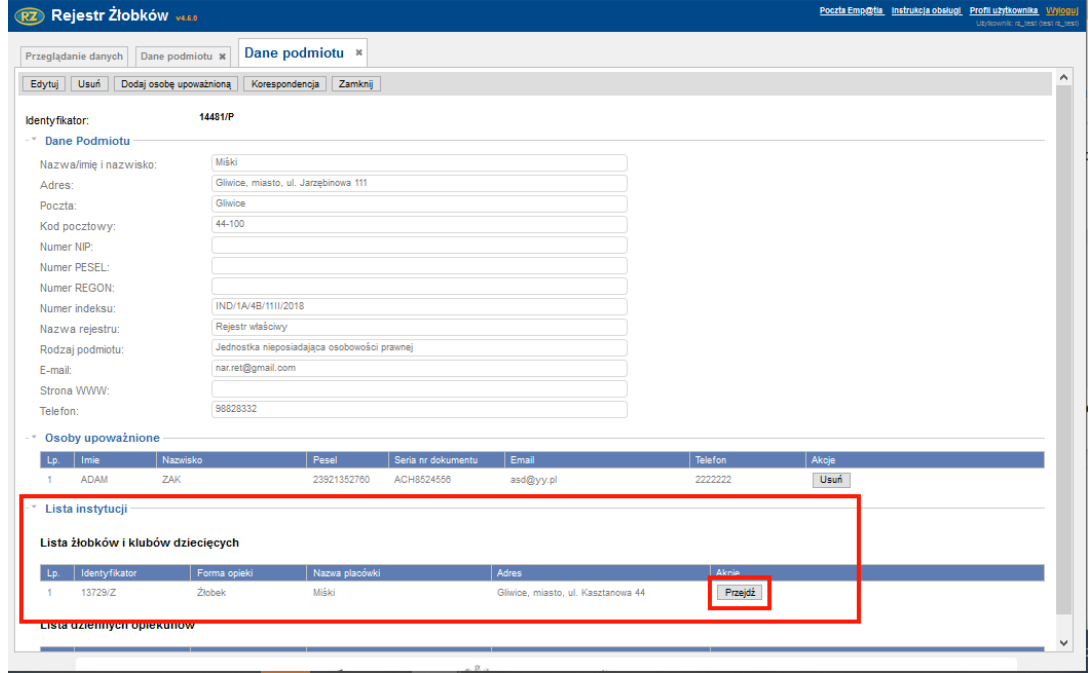

Dodać nowy podmiot można również z poziomu dodawania nowego żłobka. Obok pola **Wyszukiwanie podmiotu** znajduje się przycisk **Dodaj nowy podmiot.** Po jego kliknięciu użytkownik zostanie przekierowany do okna tworzenia nowego podmiotu.

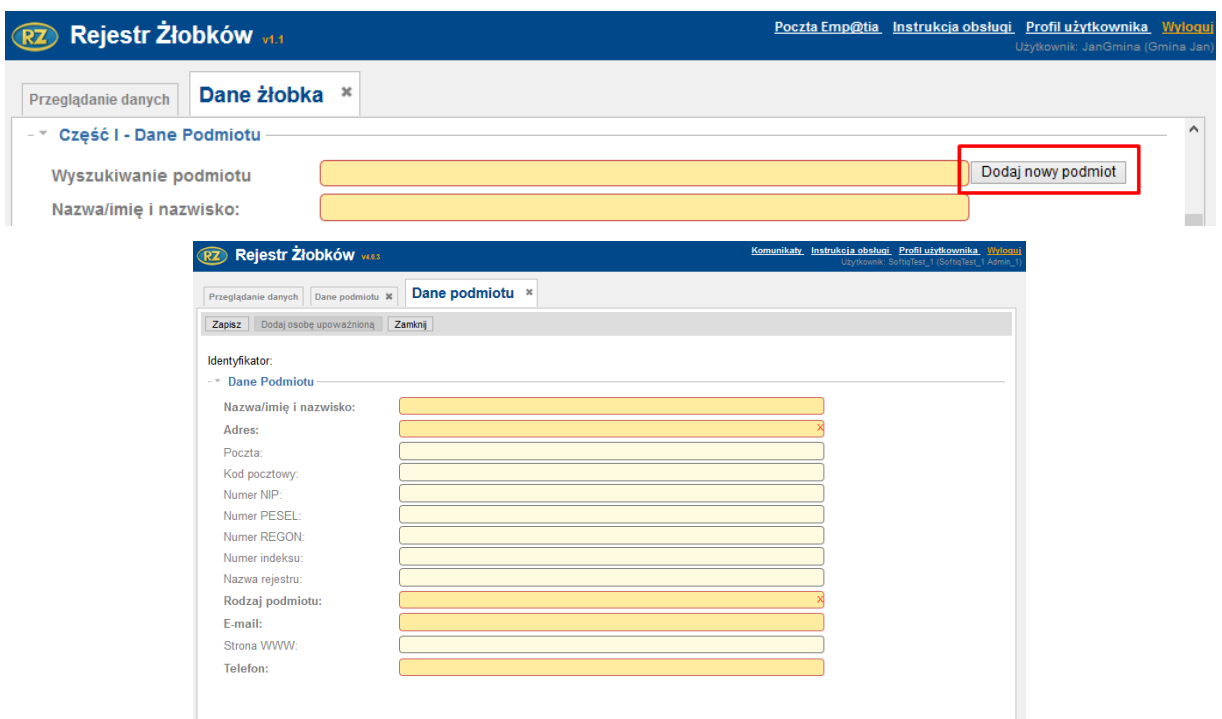

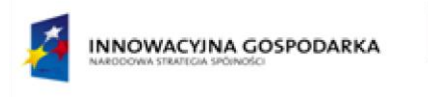

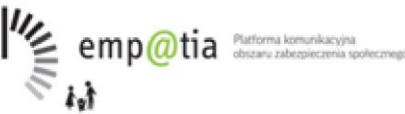

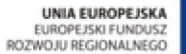

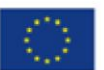

### <span id="page-24-0"></span>**3.3.Pozostałe funkcje**

Funkcja **Wydruk zaświadczenia o wpisie/Wydruk zaświadczenia o zmianie** umożliwia wydruk zaświadczenia o dokonaniu wpisu do rejestru/zaświadczenia o dokonaniu zmiany we wpisie.

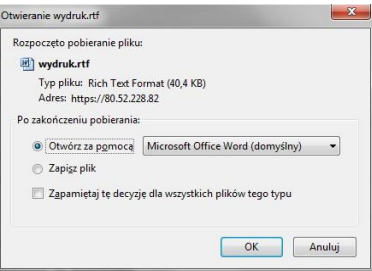

Funkcja **Historia modyfikacji** umożliwia przeglądanie wszystkich zmian wykonywanych w oknie rejestru.

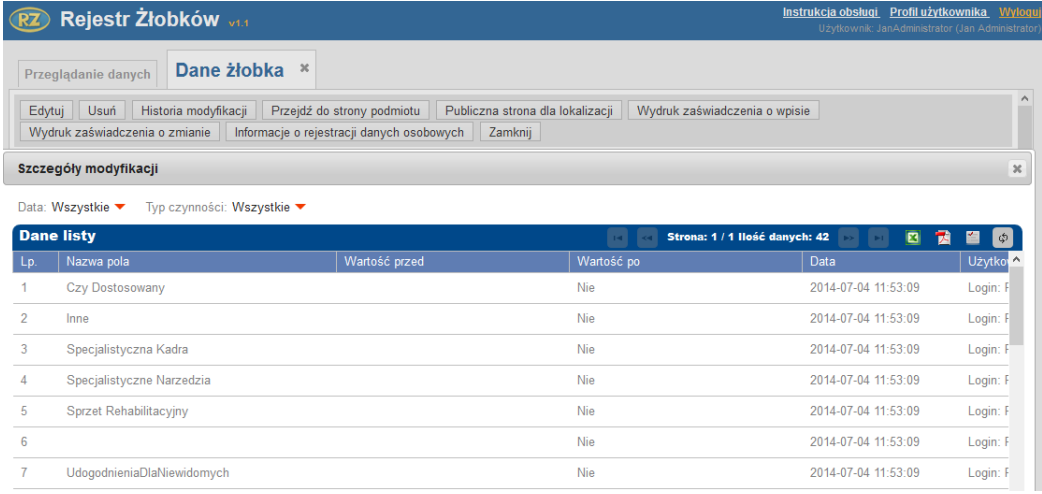

Użycie filtru wyszukiwania pozwoli nam na szczegółowe wyszukanie zmian dokonanych przez użytkowników (dodanie, modyfikacja, usunięcie). Aby wyszukać interesujące nas informacje, wybieramy typ czynności, datę, a system wyświetli nam poszukiwane dane.

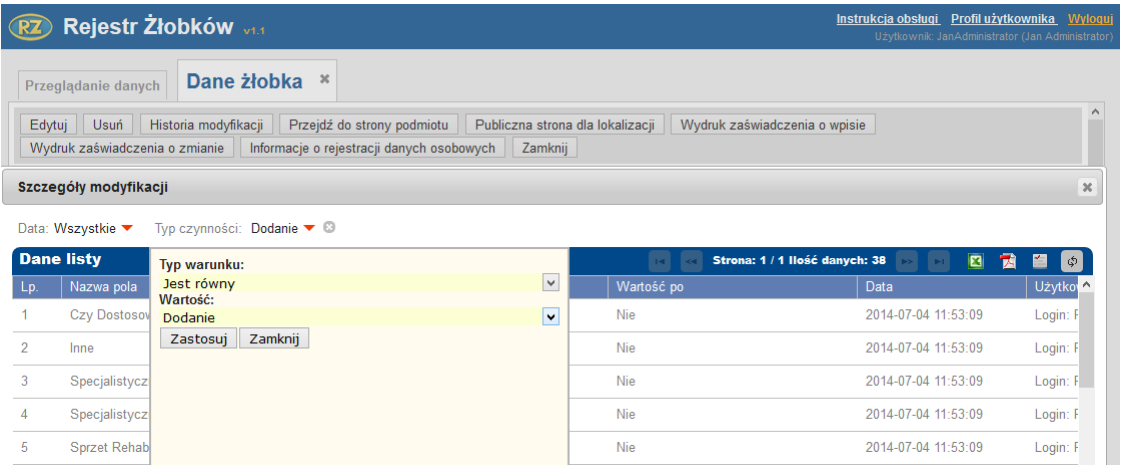

*Uwaga! Dostęp do poszczególnych funkcji jest uzależniony od uprawnień, jakie posiada aktualnie zalogowany użytkownik.*

25

*Projekt współfinansowany ze środków Europejskiego Funduszu Rozwoju Regionalnego w ramach Programu Operacyjnego Innowacyjna Gospodarka* 

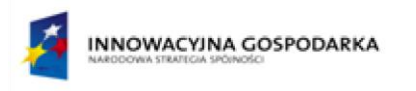

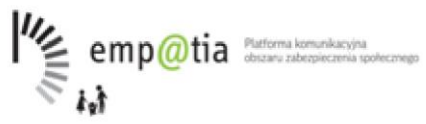

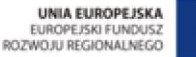

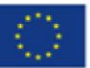

Funkcja **Informacje o rejestracji danych osobowych** otwiera zestawienie danych objętych rozporządzaniem Ministra Spraw Wewnętrznych i Administracji z dnia 29 kwietnia 2004 r.

#### SYSTEM INFORMATYCZNY "Rejestr Żłobków"

#### Raport informacji, o których mówi art. 7 ust. 1 Rozporządzenia Ministra Spraw Wewnętrznych i Administracji z dnia 29 kwietnia 2004 r.

w sprawie dokumentacji przetwarzania danych osobowych oraz warunków technicznych i organizacyjnych, jakim powinny odpowiadać urządzenia i systemy informatyczne służące do przetwarzania danych osobowych

Dane osobowe zgromadzone w systemie informatycznym "Relestr Żłobków"

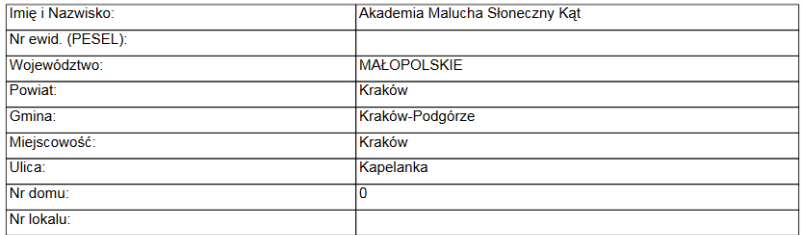

Informacje dotyczące wprowadzenia danych osobowych do systemu informatycznego "Rejestr Żłobków

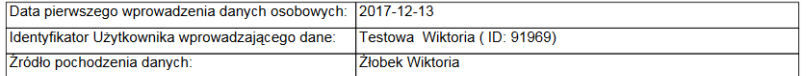

Klikając przycisk **Przejdź do strony podmiotu** użytkownik może z poziomu Danych żłobka przejść do Podmiotu przypisanego do niego.

Funkcja **Korespondencja** umożliwia przeglądanie korespondencji przychodzącej i wychodzącej powiązanej z danym żłobkiem. Dodatkowo w ramach zakładki Korespondencja istnieje możliwość rejestrowania nowych wiadomości, przekazywanych do podmiotów/instytucji inaczej niż poprzez pocztę PIU Emp@tia.

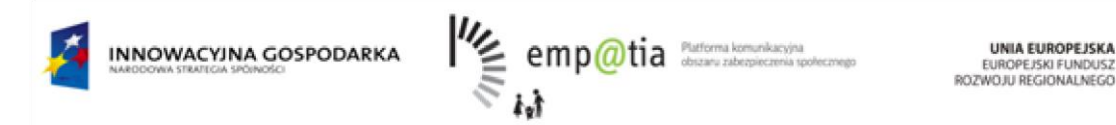

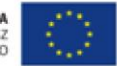

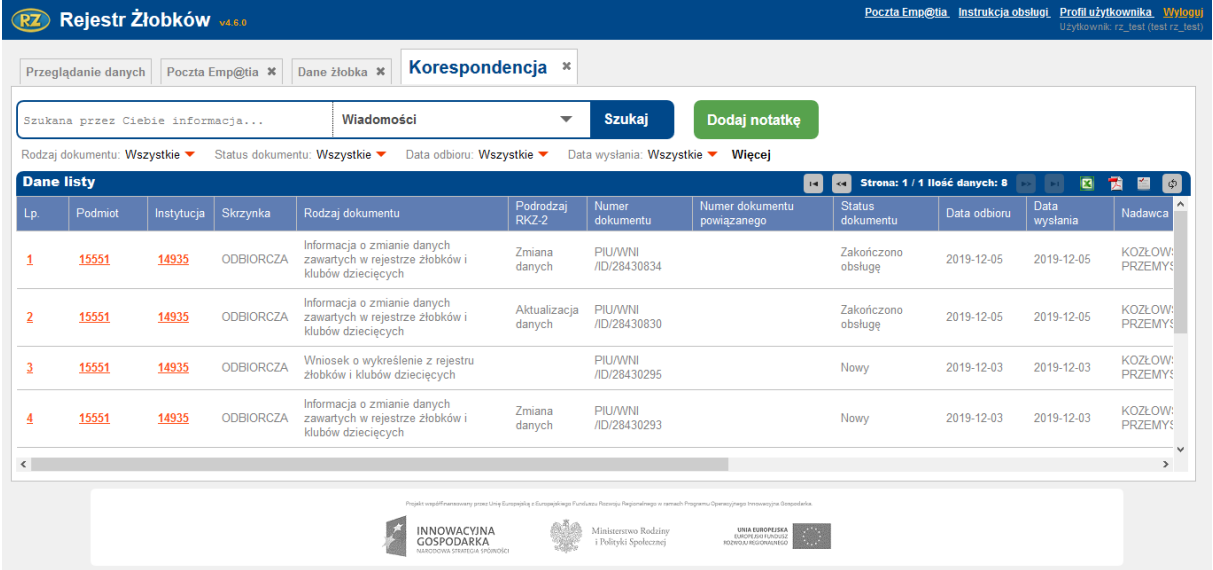

W celu zarejestrowania nowej wiadomości należy wybrać przycisk **Dodaj notatkę.** Po wybraniu przycisku zostanie otworzone okno notatki, w którym należy uzupełnić pola Nazwa dokumentu, Skrzynka, Data nadania, Data odbioru, Nadawca, Odbiorca, a także uzupełnić treść notatki. Możliwe jest także dodanie załącznika do rejestrowanej wiadomości. Po uzupełnieniu pól należy zapisać notatkę przyciskiem **Zapisz.**

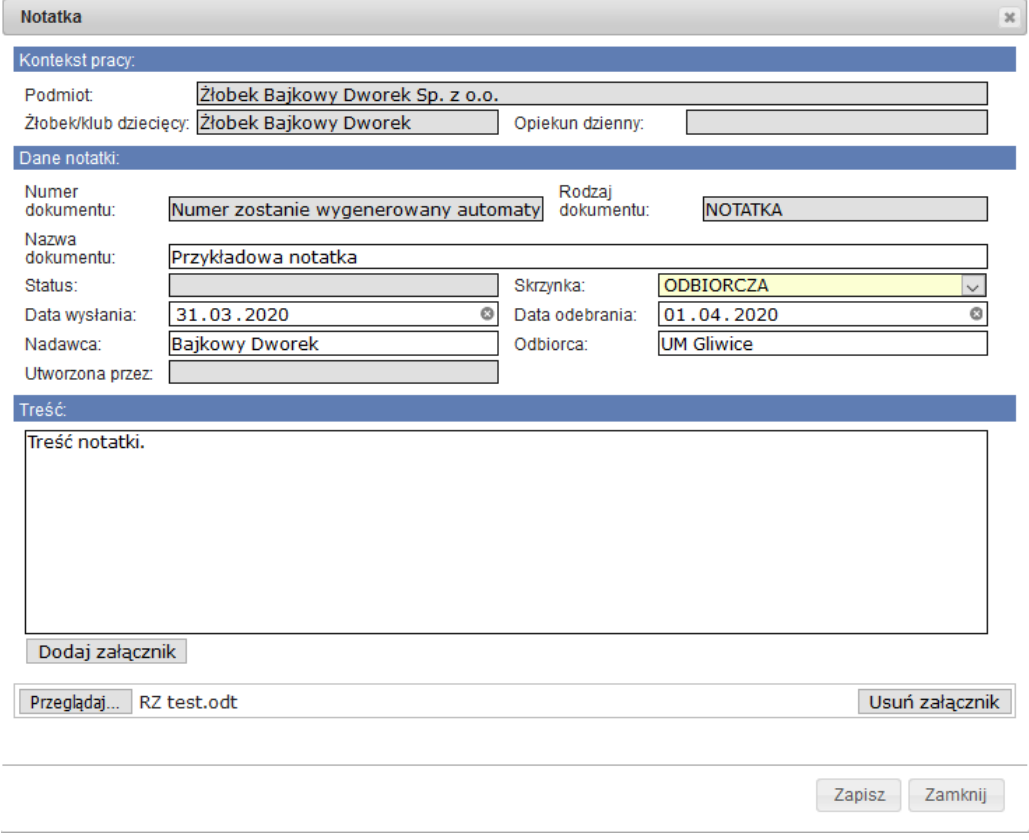

27

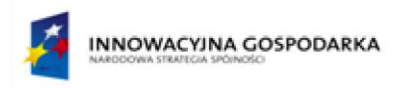

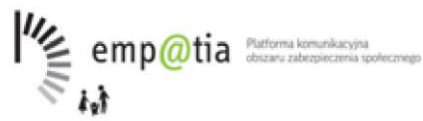

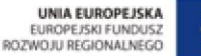

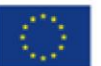

Zapisana notatka zostanie dodana do listy korespondencji powiązanej ze żłobkiem. Zapisane notatki można przeglądać oraz edytować otwierając okno Notatka poprzez kliknięcie w czerwony numer pozycji na liście.

### **3.4.Raporty**

<span id="page-27-0"></span>System pozwala na intuicyjne i efektywne tworzenie raportów. Funkcja dostępna jest w oknie głównym aplikacji (przycisk **Raport z rejestru**).

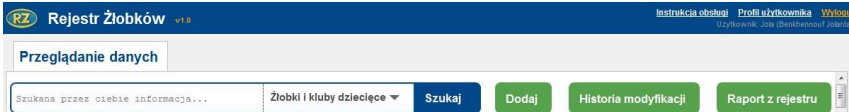

Po wybraniu ww. funkcji pojawi się niżej ukazane okno.

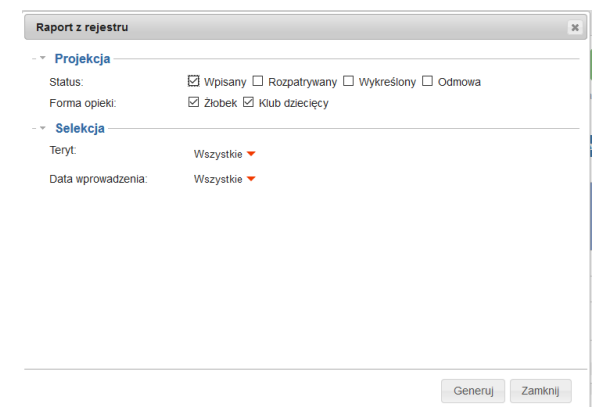

W celu wygenerowania raportu, wybieramy interesujące nas kryteria, a następnie przycisk **Generuj.**

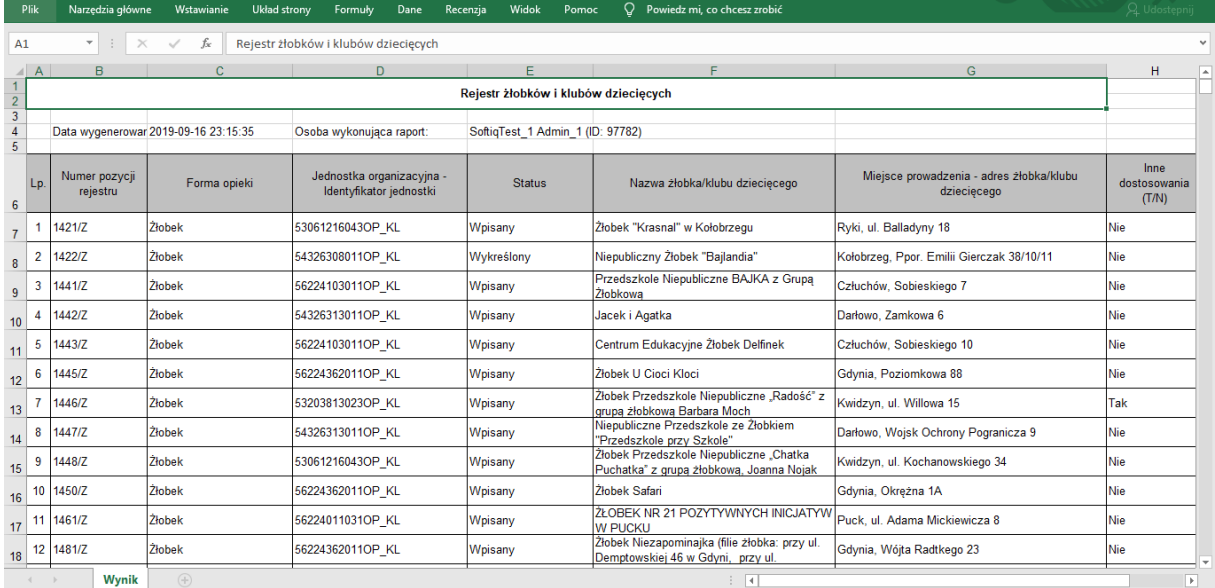

#### *Uwaga! Dostęp do poszczególnych funkcji jest uzależniony od uprawnień, jakie posiada aktualnie zalogowany użytkownik.*

28

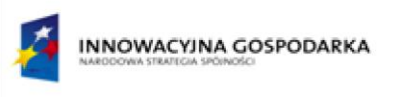

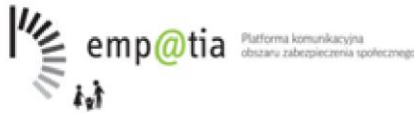

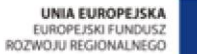

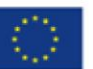

### <span id="page-28-0"></span>**3.5.Raporty dzienne opiekunów.**

Funkcja umożliwia generowanie raportu dla dziennych opiekunów analogicznie jak **Raporty 3.4** Po zaznaczeniu **Dzienny opiekun** pojawia się przycisk **Raport z rejestru dziennych opiekunów**

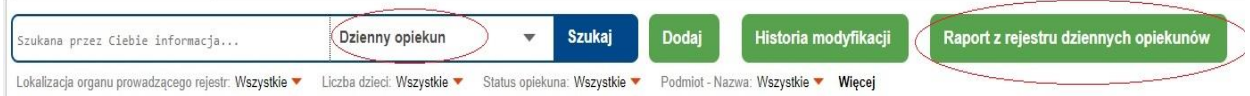

## <span id="page-28-1"></span>**4. Eksport danych**

Eksport do formatu Excel oraz PDF możliwy jest w oknie głównym rejestru oraz w oknie **Historia modyfikacji.** 

W celu wykonania eksportu aktualnie wyświetlanych danych w oknie głównym wybieramy ikonę **K** lub 7.

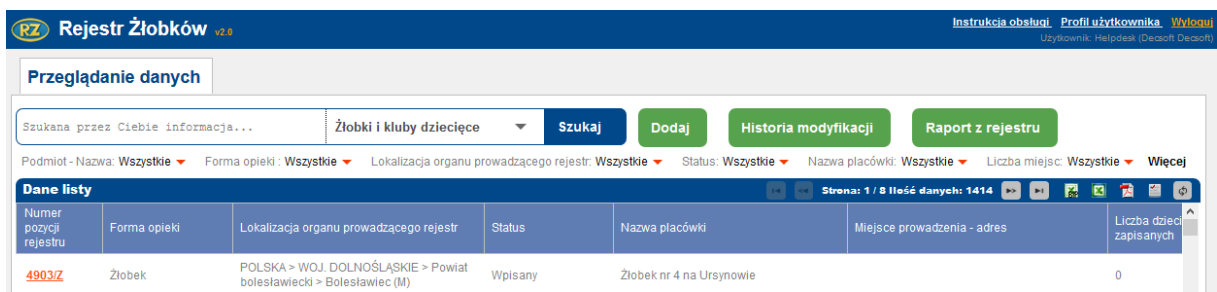

Wybranie funkcji eksportu do Excel/eksportu do PDF, spowoduje pojawienie się okna **Generowanie danych**, a następnie okna umożliwiającego otwarcie lub zapisanie pliku.

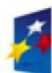

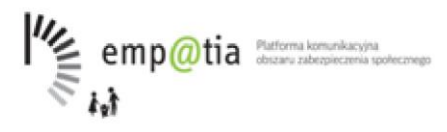

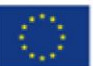

Generowanie danych  $\overline{\mathbf{x}}$ Rozpoczęto pobieranie pliku:  $\bullet$  export.xls .<br>Typ pliku: Arkusz programu Microsoft Office Excel 97–2003 (272 KB)<br>Adres: https://80.52.228.82 Po zakończeniu pobierania: O Otwórz za pomocą Microsoft Office Excel (domyślny) –  $\circledcirc$  Zapisz plik Zapamiętaj tę decyzję dla wszystkich plików tego typu OK Anuluj

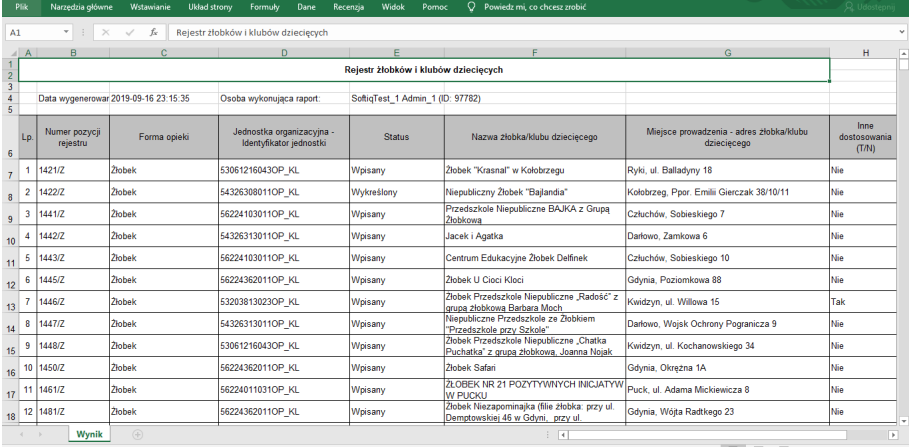

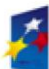

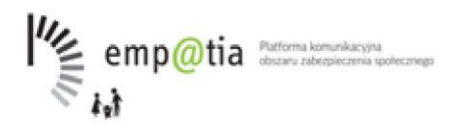

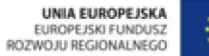

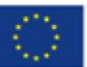

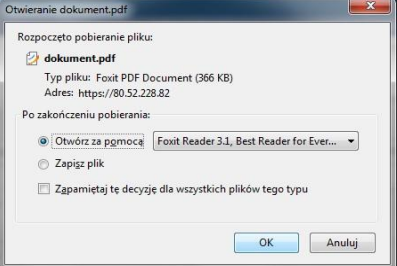

#### Rejestr żłobków i klubów dziecięcych

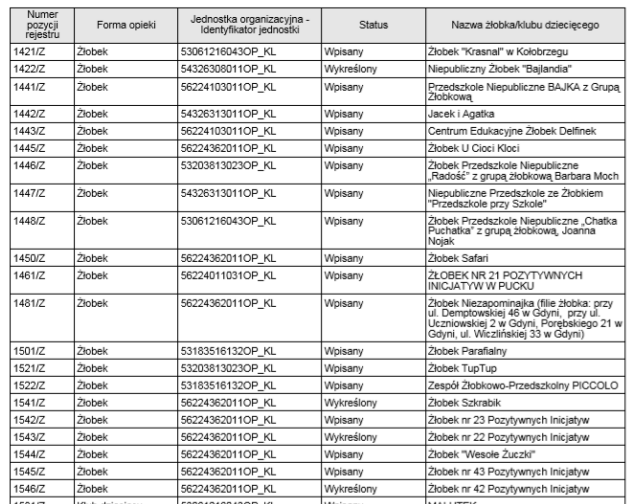

Filtr znajdujący się nad tabelą pozwala na dostosowanie widoku do naszych potrzeb, a tym samym dowolne tworzenie danych oraz ich eksport do ww. formatów.

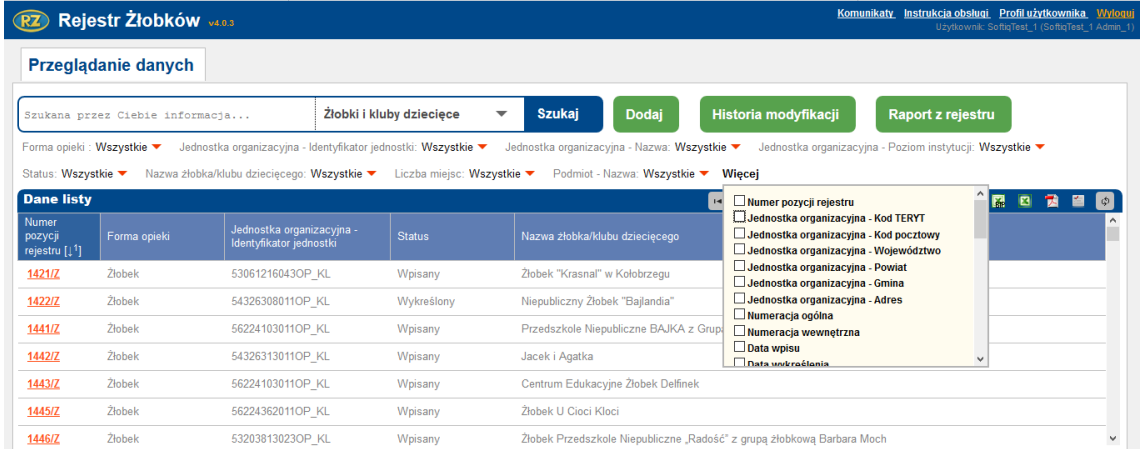

To samo dotyczy kolumn. Widok kolumn w tabeli w Rejestrze (następnie w postaci wyeksportowanych danych) możemy dostosować poprzez przycisk

31

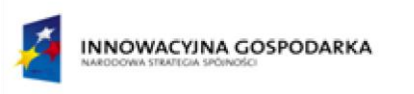

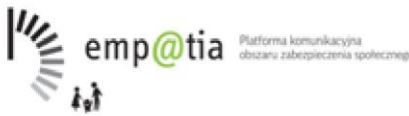

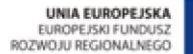

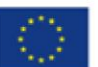

## <span id="page-31-0"></span>**5. Rejestr dziennych opiekunów**

Obsługa powyższego rejestru jest podobna do obsługi Rejestru żłobków i klubów dziecięcych.

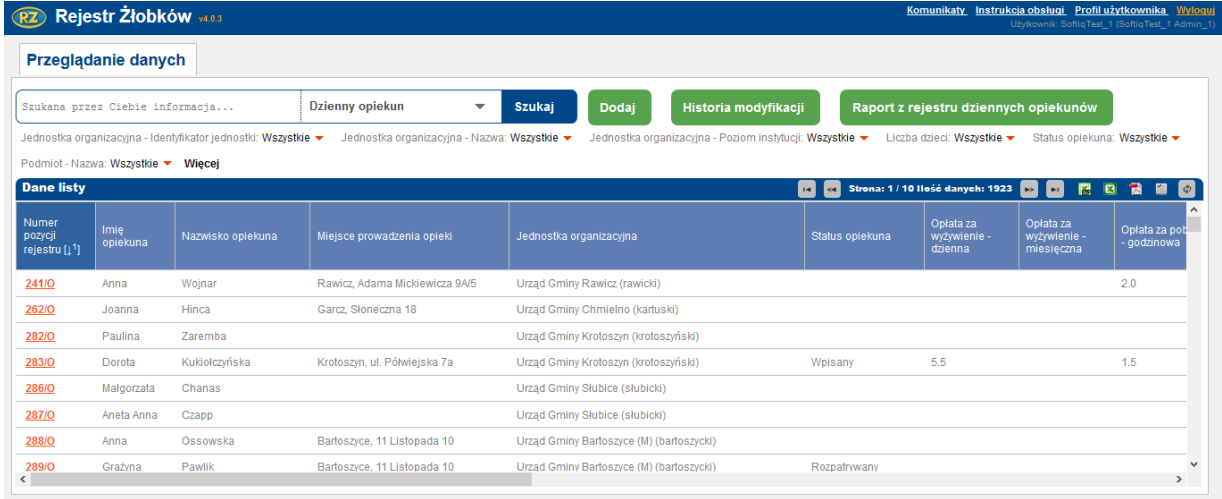

Po przejściu w dodawanie nowego Dziennego opiekuna wyświetla się okno służące do wpisania wszystkich danych o opiekunie.

W części I należy wyszukać podmiot powiązany z dziennym opiekunem (podobnie jak przy dodawaniu nowego żłobka/klubu dziecięcego).

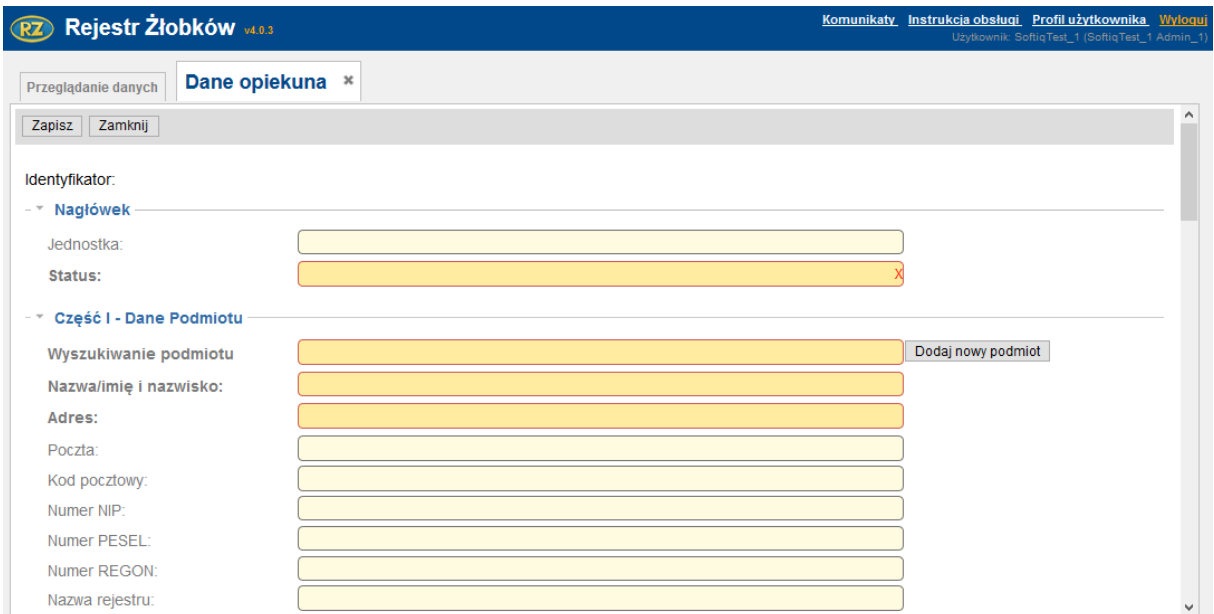

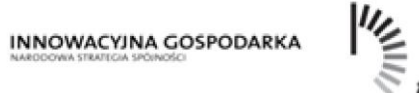

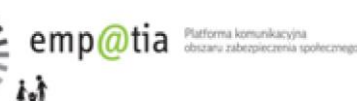

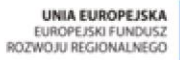

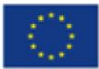

W części II należy wypełnić takie sekcje jak Dane dziennego opiekuna, Informacja o zawieszeniu działalności gospodarczej, Wysokość opłaty za pobyt, Wysokość opłaty za wyżywienie, Zniżki, Inne źródła finansowania(poza opłatami od rodziców), Czas sprawowania opieki oraz Dostosowanie do potrzeb dzieci niepełnosprawnych.

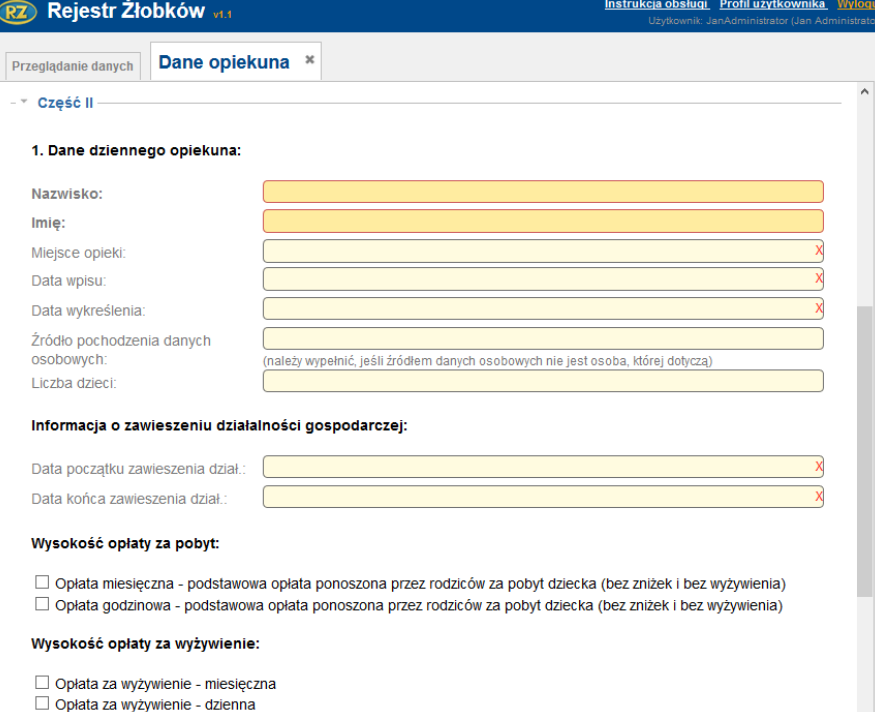

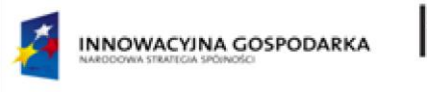

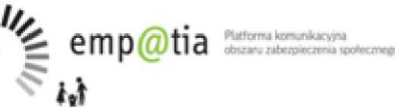

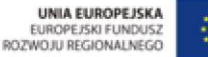

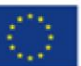

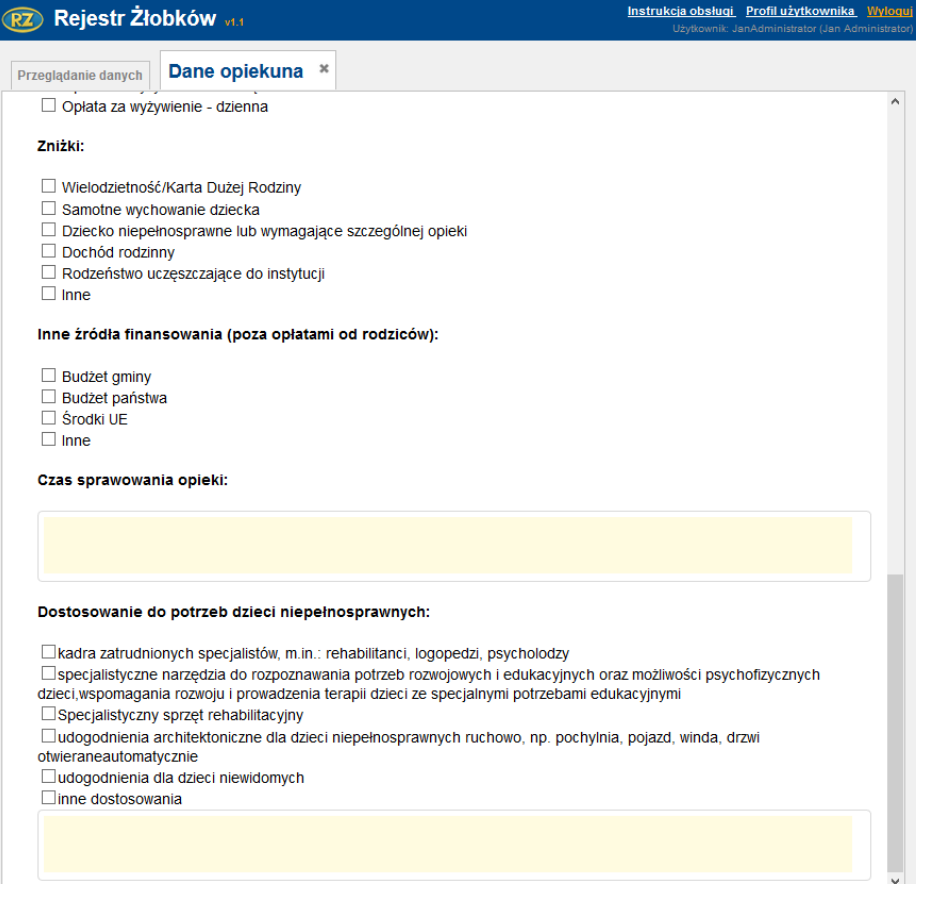

## <span id="page-33-0"></span>**6. Sprawozdawczość**

Sprawozdawczość podzielona jest w systemie na dwie części: "Sprawozdawczość instytucji" oraz "Sprawozdawczość gmin dla CAS".

"Sprawozdawczość instytucji" dotyczy sprawozdań składanych przez instytucje (żłobki, kluby dziecięce, opiekunowie dzienni).

"Sprawozdawczość gmin dla CAS" dotyczy sprawozdań zbiorczych przekazywane przez gminę do CAS.

## <span id="page-33-1"></span>**6.1.Sprawozdawczość instytucji**

Lista "Sprawozdawczość instytucji" prezentuje sprawozdania żłobków, klubów dziecięcych i opiekunów dziennych, działających na terenie gminy, do której przypisany jest zalogowany użytkownik, złożone przez te instytucje poprzez elektroniczny wniosek RKZ-4 dostępny na PIU lub wprowadzony w systemie ręcznie przez użytkownika.

W danym okresie sprawozdawczym dla jednej placówki może zostać złożone tylko jedno sprawozdanie.

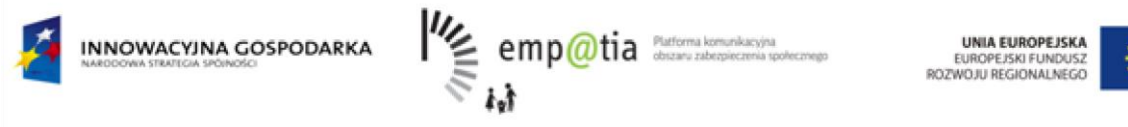

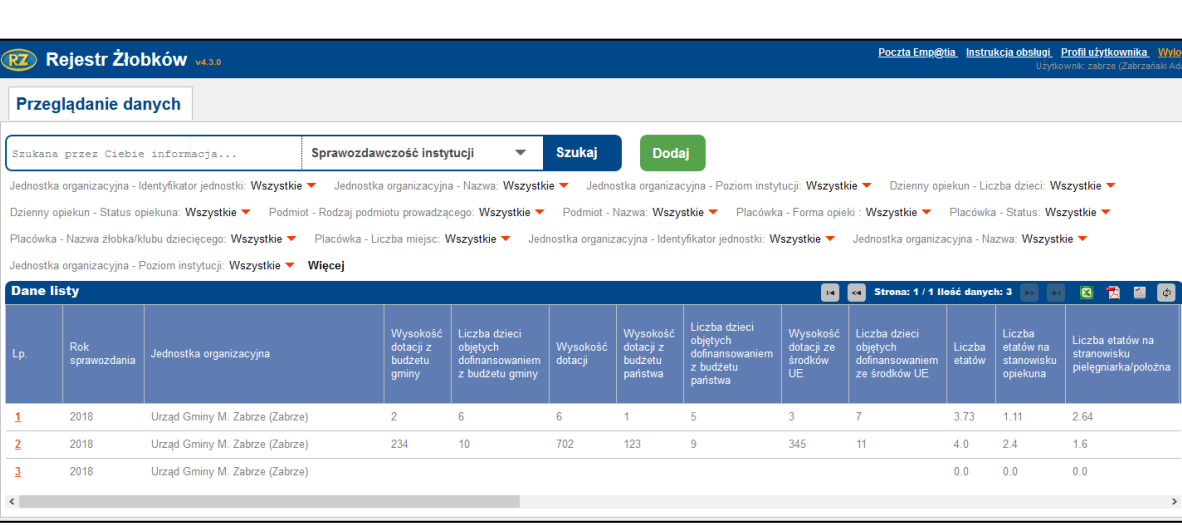

### **6.1.1. Wczytanie sprawozdania**

<span id="page-34-0"></span>Proces wczytania wniosku RKZ-4 złożonego drogą elektroniczną poprzez portal PIU został opisane w rozdziale 8.2.1.2.4.

### **6.1.2. Dodanie sprawozdania ręcznie przez użytkownika systemu**

<span id="page-34-1"></span>Aby dodać nowe sprawozdanie do systemy należy w oknie głównym wybrać sekcje **Sprawozdawczość instytucji**, a następnie wybrać przycisk **Dodaj.**

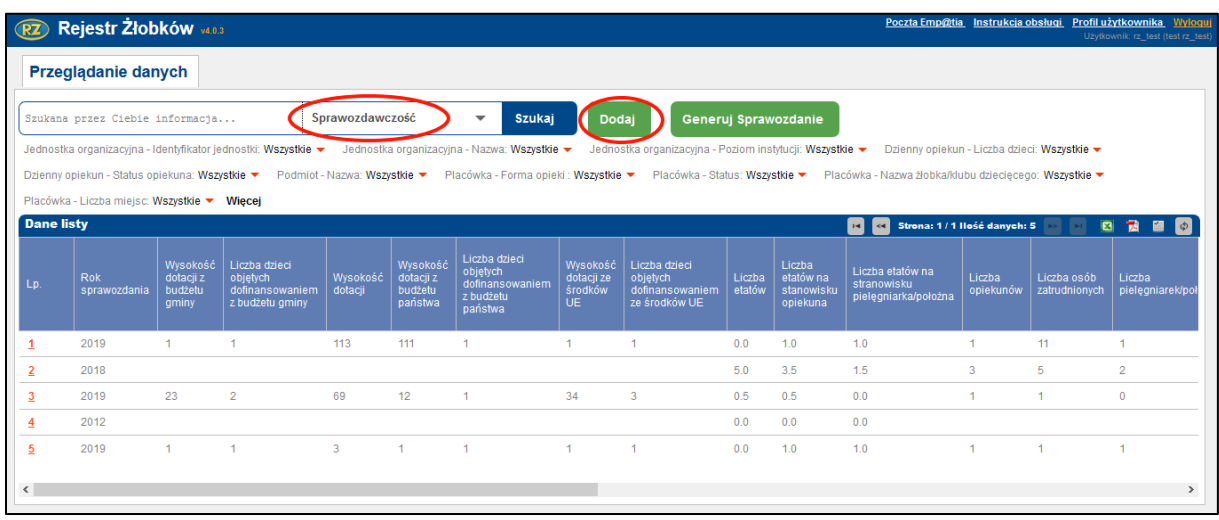

Wyświetlona zostaje zakładka Dane sprawozdania. Pole "Sprawozdanie za rok" zostaje uzupełnione automatycznie i nie jest dostępne do edycji.

Należy wskazać formę organizacyjną opieki: 'Żłobek/Klub dziecięcy' lub 'Dzienny opiekun', a następnie wyszukać instytucję w kontekście, której dodawane jest sprawozdanie.

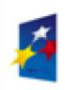

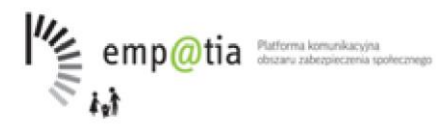

**UNIA EUROPE KKA** UROPEJSKI FUNDI

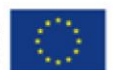

W przypadku wybrania formy organizacyjnej 'Żłobek/Klub dziecięcy' dostępne jest pole "Wyszukiwanie placówki", wybranie formy 'Dzienny opiekun' spowoduje udostepnienie pola "Wyszukiwanie dziennego opiekuna".

Po wyszukaniu odpowiedniej placówki zostaną uzupełnione dwie sekcje: Część I Dane Podmiotu oraz Część II Dane Placówki/dziennego opiekuna

W sekcji **Część I Dane Podmiotu** znajduje się **:** Numer pozycji rejestru , Nazwa/imię i nazwisko, adres, poczta, kod pocztowy , NIP, PESEL , REGON, Rodzaj podmiotu.

W sekcji **Część II Dane Placówki** znajduje się: Numer pozycji rejestru, Nazwa, Adres, Poczta, Kod pocztowy, Forma opieki, Liczba miejsc, Liczba dzieci zapisanych, Wysokość opłaty za pobyt, Wysokość opłaty za wyżywienie, Zniżki.

W sekcji **Część II Dane dziennego opiekuna** znajduje się: Numer pozycji rejestru, Nazwisko, Imię, Miejsce opieki, Kod pocztowy, Data wpisu, Data wykreślenia, Źródło pochodzenia danych osobowych, Liczba dzieci, Wysokość opłaty za pobyt, Wysokość opłaty za wyżywienie, Zniżki.

Uzupełnione automatycznie dane Podmiotu i Placówki/Dziennego opiekuna są dostępne jedynie w trybie podglądu i nie można ich modyfikować.

*UWAGA!!! W przypadku, gdy dane Podmiotu i/lub Placówki/Dziennego opiekuna nie są aktualne należy przerwać uzupełnianie sprawozdania. Przejść na odpowiednią listę Podmiotów/Żłobków i klubów dziecięcych/Dziennych opiekunów i zmodyfikować dane. Następnie powrócić na listę 'Sprawozdawczość instytucji' i ponownie rozpocząć proces dodawania sprawozdania. Po wyszukaniu placówki sekcje 'Część I Dane Podmiotu' oraz 'Część II Dane Placówki/dziennego opiekuna' uzupełnią się aktualnymi danymi.*

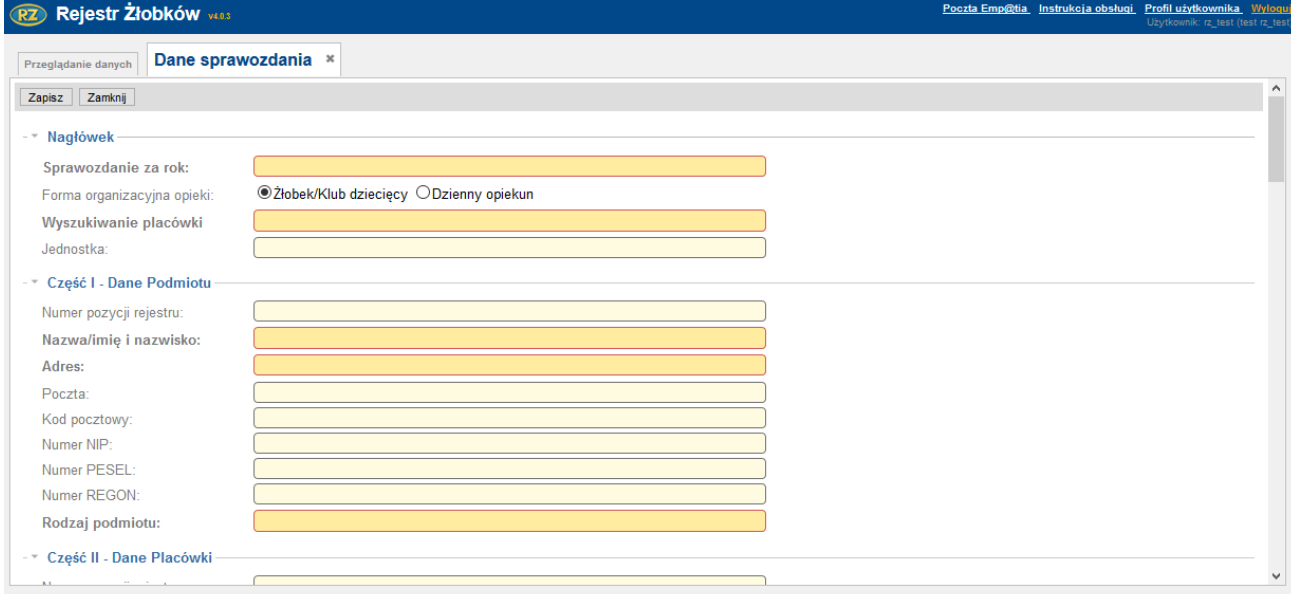

Uzupełnić **Część III – Dane sprawozdania** i nacisnąć przycisk "Zapisz". Sprawozdanie jest widoczne na liście sprawozdań instytucji.

Po otworzeniu zakładki **Dane sprawozdania** możliwe jest edytowanie treści, usunięcie wpisu oraz wyświetlenie listy korespondencji powiązanej z danym sprawozdaniem. Funkcjonalność i obsługa listy **Korespondencja,** powiązanej ze sprawozdaniem jest identyczna do opisanej listy korespondencji dla Żłobków/Klubów dziecięcych.
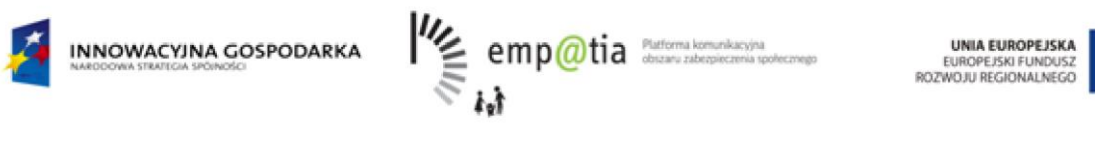

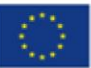

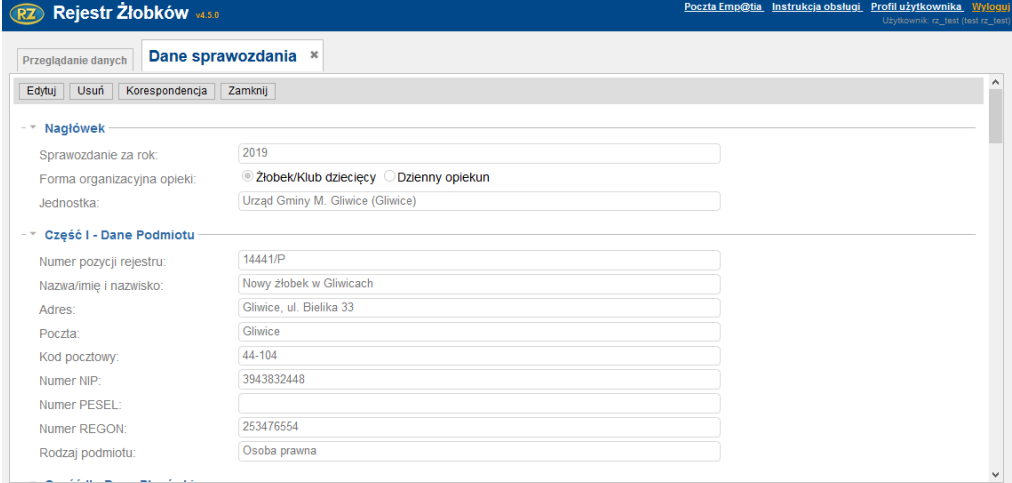

## **6.2.Sprawozdawczość gmin dla CAS**

Lista "Sprawozdawczość gmin dla CAS" prezentuje sprawozdania zbiorcze gmin RKZ-4-G, przekazywane następnie do CAS.

W danym okresie sprawozdawczym dla jednej gminy może zostać złożone tylko jedno sprawozdanie.

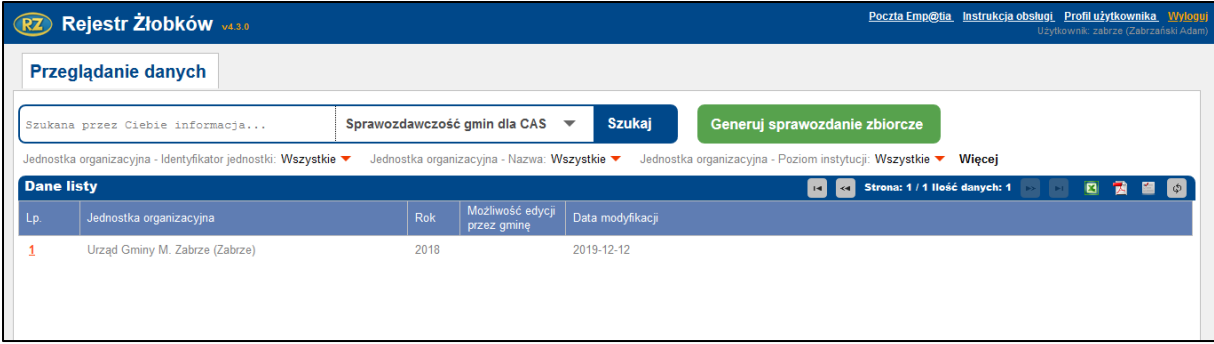

W celu utworzenia nowego sprawozdania należy wybrać przycisk "Generuj sprawozdanie zbiorcze".

Wyświetlona zostaje zakładka **Sprawozdanie zbiorcze.** Dane sprawozdanie zostają uzupełnione automatycznie, na podstawie danych z sprawozdań złożonych przez Żłobki, Kluby dziecięce i Dziennych opiekunów.

*UWAGA!!! W przypadku, gdy wcześniej zostało już wygenerowane sprawozdanie za ten sam okres sprawozdawczy użytkownikowi systemu zostanie wyświetlony komunikat:*

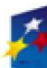

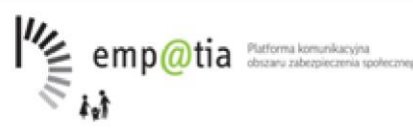

**UNIA EUROPE KKA** EUROPEJSKI FUNDUS<br>ROZWOJU REGIONALNEGI

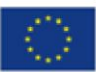

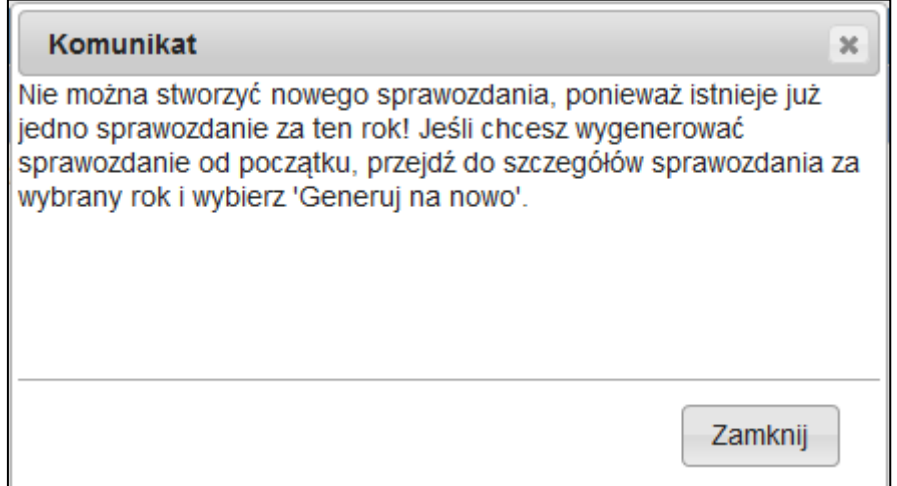

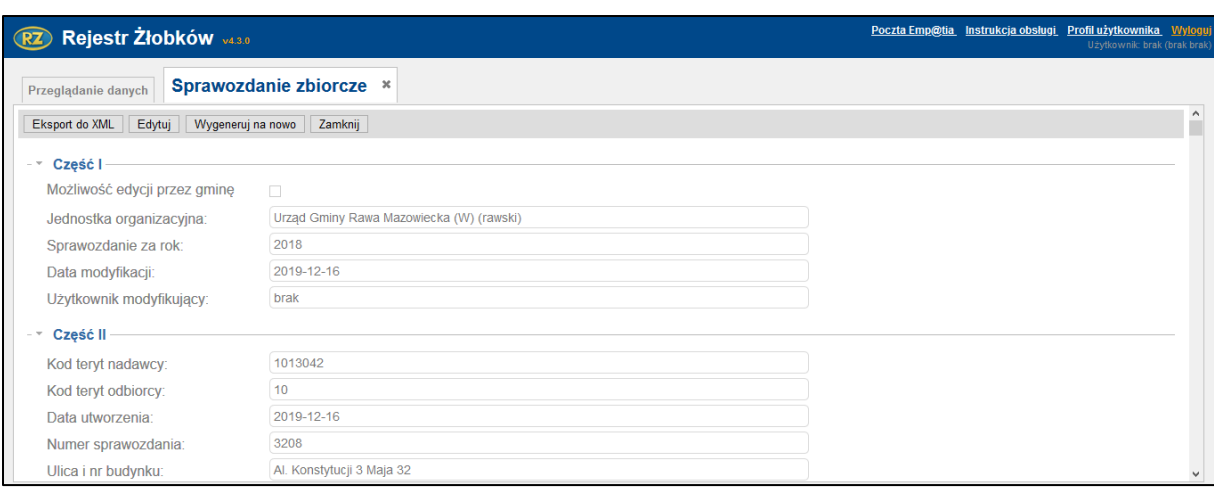

W sekcji "Część I" znajdują się dane dotyczące roku i jednostki za jakie sprawozdanie jest składane. W sekcji "Część II" znajdują się szczegółowe dane jednostki oraz użytkownika. Danych tych nie można edytować bezpośrednio na sprawozdaniu. Jeżeli będą niezgodne ze stanem faktycznym należy:

- w przypadku danych użytkownika poprawić je w zakładce "Profil użytkownika",
- w przypadku danych jednostki skontaktować się z administratorem centralnym, który poprawi dane.

Po poprawieniu danych, sprawozdanie należy wygenerować ponownie wchodząc w szczegóły sprawozdania i wybierając przycisk "Wygeneruj na nowo".

W części merytorycznej sprawozdania większość zaprezentowanych danych nie podlega edycji. Są one wyliczane automatycznie na podstawie danych zgromadzonych w systemie oraz sprawozdań RKZ-4 złożonych przez instytucje.

Po kliknięciu "Edytuj" na widoku sprawozdań użytkownik będzie mógł edytować wyłącznie pola dotyczące niezaspokojonego zapotrzebowania. Po kliknięciu "Zapisz" wartości wyliczone wcześniej przez system zostaną zastąpione wartościami wprowadzonymi przez użytkownika.

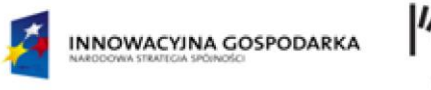

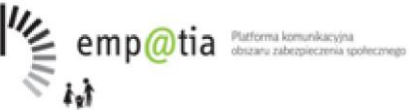

**UNIA EUROPE KKA** EUROPEJSKI FUNDUS<br>ROZWOJU REGIONALNEC

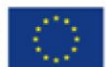

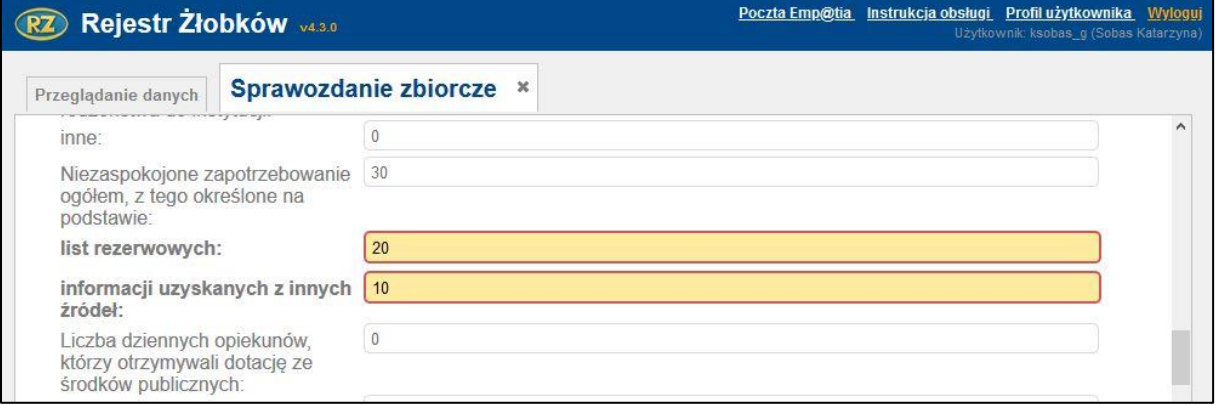

Po zweryfikowaniu poprawności danych sprawozdania zbiorczego, należy z dostępnych funkcji wybrać "Eksport do xml". Na ekranie pojawi się okno pobierania pliku ze sprawozdaniem. Sprawozdanie należy zapisać lokalnie, a następnie wczytać w systemie CAS.

Jeżeli po wygenerowaniu sprawozdanie zbiorczego RKZ-4G dla CAS okaże się, że nadal wpływają sprawozdania instytucji RKZ-4, należy wtedy wygenerować sprawozdanie zbiorcze RKZ-4G ponownie poprzez wejście w jego podgląd i wybranie przycisku "Wygeneruj na nowo". Wszystkie pola zawarte w sprawozdaniu zostaną wtedy przeliczone na nowo, również te dotyczące niezaspokojonego zapotrzebowania.

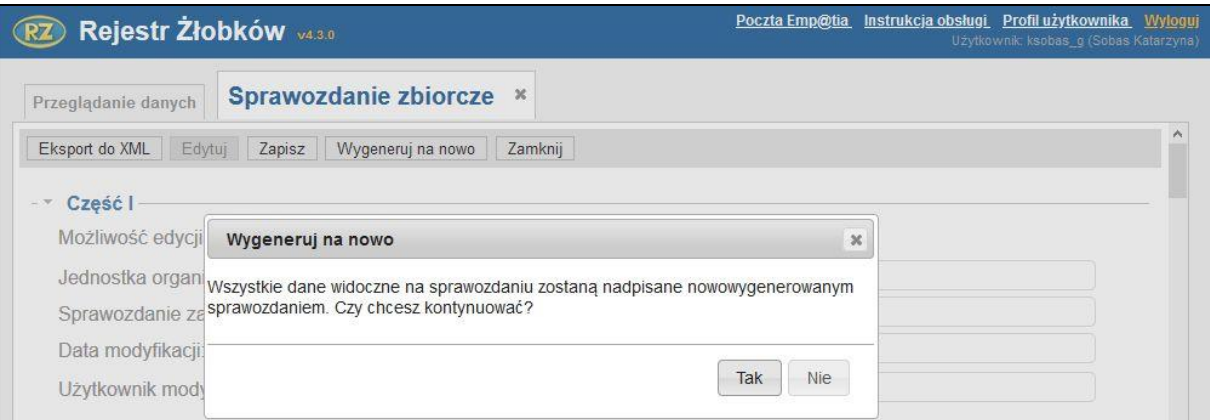

## **6.2.1. Ręczne korekty w sprawozdaniu zbiorczym do CAS**

Domyślnie wszystkie sprawozdania zbiorcze składane przez gminę mają wyłączoną możliwość edycji danych z wyjątkiem pól dot. niezaspokojonych potrzeb.

W szczególnych przypadkach użytkownik z uprawnieniami 'Administrator wojewódzki' lub 'Administrator centralny' mogą nadać użytkownikowi na poziomie gminny uprawnienia do ręcznego skorygowania sprawozdania zbiorczego RKZ-4-G.

Aby nadać wyżej opisane uprawnienie należy wyszukać odpowiednią pozycję na liście "Sprawozdawczość gmin dla CAS", wyświetlić szczegóły sprawozdania i w polu "Możliwość edycji przez gminę" ustawić wartość "TAK".

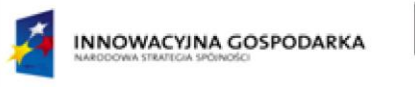

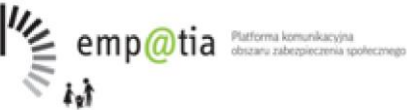

**INIA EUROPE KVA** UNIA EUROPEJSKI<br>EUROPEJSKI FUNDUS<br>ROZWOJU REGIONALNEG

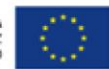

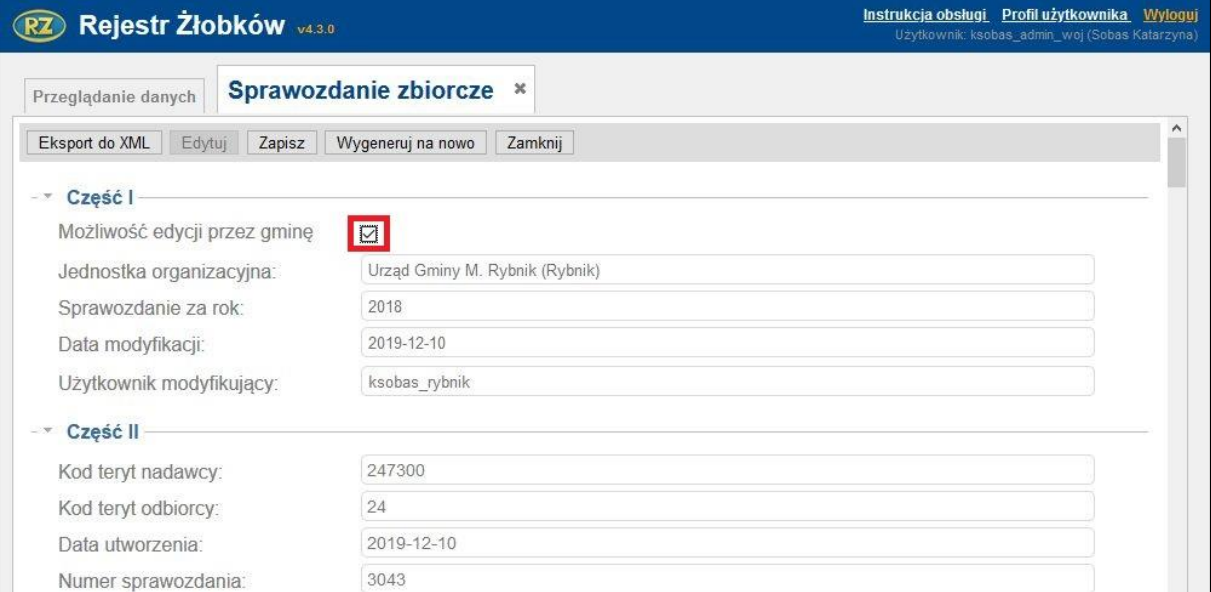

Po nadaniu uprawnienia, użytkownik na poziomie gminy po wejściu w szczegóły sprawozdania i kliknięciu "Edytuj" będzie mógł ręcznie skorygować prawie wszystkie wartości liczbowe w sprawozdaniu. Wyjątkiem są pola sumujące (wyliczane automatycznie) oraz dane z nagłówka sprawozdania.

# **7. Jednostki**

Lista o nazwie "Jednostki" jest analogiczna do listy "Użytkownicy" i udostępnia dwie funkcjonalności: "Szukaj" oraz "Dodaj". Przycisk "Dodaj" przekierowuje na nowy widok "Dane jednostki". Analogiczne przekierowanie będzie miało miejsce po kliknięciu w numer jednostki wyświetlanej na liście.

Domyślnie dostępne kryteria wyszukiwania dla jednostek to: identyfikator jednostki, nazwa i poziom instytucji. Po wybraniu "Więcej" dostępne będą następujące kryteria: kod TERYT, kod pocztowy, województwo, powiat, gmina, adres.

Lista "Jednostki" dostępna jest dla każdego użytkownika systemu. Zalogowany użytkownik może przeglądać wyłącznie jednostkę do jakiej jest przypisany oraz jednostki jej podrzędne. Przycisk "Dodaj" jest dostępny wyłącznie dla użytkowników z poziomu administrator.

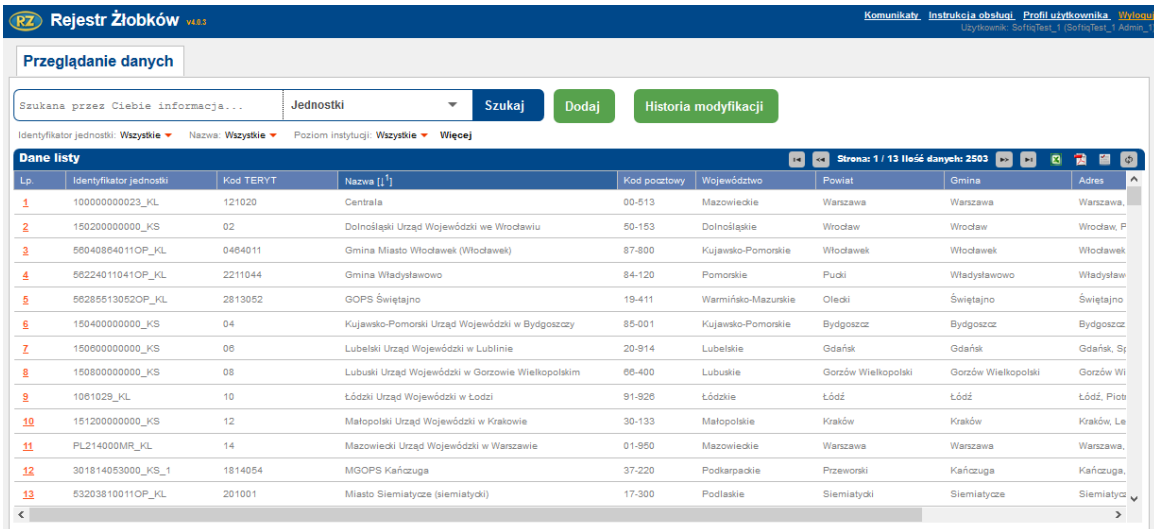

*Projekt współfinansowany ze środków Europejskiego Funduszu Rozwoju Regionalnego w ramach Programu Operacyjnego Innowacyjna Gospodarka* 

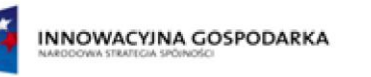

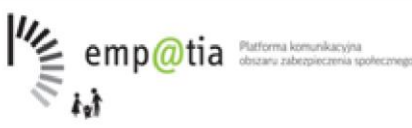

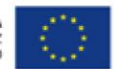

## **7.1.Widok dane jednostki**

Widok "Dane jednostki" udostępnia analogiczne funkcjonalności jak widok "Dane użytkownika". W ramach wprowadzania lub edycji danych jednostki na widoku udostępnione zostają poniższe pola:

Sekcja "Dane podstawowe"

- 1. Kod jednostki identyfikator jednostki, będący jednocześnie jej adresem w MZT np. 55020302021OP\_KL\_1.
- 2. Kod teryt kod lokalizacji jednostki wybrany ze słownika teryt np. 0202034.
- 3. Nazwa
- 4. Poziom instytucji wybierany z listy wyboru jeden z poziomów: gmina, województwo, centrala.
- 5. Jednostka nadrzędna wybierana z listy wyboru jednostka nadrzędna np. Śląski Urząd Wojewódzki dla gminy Katowice.

Sekcja "Dane adresowe"

- **Adres**
- Kod pocztowy

Sekcja "Informacje"

- Data ostatniej modyfikacji
- Użytkownik modyfikujący

Sekcja "Użytkownicy przypisani do jednostki" (lista użytkowników)

- **Login**
- Nazwisko
- Imię
- Typ użytkownika
- Data ostatniego zalogowanie

Dane z sekcji "Dane podstawowe" oraz "Dane adresowe" mogą być modyfikowane przez uprawnionego użytkownika z poziomu: administrator. Sekcie "Informacje" i "Użytkownicy przypisani do jednostki" nie są dostępne do edycji, pełnią tylko funkcję informacyjną.

Użytkownik uprawniony jest do przeglądania danych jednostki jeżeli jest do niej przypisany lub jeżeli przypisany jest do jednostki nadrzędnej (tzn. administrator wojewódzki jest uprawniony do przeglądania danych swojej jednostki i podległych mu gmin).

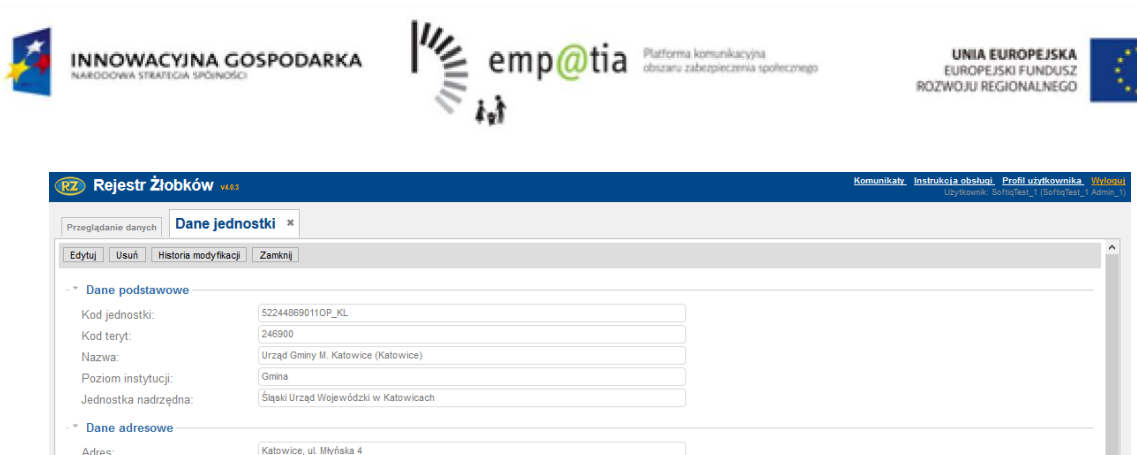

# **8. Poczta elektroniczna systemu CSIZS Emp@tia**

Za pomocą funkcjonalności poczty elektronicznej systemu CSIZS Emp@tia, system Rejestr Żłobków i Klubów Dziecięcych umożliwia odbieranie dokumentów złożonych w formie elektronicznej przy pomocy Portalu Informacyjno-Usługowego powstałego w ramach projektu Emp@tia:

- wniosków o zarejestrowanie placówki w Rejestrze żłobków (RKZ-1),
- wniosków o zmianę danych placówki w Rejestrze żłobków (RKZ-2),
- wniosków o wykreślenie placówki z Rejestru żłobków (RKZ-3),
- sprawozdań z działalności (RKZ-4),

40-098

2019-06-07

Kod pocztowy \* Informacje Data ostatniej modyfikacji

Użytkownik modyfikujący \* Użytkownicy przypisani do jednostki Lista użytkowników przypisanych do jednostki

- urzędowych potwierdzeń odebrania wiadomości (UPO),
- korespondencji w sprawie do Jednostki (ZS-6);
- odwołanie od decyzji organu właściwego (ZS-5).
- wysyłanie odpowiedzi w sprawie do placówek / jednostek (Pismo ogólne)
- przekierowanie niewłaściwie zaadresowanej korespondencji do innej jednostki zarejestrowanej w systemie CSIZS Emp@tia.

## **8.1.Wejście do poczty Emp@tia**

Po wybraniu funkcji "Poczta Emp@tia" wyświetlana jest zakładka z listą wiadomości odebranych i dostępnymi w ramach obsługi poczty funkcjami.

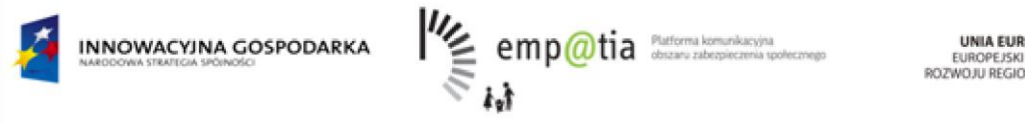

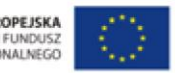

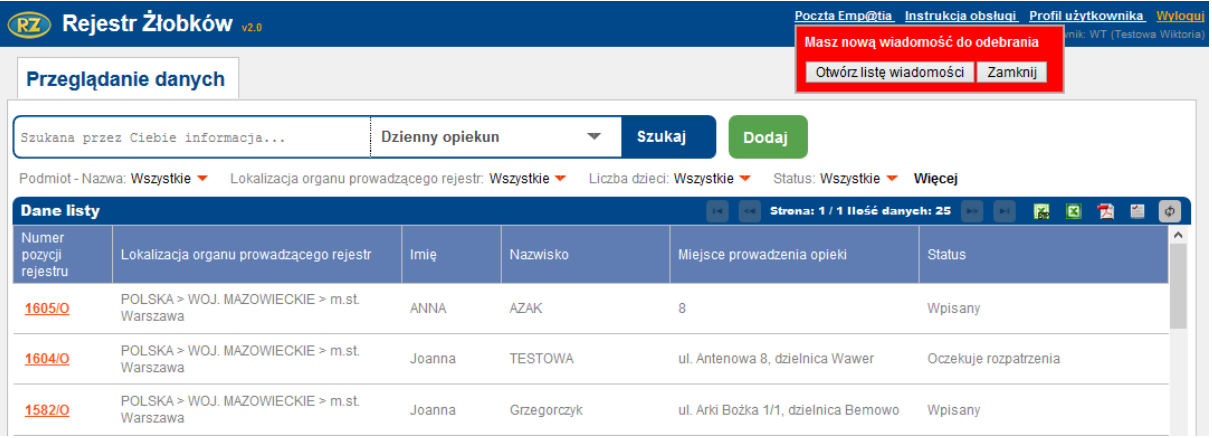

## **8.2.Odbieranie poczty**

Odebranie oczekującej poczty jest możliwe po użyciu funkcji "Odbierz pocztę":

Odebrane wiadomości umieszczane są w skrzynce odbiorczej, w postaci listy:

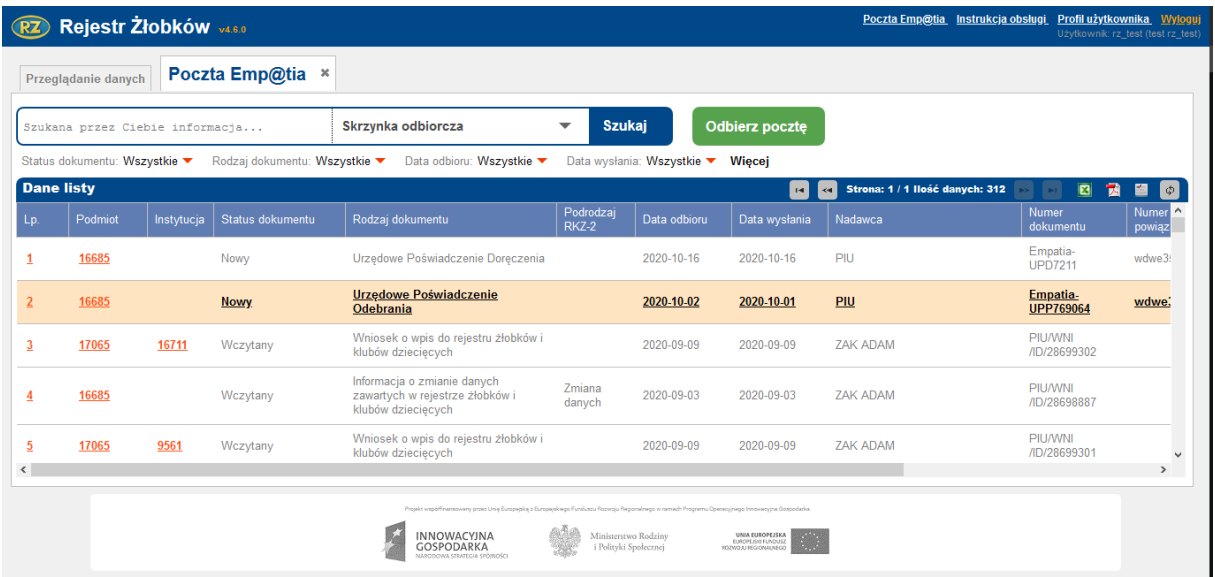

Lista odebranej poczty zawiera następujące dane:

- Liczba porządkowa
- Podmiot prezentuje identyfikator podmiotu powiązanego z wiadomością
- Instytucja prezentuje identyfikator instytucji opieki powiązanej z wiadomością
- Status dokumentu: Nowy/Wczytany
- Rodzaj dokumentu
- Podrodzaj RKZ-2
- Data odbioru
- Data wysłania
- Nadawca
- Nr dokumentu
- Nr dokumentu powiązanego
- Przekierowana

43

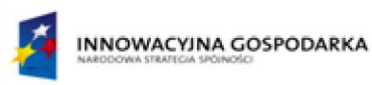

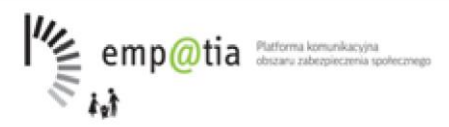

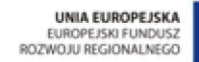

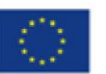

• Wczytana

Jest również możliwość wyszukiwania wiadomości za pomocą opcji **Szukaj**, lub za pomocą filtrów.

Można również dostosować widok tabeli za pomocą przycisku .

## **8.2.1. Czytanie korespondencji**

Aby odczytać zawartość przesłanej korespondencji należy kliknąć liczbę porządkową wybranej wiadomości.

W efekcie wskazana na liście wiadomość zostanie otwarta w formacie umożliwiającym przeczytanie treści:

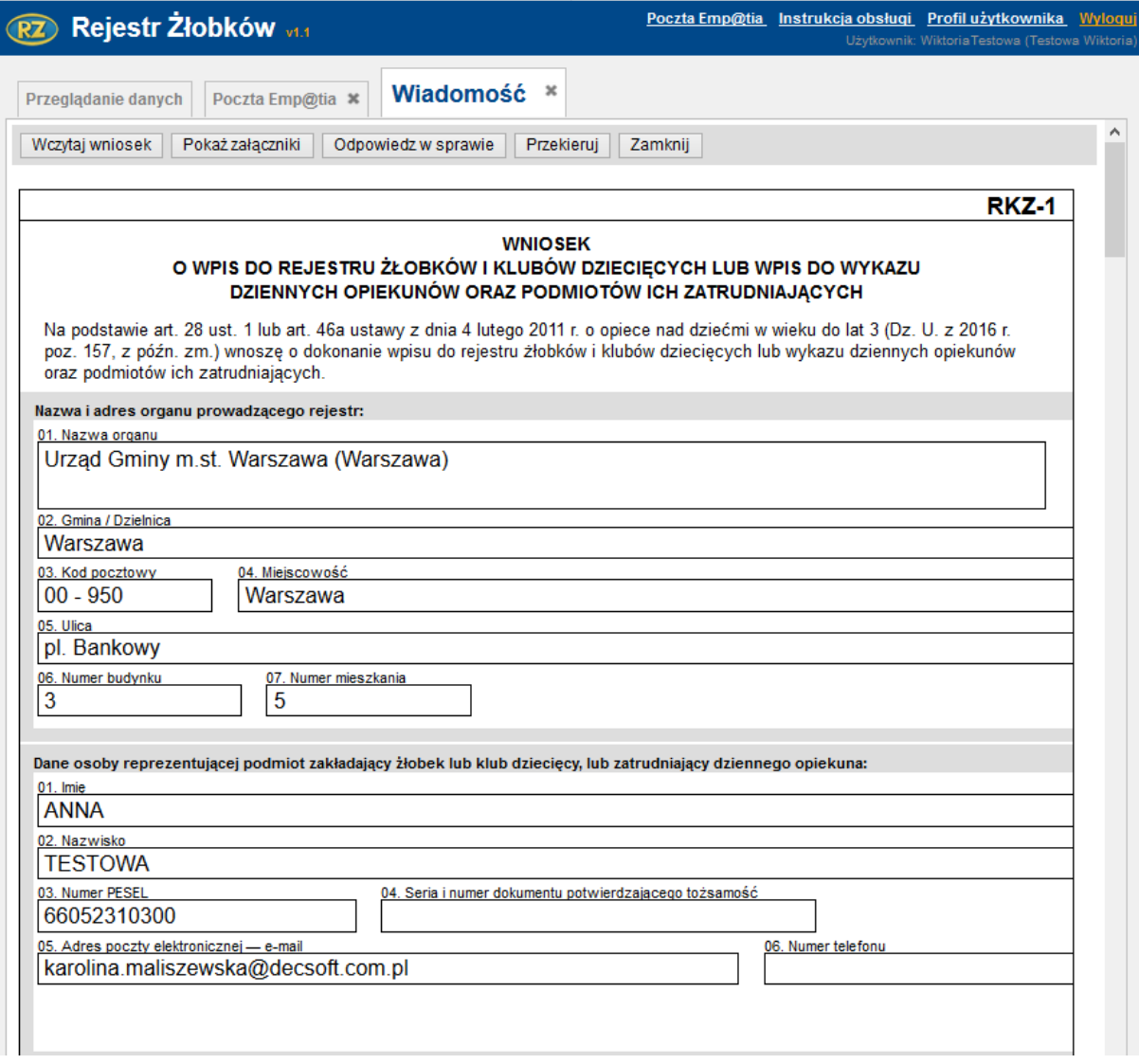

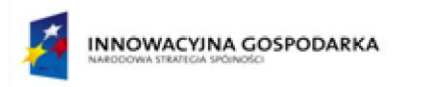

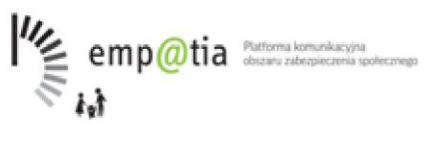

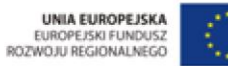

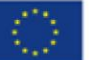

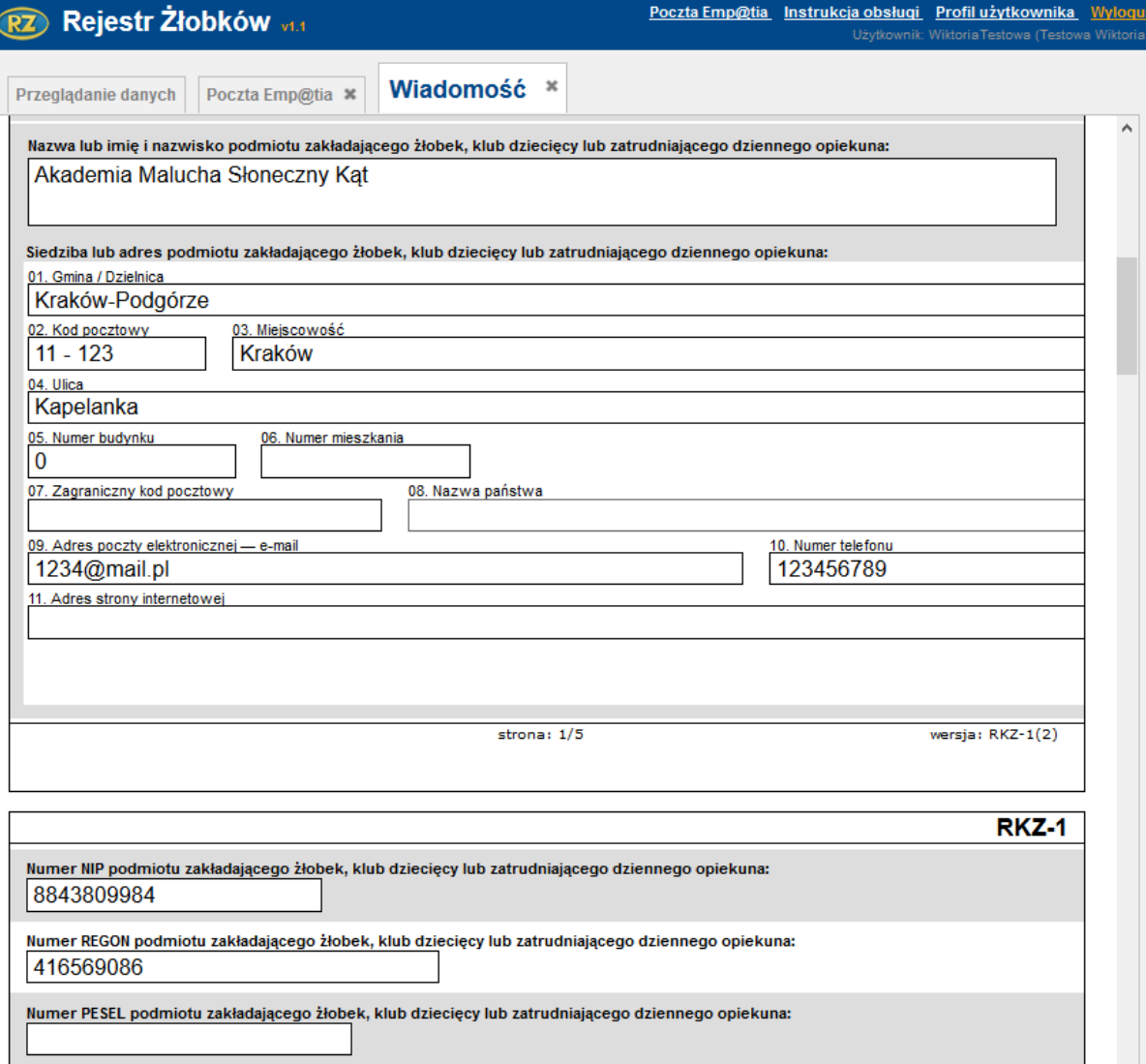

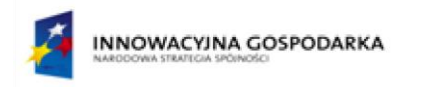

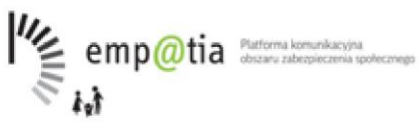

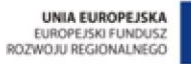

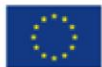

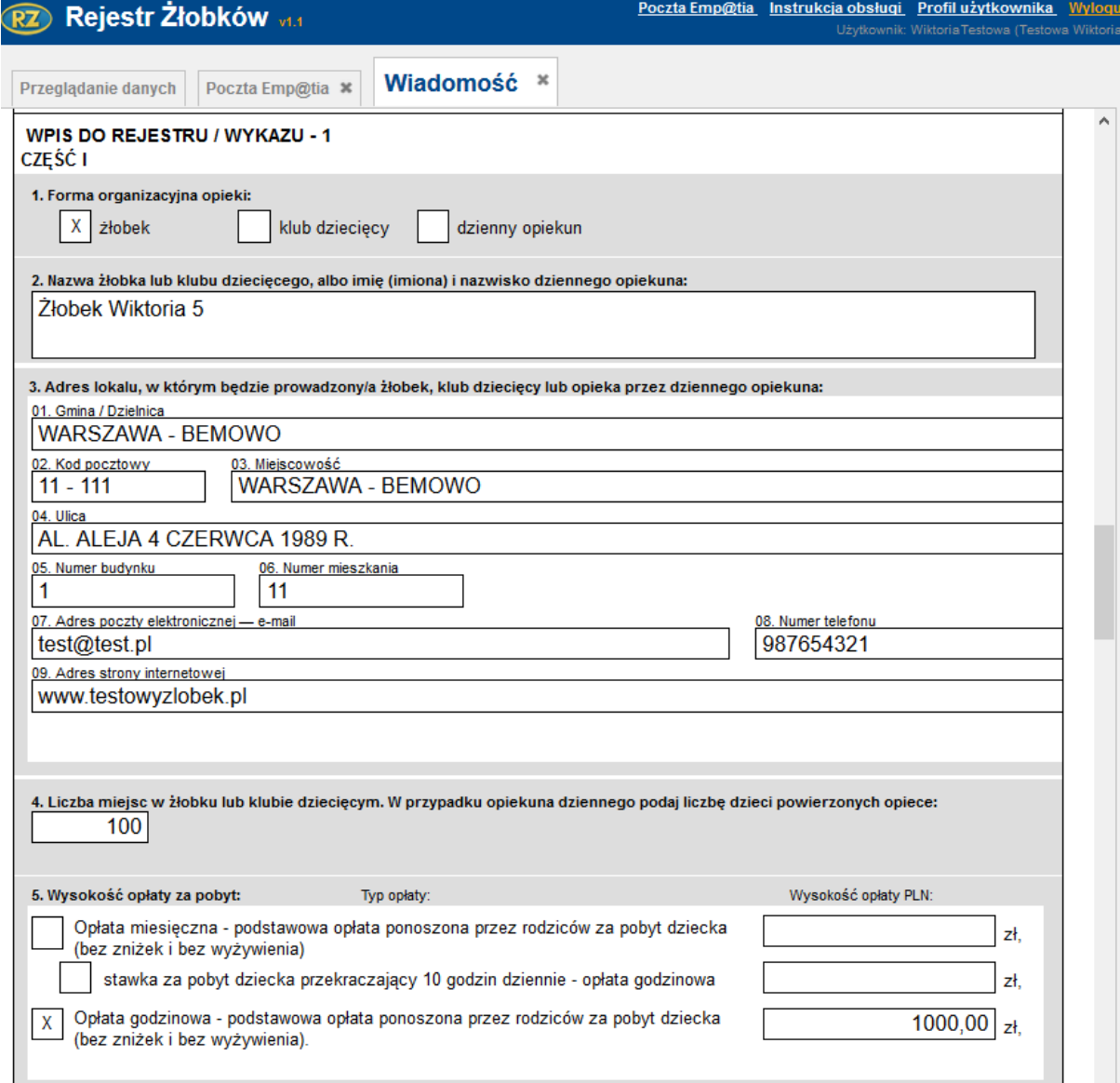

Zamknięcie otwartego dokumentu następuje poprzez naciśnięcie krzyżyka obok nazwy dokumentu.

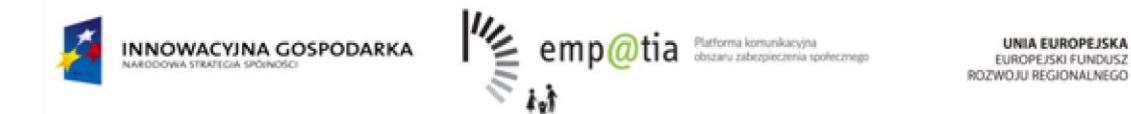

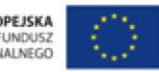

## **8.2.1.1. Pobieranie załączników**

Jeśli wskazana korespondencja zawiera załączniki dostępna jest funkcja "Pokaż załączniki".

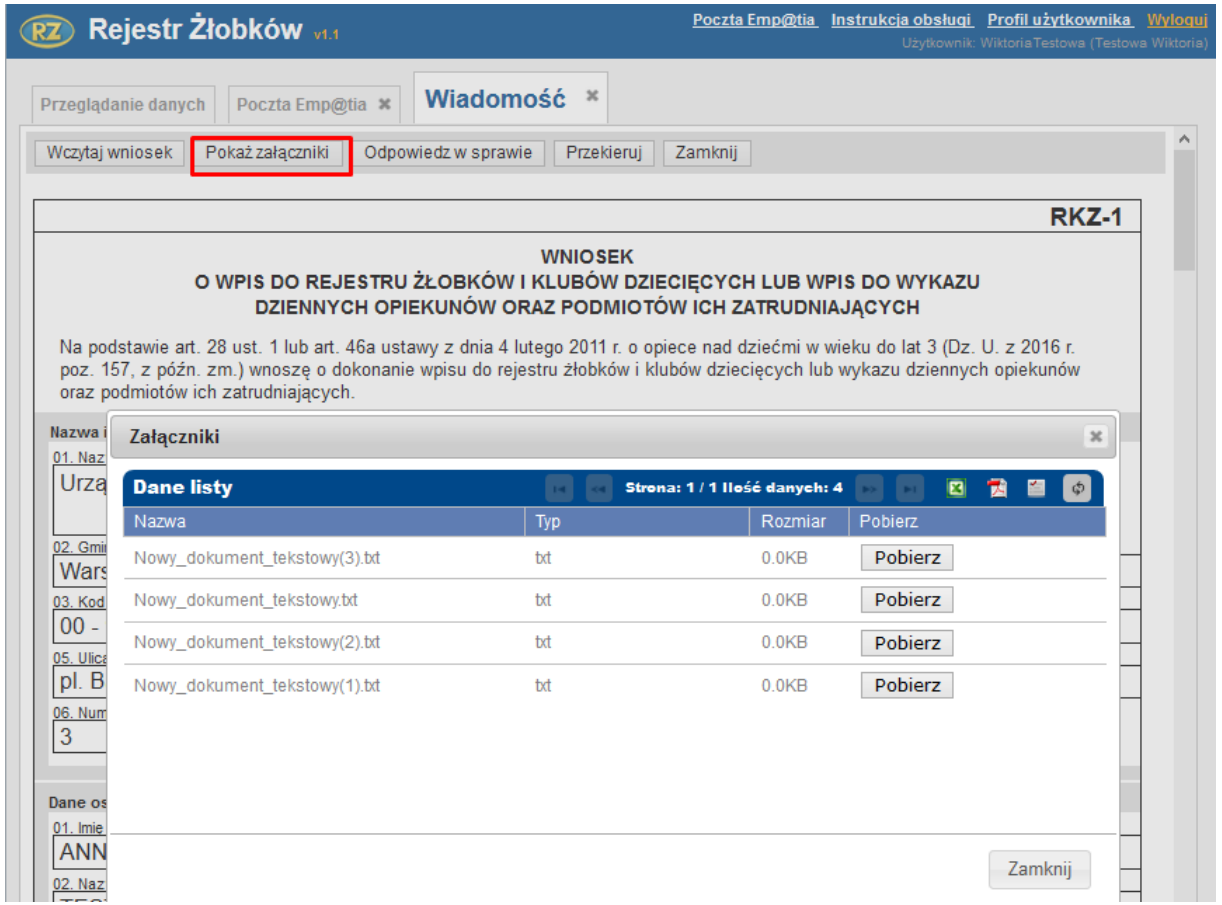

Zamknięcie otwartego dokumentu następuje poprzez naciśnięcie krzyżyka obok nazwy dokumentu.

## **8.2.1.2. Wczytaj wniosek**

Jeśli wybrana wiadomość jest wnioskiem dostępna jest funkcja "Wczytaj wniosek". Działanie tej funkcji zależy od typu otrzymanego wniosku.

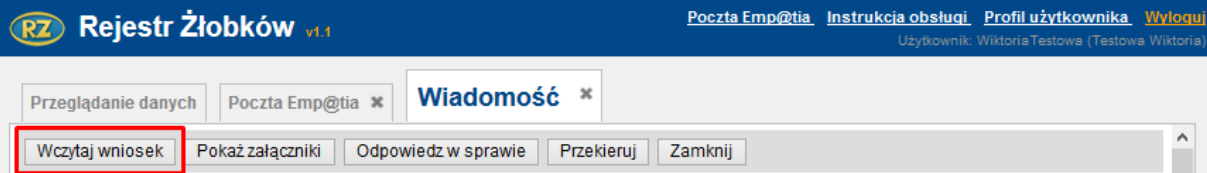

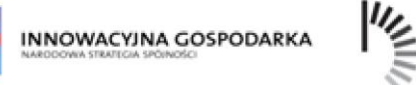

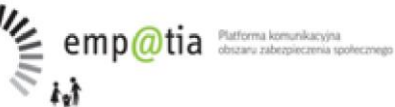

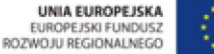

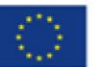

## **8.2.1.2.1. Wczytanie wniosku o rejestrację**

Operacja wczytania wniosku powoduje przeniesienie danych z wniosku do formularza rejestracji nowej jednostki, tak jak w funkcji podstawowej "DODAJ" ze strony głównej.

Zapisanie danych jednostki zmienia status wniosku na "Wczytany". Wczytany wniosek nie może być wczytany ponownie.

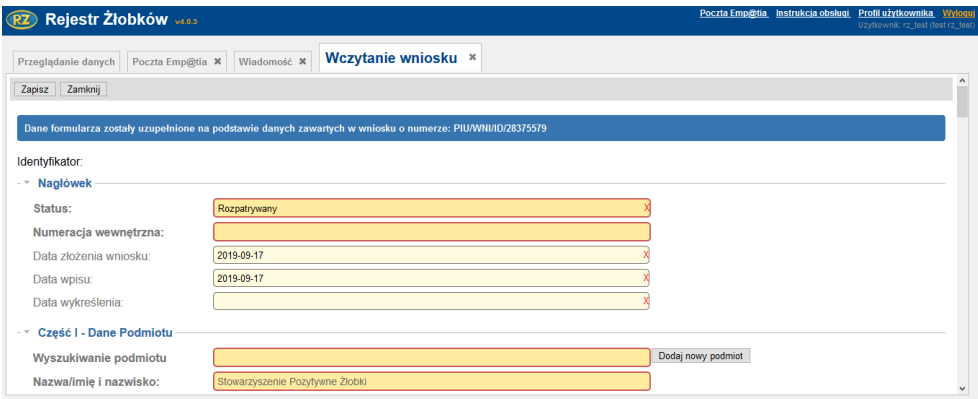

Jeżeli system nie odnajduje podmiotu przypisanego do żłobka poinformuje użytkownika, o możliwości stworzenia takiego podmiotu. Wówczas użytkownik tworzy podmiot klikając przycisk **Dodaj nowy podmiot**.

Przez zapisaniem wczytanego wniosku użytkownik musi uzupełnić pole Numeracja wewnętrzna i ponownie wypełnić adres nowego żłobka.

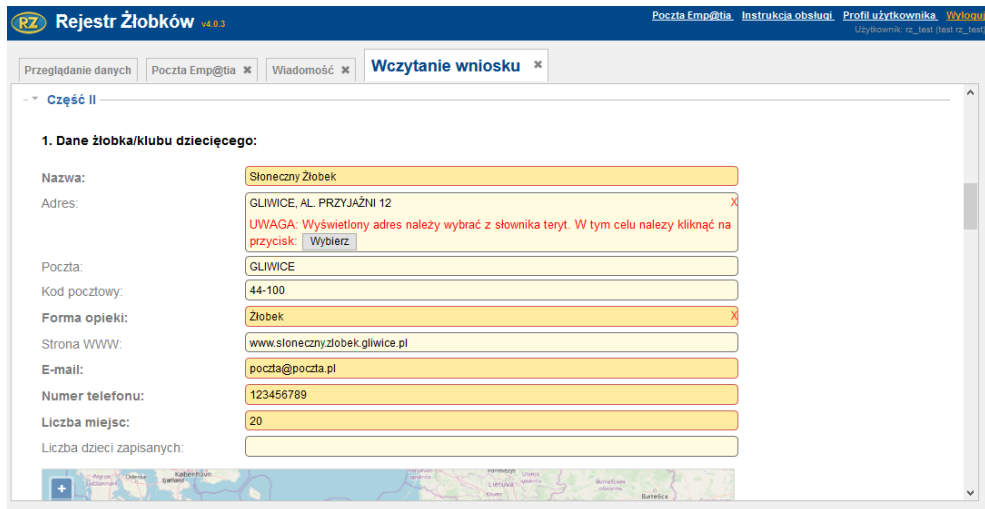

Po weryfikacji czy dane z wniosku poprawnie przeniosły się do formularza z wnioskiem należy go zapisać za pomocą przycisku **Zapisz**.

## **8.2.1.2.2. Wczytanie wniosku o zmianę danych**

Po wybraniu operacji "Wczytaj wniosek" dla wniosku o zmianę danych "Rejestr Żłobków i Klubów Dziecięcych" wyszukuje placówki o takim samym numerze jak w zgłoszeniu o zmianę. Jeśli takiej placówki nie ma użytkownik może ustawić inne parametry wyszukiwania:

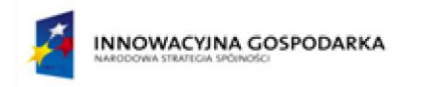

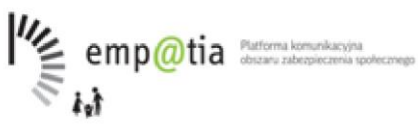

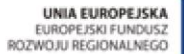

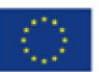

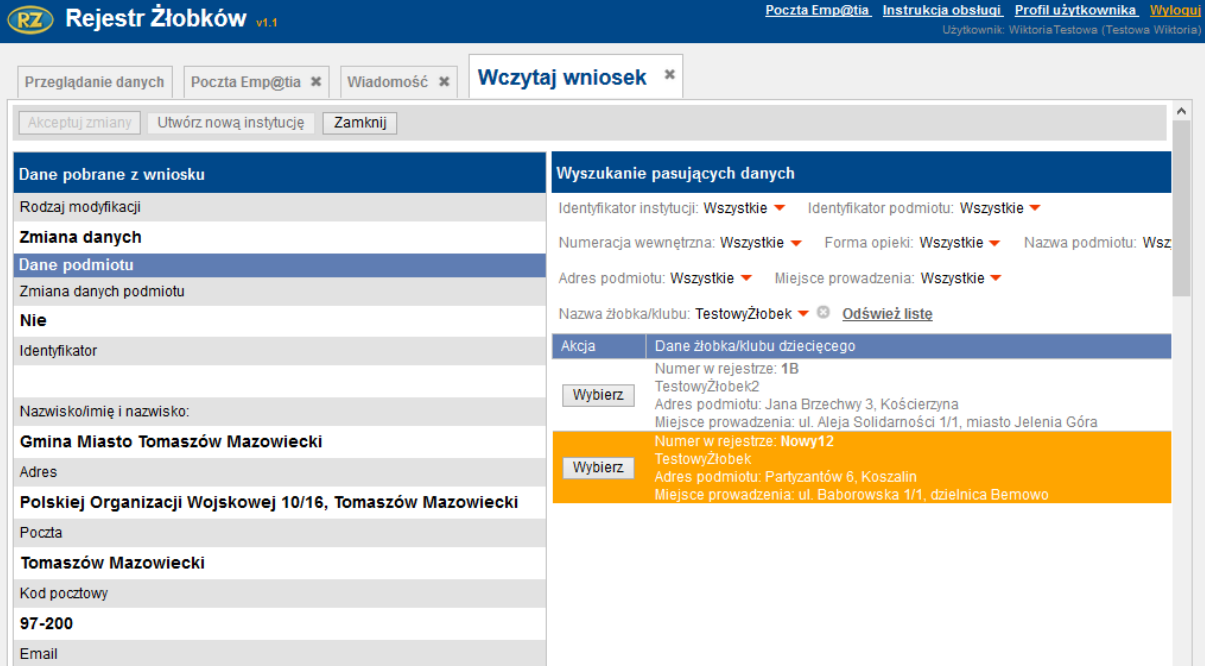

Po zidentyfikowaniu placówki automatycznie, której dane mają być zmienione użytkownik naciska przycisk "Wybierz" przy wybranej placówce.

Jeżeli system automatycznie nie podpowiada żadnego żłobka pasującego do żłobka z wniosku wówczas należy wykasować wszystkie filtry wyszukiwania i wyszukać żłobek samodzielnie za pomocą tych filtrów i kliknąć **Zastosuj**.

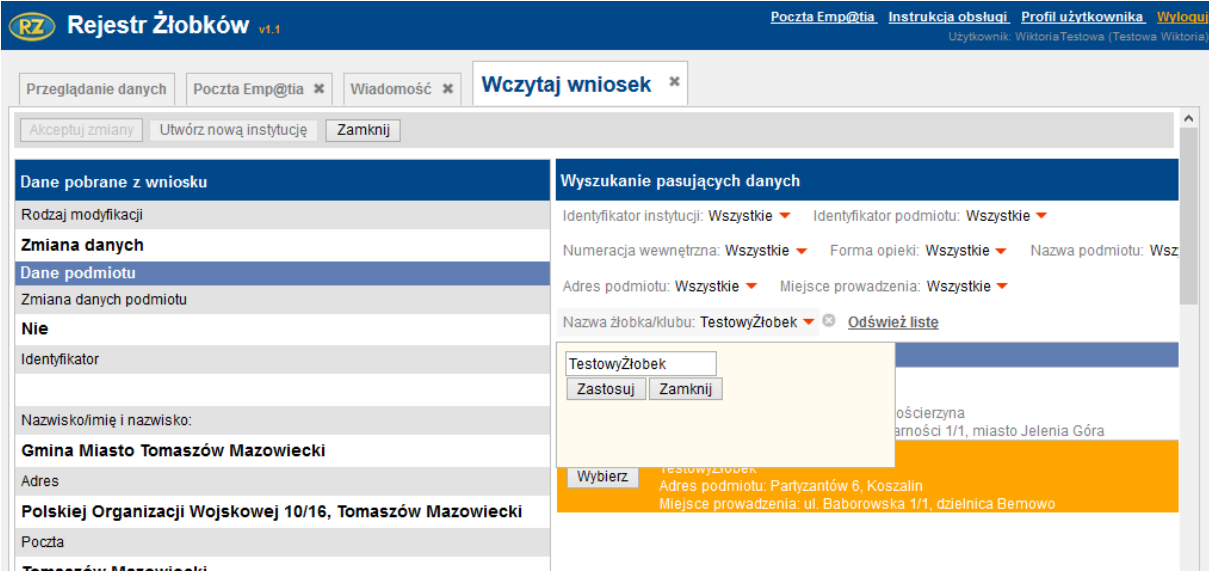

System pokazuje dane wybranej placówki i dane z wniosku w postaci tabeli o dwóch kolumnach i automatycznie wyświetla wyszukany żłobek i zaznacza na czerwono dane, które zostały zmienione za pomocą wniosku lub te, które nie zgadzają się.

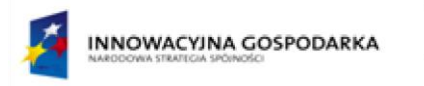

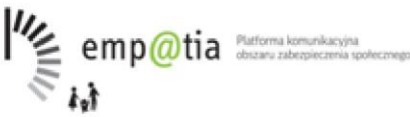

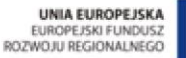

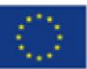

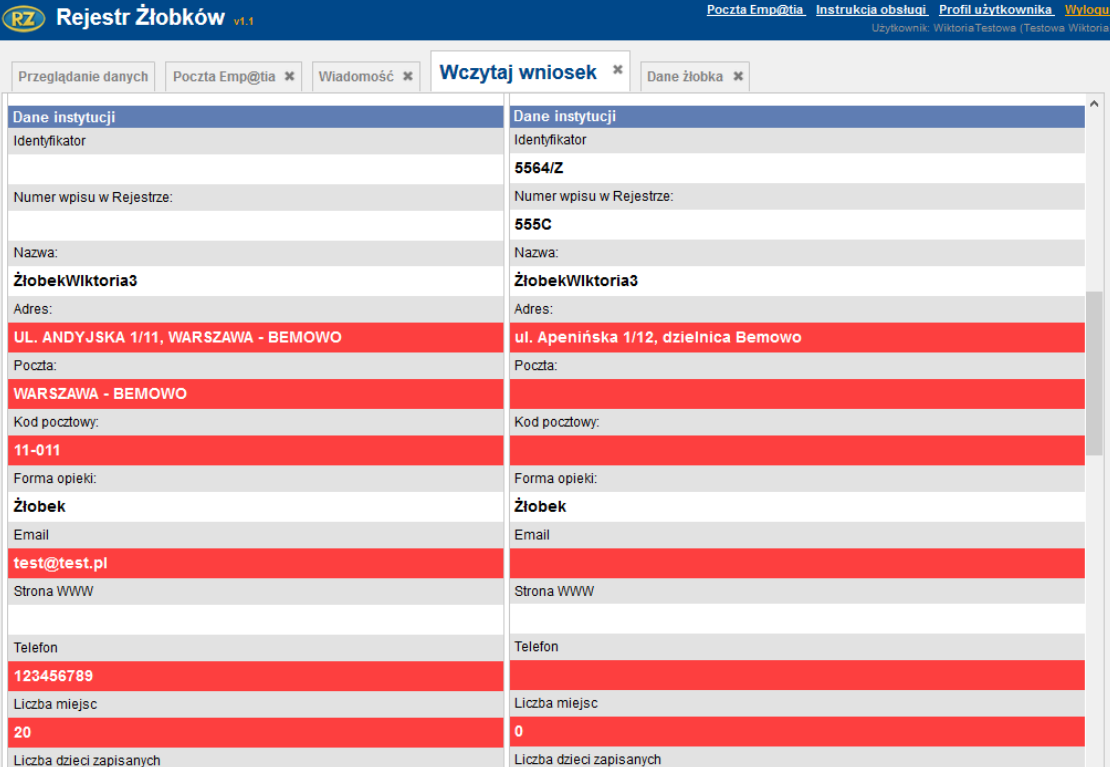

Użytkownik ma możliwość powrotu do wyszukiwania żłobka za pomocą przycisku "**Wróć do wyszukiwania**".

Jeżeli dana instytucja (żłobek, klub dziecięcy lub dzienny opiekun) nie istnieje w systemie, a użytkownik chce ją dodać od nowa wówczas musi kliknąć na przycisk **Utwórz nową instytucję** i zostanie przekierowany do okna tworzenia nowego żłobka/klubu dziecięcego lub dziennego opiekuna.

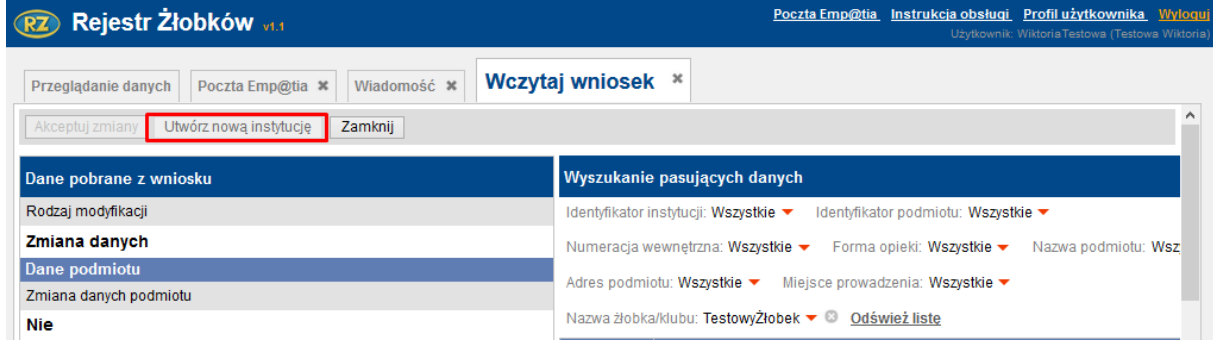

Jeśli dane placówki mają zostać zmienione na te z wniosku użytkownik naciska przycisk "**Akceptuj zmiany**". Otwierane jest okno edycji danych placówki, tak jak w rozdziale 2.1 z dodatkową informacją, jakie dane mają zostać zmienione zgodnie z wnioskiem. Dane z wniosku są naniesione na formularz.

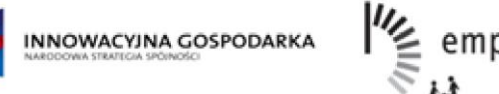

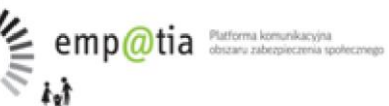

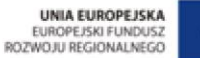

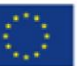

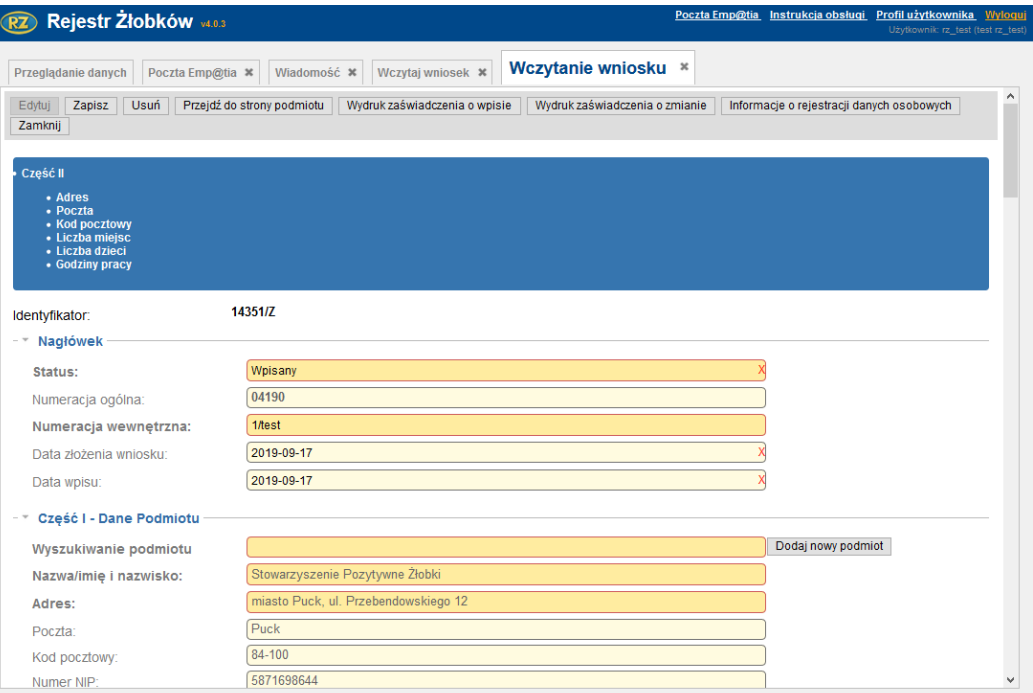

Zatwierdzenie zmian powoduje oznaczenie wniosku, jako "wczytany".

Po wybraniu przycisku **Edytuj**, przejrzeniu formularza, ponownym uzupełnieniu pola z adresem żłobka i akceptacji zmian użytkownik klika przycisk **Zapisz**.

## **8.2.1.2.3. Wczytanie wniosku o wykreślenie**

Funkcja "Wczytaj wniosek" dla Wniosku o wykreślenie z rejestru powoduje wyszukanie placówki o takim samym numerze wpisu w rejestrze jak podany we wniosku.

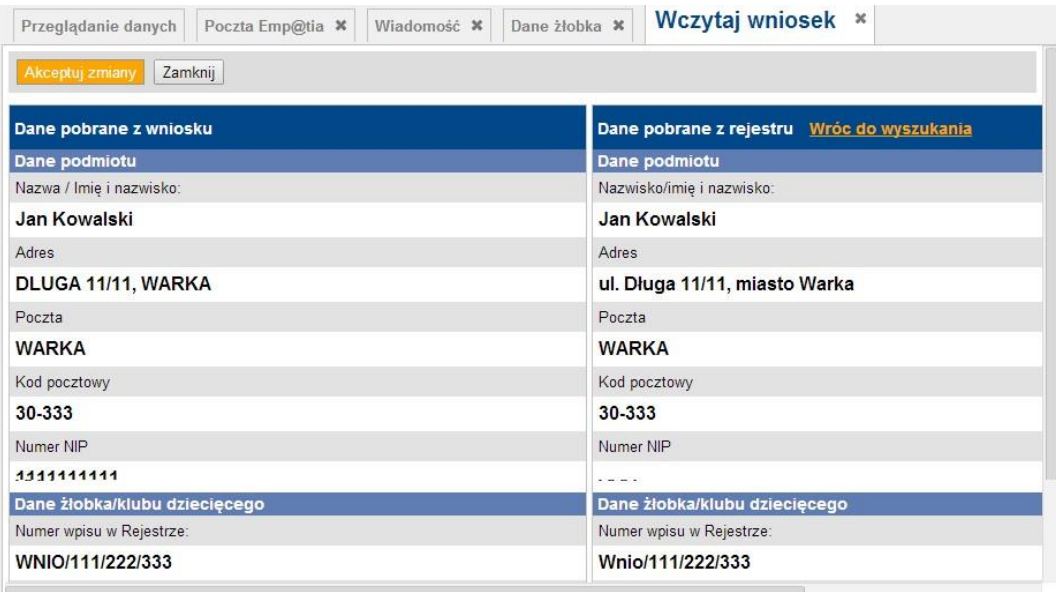

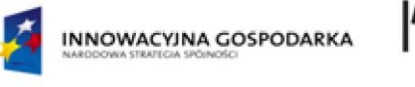

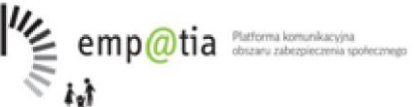

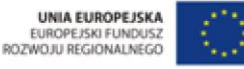

Jeżeli system nie wyszukuje żłobka automatycznie należy (tak jak w przypadku wczytywania wniosku o zmianę) wyszukać żłobek za pomocą filtrów wyszukiwania (np. wpisując jego nazwę w filtrze nazwa placówki).

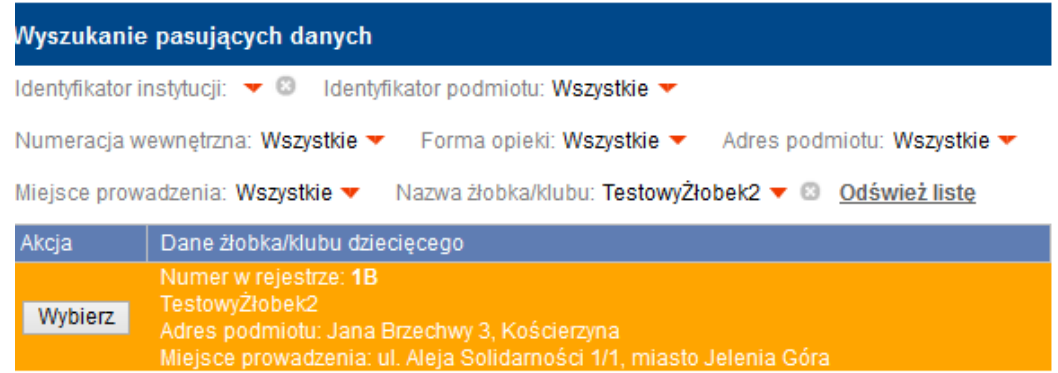

Jeśli na liście znajduje się placówka, której dotyczy wniosek, Użytkownik może przejść do dalszego etapu procedury wykreślenia żłobka przyciskiem "Wybierz".

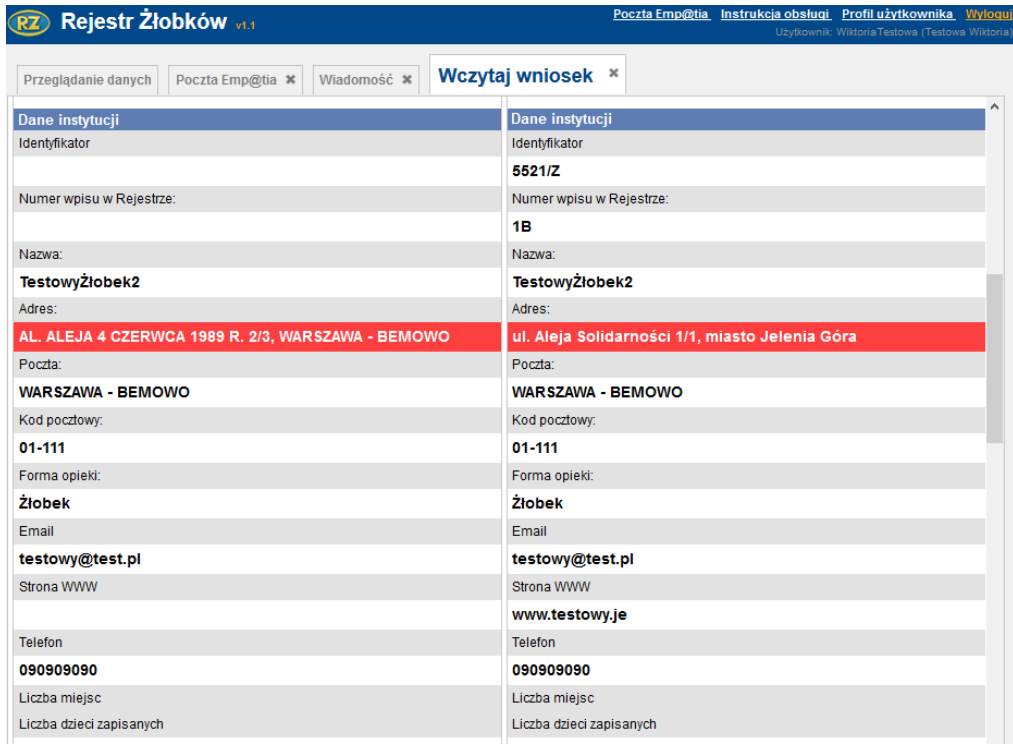

Użytkownik ma możliwość powrotu do wyszukiwania żłobka za pomocą przycisku "**Wróć do wyszukiwania**".

Po zweryfikowaniu żłobka użytkownik chcąc wykreślić go z listy żłobków i klubów dziecięcych klika przycisk **Akceptuj zmiany**. Wówczas zostaje przekierowany do formularza wybranego żłobka.

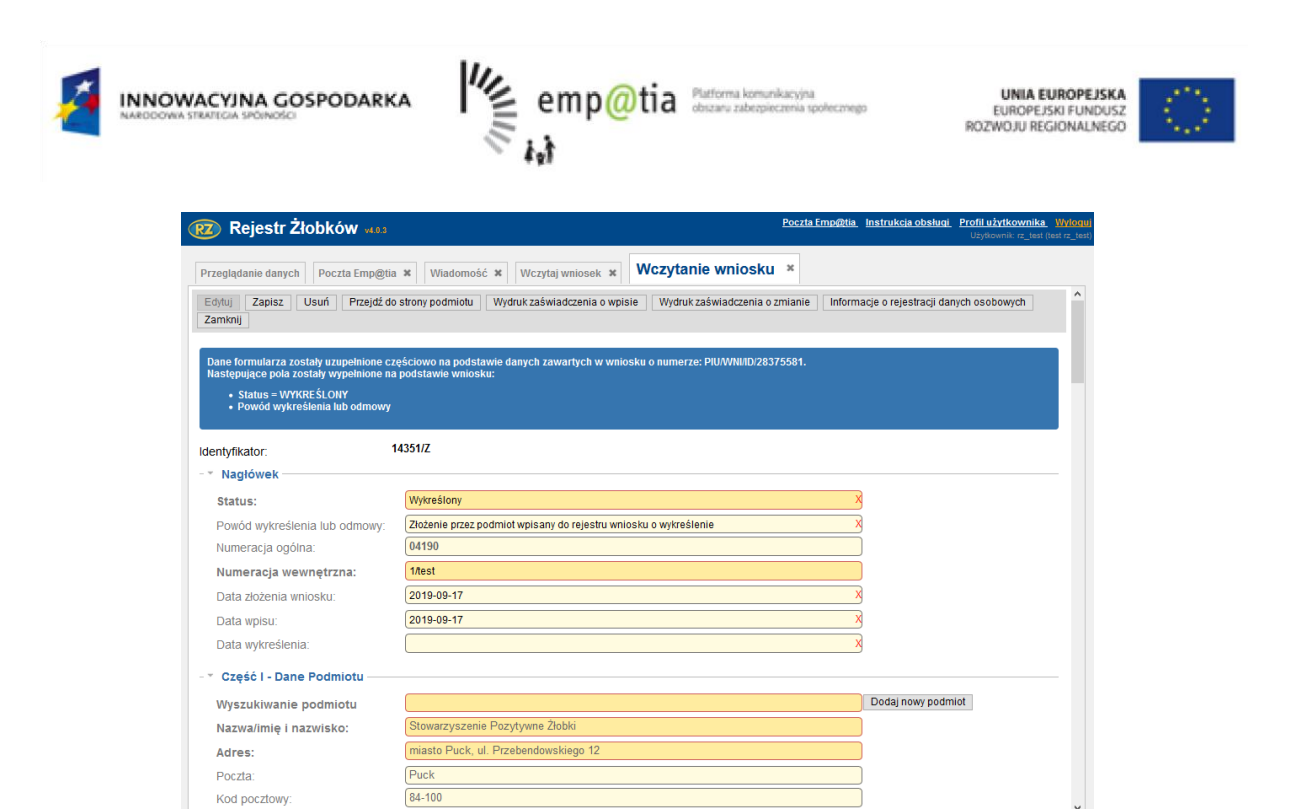

Na formularzu widnieje informacja, że status żłobka został zmieniony na "**Wykreślony**" oraz został podany powód jego wykreślenia ("Złożenie przez podmiot wpisany do rejestru wniosku o wykreślenie").

## **8.2.1.2.4. Wczytanie sprawozdania z działalności**

Po wybraniu operacji "Wczytaj wniosek" dla Sprawozdania z działalności wyszukuje instytucji o takim samym numerze jak w zgłoszeniu. Jeśli takiej placówki nie ma użytkownik może ustawić inne parametry wyszukiwania:

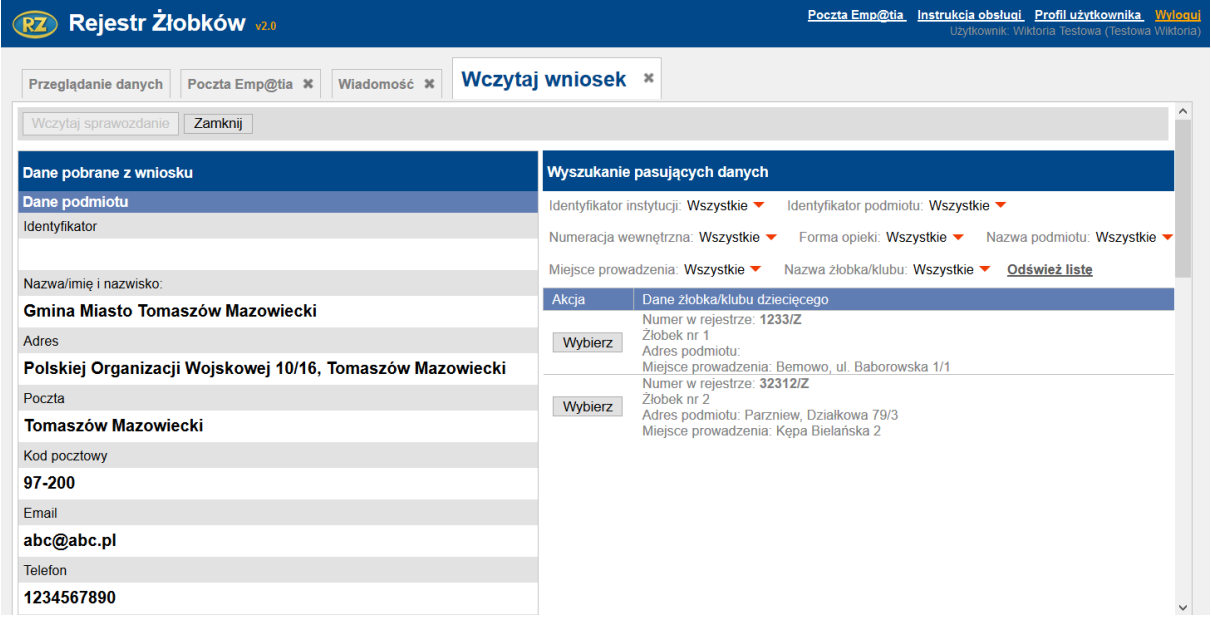

Po zidentyfikowaniu placówki automatycznie, której dane mają być zmienione użytkownik naciska przycisk "Wybierz" przy wybranej placówce.

53

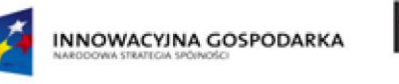

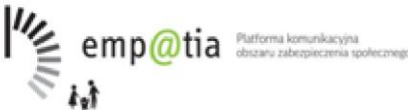

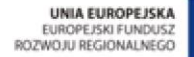

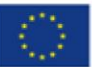

Jeżeli system automatycznie nie podpowiada żadnej instytucji pasującej do instytucji z wniosku wówczas należy wykasować wszystkie filtry wyszukiwania i wyszukać instytucję samodzielnie za pomocą tych filtrów i kliknąć **Zastosuj**.

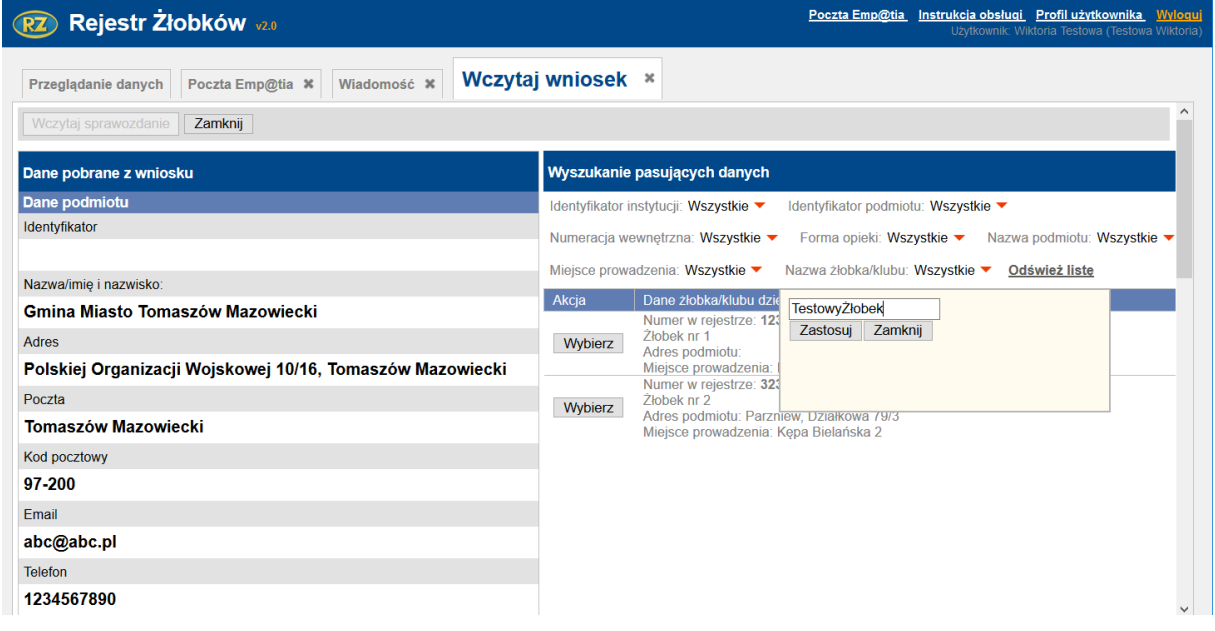

System pokazuje dane wybranej placówki i dane z wniosku w postaci tabeli o dwóch kolumnach i zaznacza na czerwono dane, które się różnią.

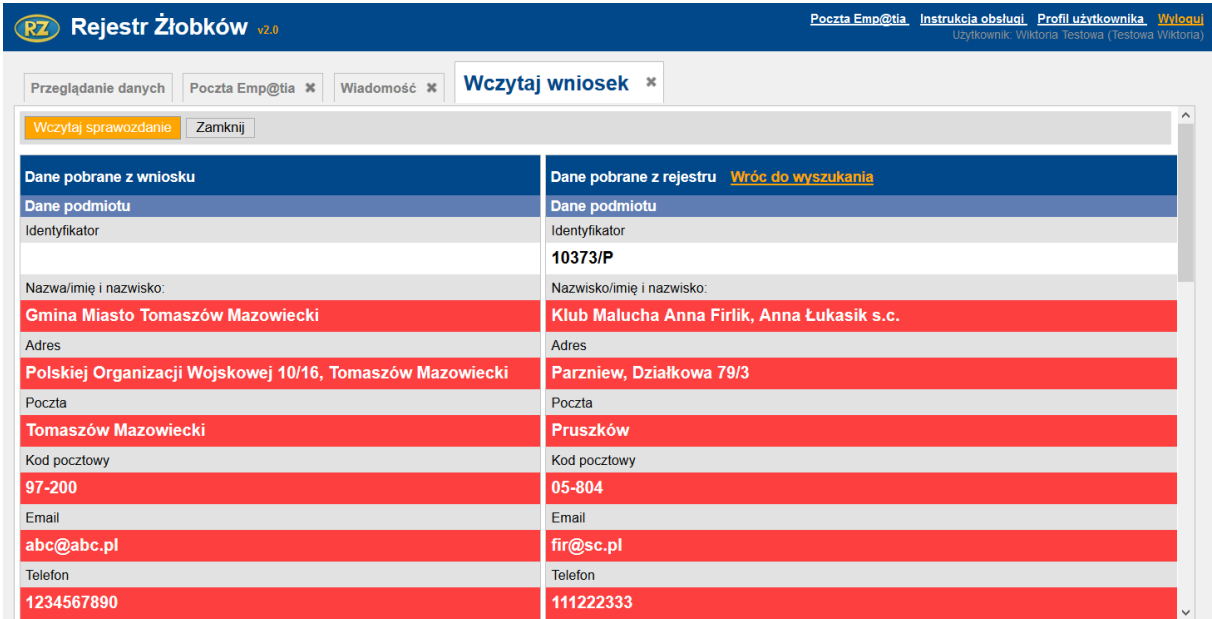

Użytkownik ma możliwość powrotu do wyszukiwania instytucji za pomocą przycisku "**Wróć do wyszukiwania**".

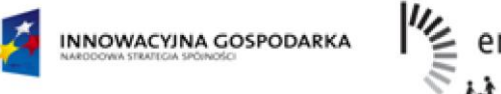

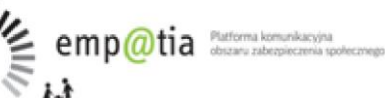

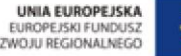

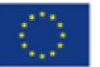

Jeśli instytucja z wniosku jest zgodna z instytucją wyszukaną automatycznie lub ręcznie użytkownik naciska przycisk "**Wczytaj sprawozdanie**". Otwierane jest okno dodawania nowego sprawozdania. Dane z wniosku są naniesione na formularz.

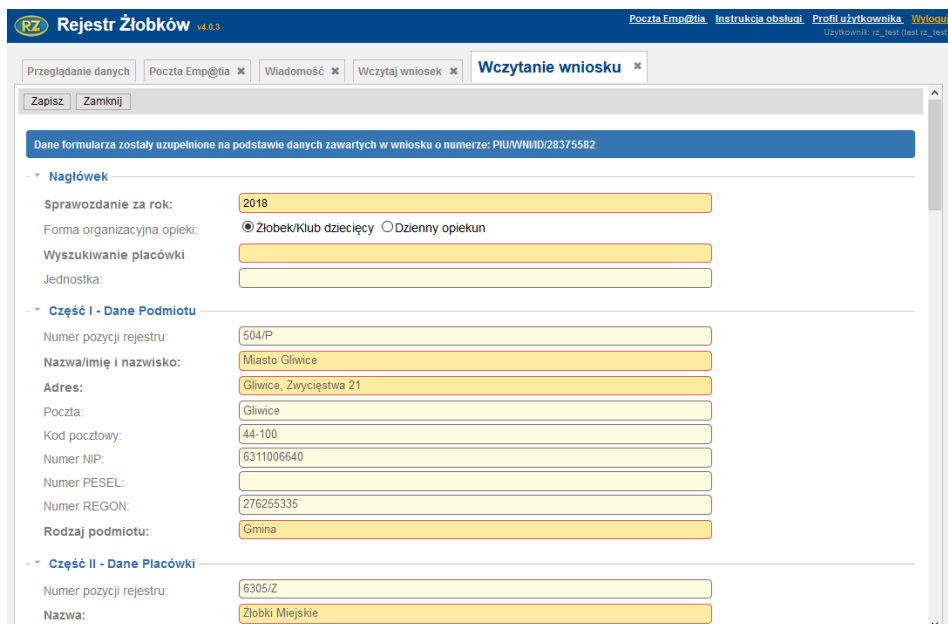

Zatwierdzenie zmian powoduje oznaczenie wniosku, jako "wczytany".

Po przejrzeniu formularza użytkownik klika przycisk **Zapisz**.

## **8.2.1.3. Nawigacja między dokumentami**

Jeśli otwarty dokument należy do korespondencji w sprawie, w której otrzymano bądź wysłano więcej dokumentów, dostępne są funkcje nawigacji do dokumentów nadrzędnych bądź podrzędnych.

#### **8.2.1.3.1. Dokument nadrzędny**

Funkcja "Dokument nadrzędny" otwiera wiadomość, na którą przeglądana jest odpowiedzią.

#### **8.2.1.3.2. Dokumenty podrzędne**

Funkcja "Dokumenty podrzędne" otwiera listę dokumentów w sprawie. Użytkownik może wybrać z listy dowolny dokument, który zostanie otwarty w nowej zakładce.

#### **8.2.1.3.3. Odpowiedź**

Funkcja "Odpowiedź" pozwala przygotować pismo w sprawie, której dotyczy otwarty dokument.

Wybranie tej funkcji powoduje otwarcie okna nowej wiadomości:

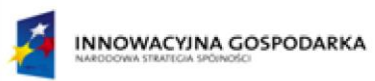

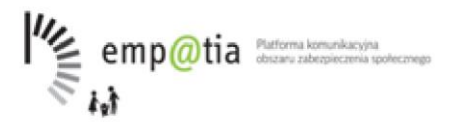

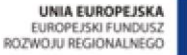

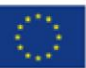

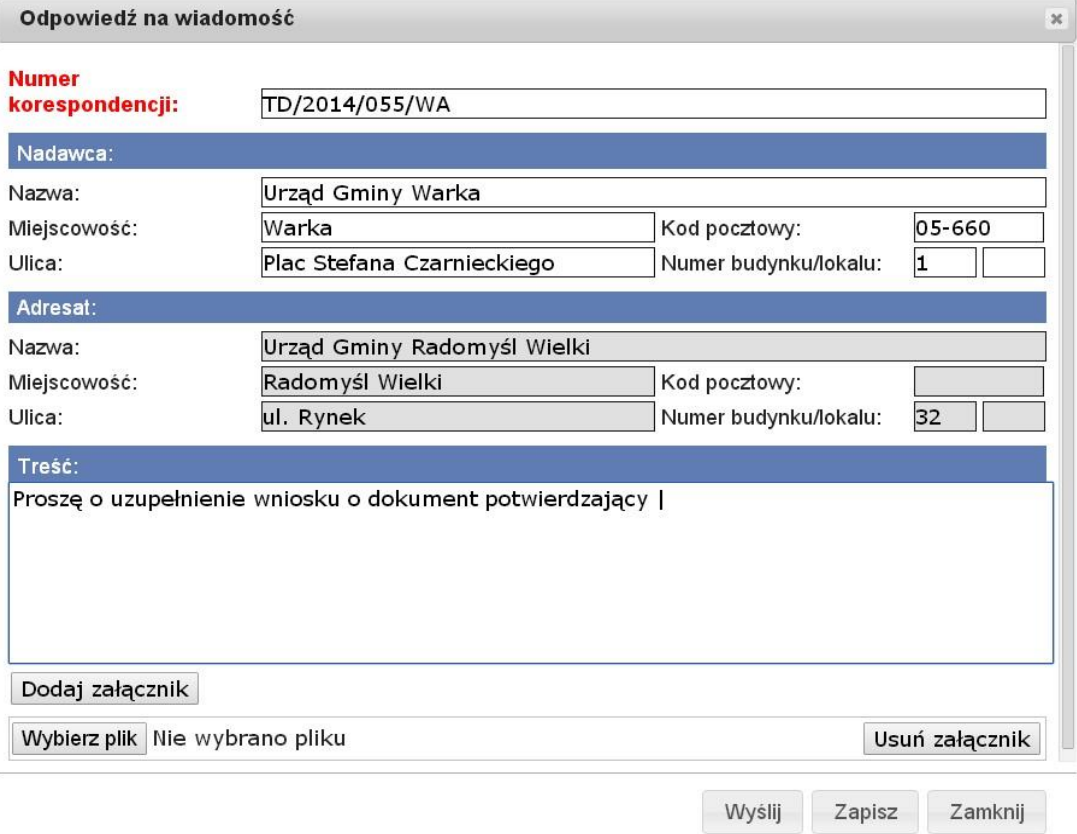

Użytkownik wypełnia treść korespondencji, może też funkcją "Dodaj załącznik" dołączyć do odpowiedzi pliki z lokalnego dysku. Przycisk "Dodaj załącznik" tworzy miejsce na dodanie pliku, następnie przycisk "Wybierz plik" pozwala na wybranie, za pomocą systemowego dialogu, dokumentu, jaki zostanie załączony w trakcie wysyłania wiadomości. Przycisk "Usuń załącznik" kasuje niepotrzebne pliki lub miejsca.

Funkcja "Wyślij" żąda podpisania wiadomości i przekazuje wiadomość do skrzynki nadawczej ze statusem "Do wysłania". Funkcja "Zapisz" powoduje zapisanie wiadomości w skrzynce nadawczej ze statusem "W przygotowaniu".

## **8.2.1.4. Podpisanie wiadomości**

Podpisanie wiadomości wymaga użycia podpisu kwalifikowanego. Przed wysłaniem wiadomości należy do komputera podłączyć czytnik podpisu, następnie po kliknięciu wyślij zostanie wyświetlone pytanie o nr PIN:

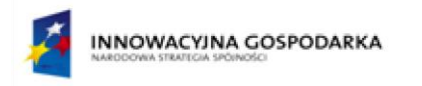

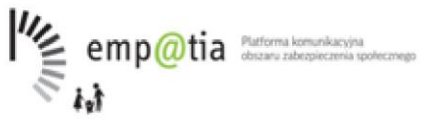

UNIA EUROPEJSKA<br>EUROPEJSKI FUNDUSZ<br>ROZWOJU REGIONALNEGO

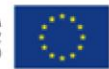

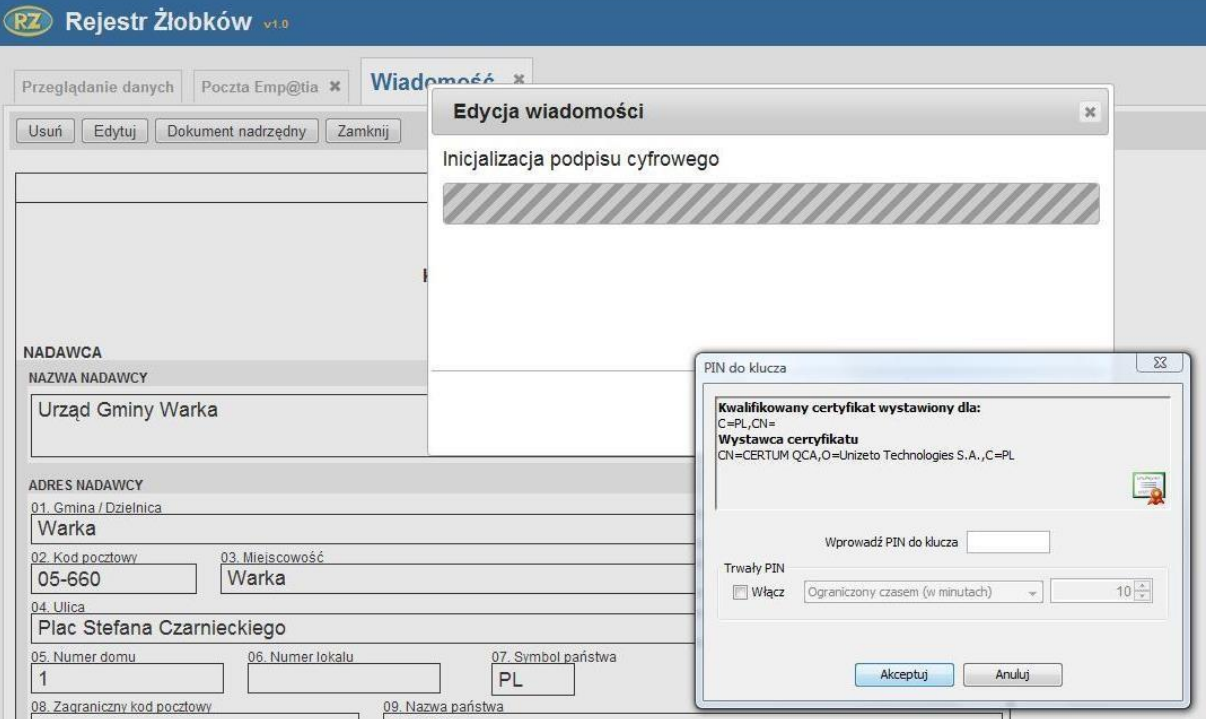

Po podaniu poprawnego nr PIN wiadomość zostanie wysłana i pojawi się komunikat:

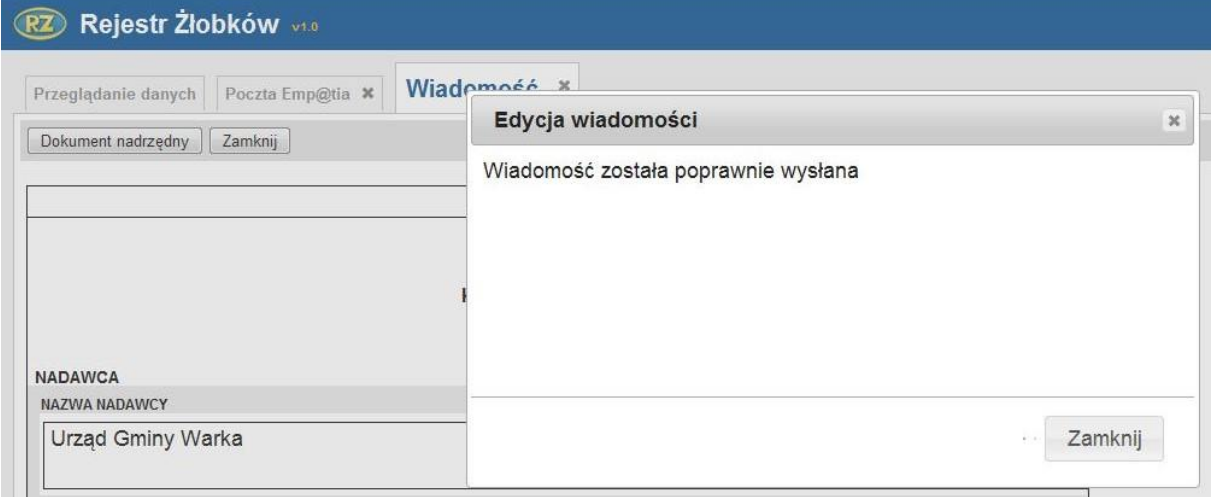

Wysłana wiadomość zostanie zamknięta.

Jeśli pojawią się problemy w trakcie podpisywania np. niepodłączone urządzenie, błędnie podany nr pin (lub jego brak) wysłanie zostanie przerwane, wyświetlony zostanie komunikat błędu:

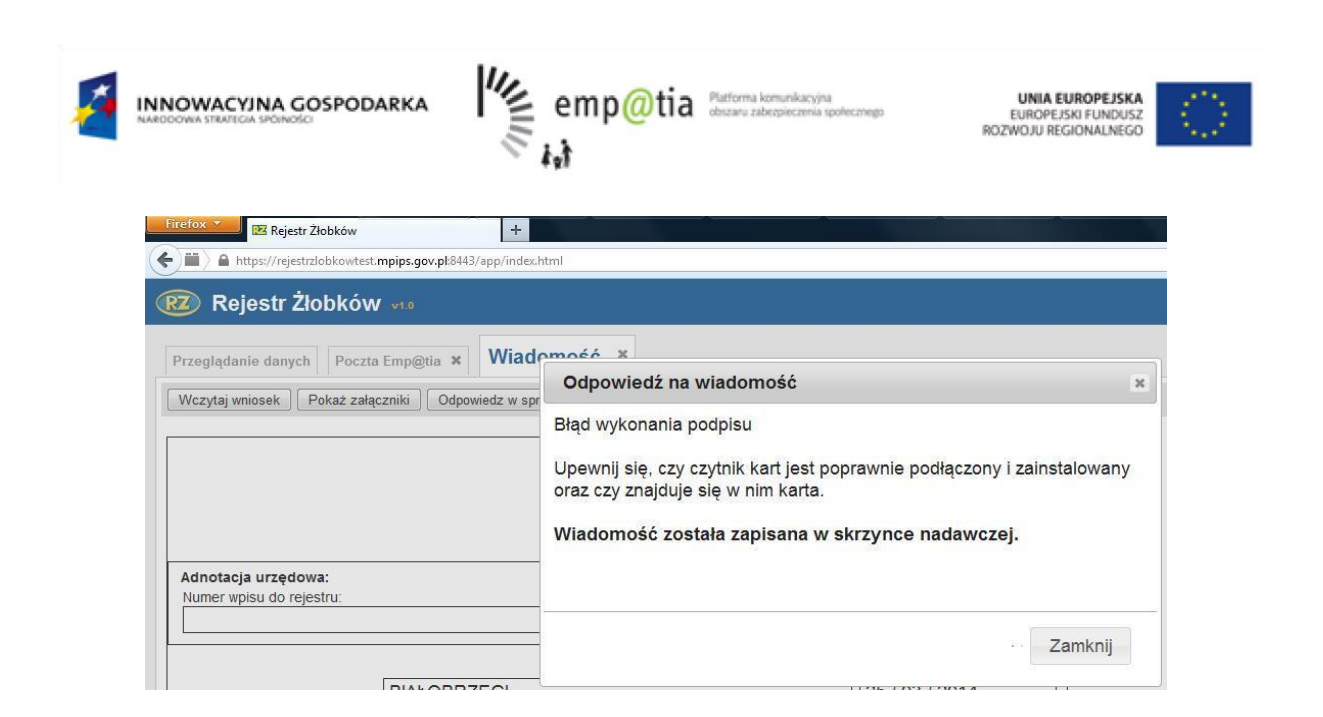

Wysłana wiadomość nie jest zamykana, więc po usunięciu przyczyny błędu można ponowić próbę wysłania.

#### **8.2.1.5. Przekierowanie wiadomości**

Jeśli wiadomość dotyczy innej jednostki, to za pomocą funkcji "Przekieruj" może zostać do niej przesłana.

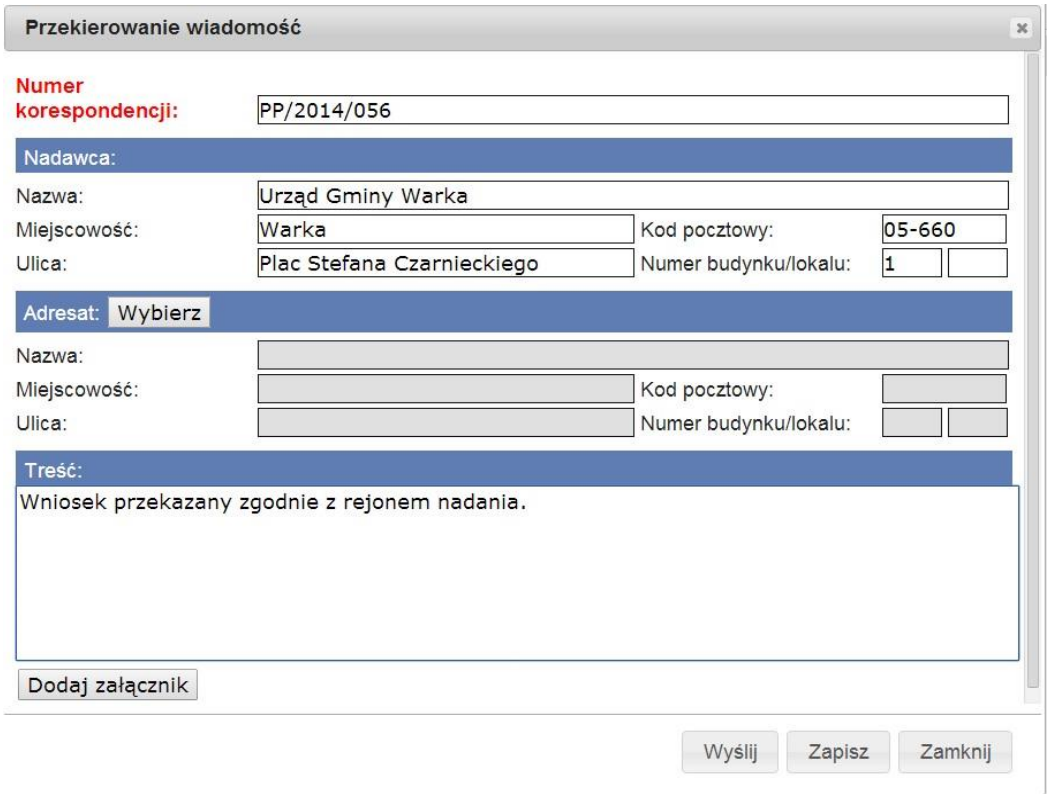

Po wybraniu funkcji należy określić nowego odbiorcę korespondencji, opcjonalnie wpisać własny komentarz do wiadomości, dodać załącznik. Wybór odbiorcy odbywa się za pomocą przycisku "Adresat:" **Wybierz**

> *Projekt współfinansowany ze środków Europejskiego Funduszu Rozwoju Regionalnego w ramach Programu Operacyjnego Innowacyjna Gospodarka*

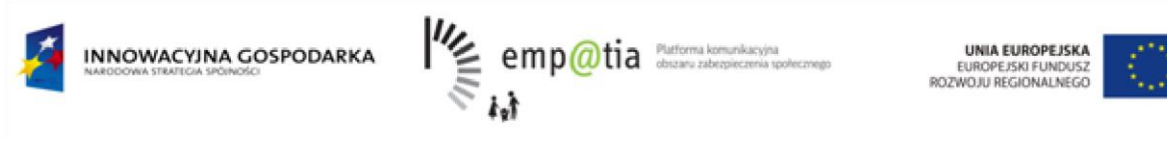

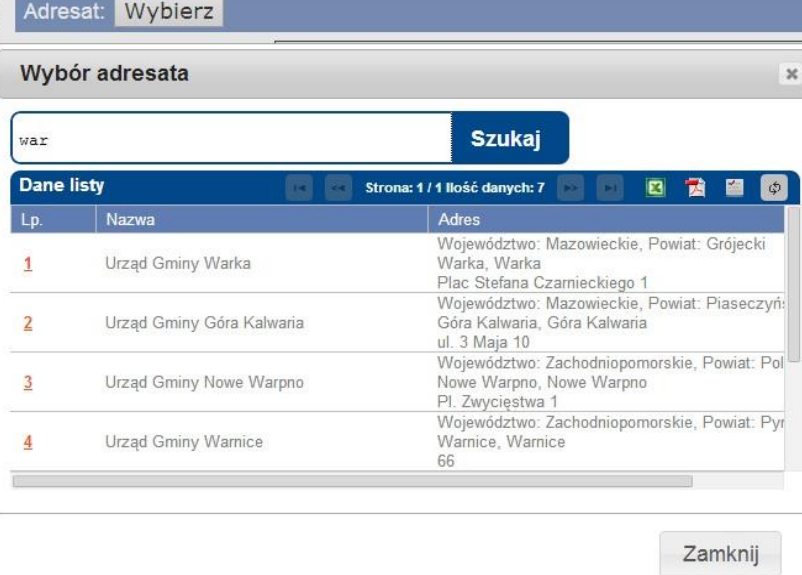

W polu wyszukiwania musimy wpisać jedną lub więcej liter zawartych w miejscowość do której, wiadomość ma zostać przekazana. Adresata wybieramy naciskając liczbę porządkową w wierszu tabeli. Przycisk "Zamknij" zamyka okno bez wyboru.

Następnie, wiadomość wysyłamy za pomocą przycisku "Wyślij".

Wybranie tego przycisku powoduje żądanie podpisania wiadomości i przekazuje całą korespondencję do skrzynki nadawczej ze statusem "Do wysłania".

## **8.3.Skrzynka nadawcza**

Skrzynka nadawcza zawiera dokumenty przygotowane do wysłania.

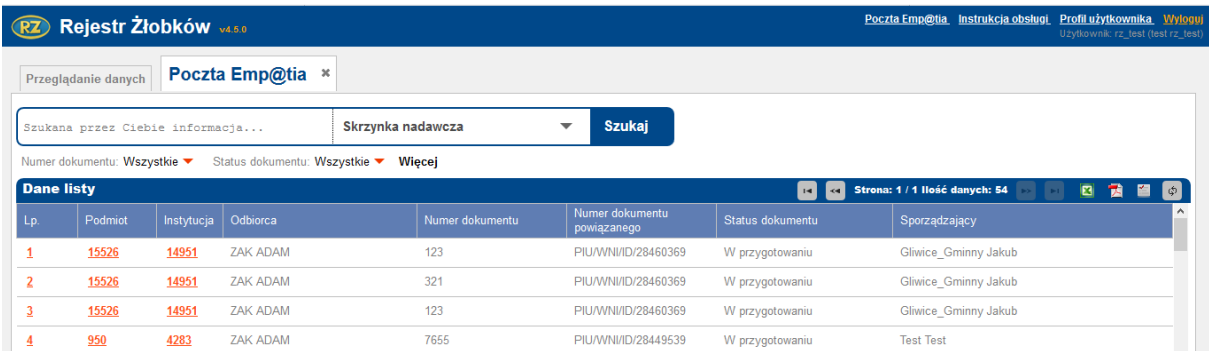

Dokumenty w tej skrzynce mogą mieć status:

- Do wysłania
- W przygotowaniu

Dokumenty o statusie "Do wysłania" oczekują w kolejce do przesłania do adresata.

Dokumenty o statusie "W przygotowaniu" oczekują na dalszą edycję. Po otwarciu takiego dokumentu Użytkownik może wybrać funkcję "Wyślij", która powoduje zmianę statusu na "Do wysłania", funkcję "Usuń", która usuwa dokument z kolejki lub "Zamknij", która pozostawia dokument w skrzynce bez zmiany statusu.

59

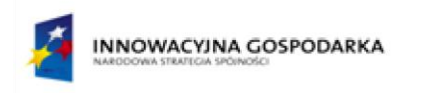

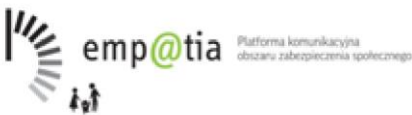

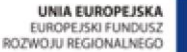

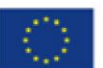

## **8.4.Dokumenty wysłane**

Skrzynka "Dokumenty wysłane" zawiera listę wiadomości wysłanych w odpowiedzi na otrzymane wnioski lub inne dokumenty. Skrzynkę można przeglądać zgodnie z ogólnymi zasadami "Rejestru Żłóbków i Klubów Dziecięcych".

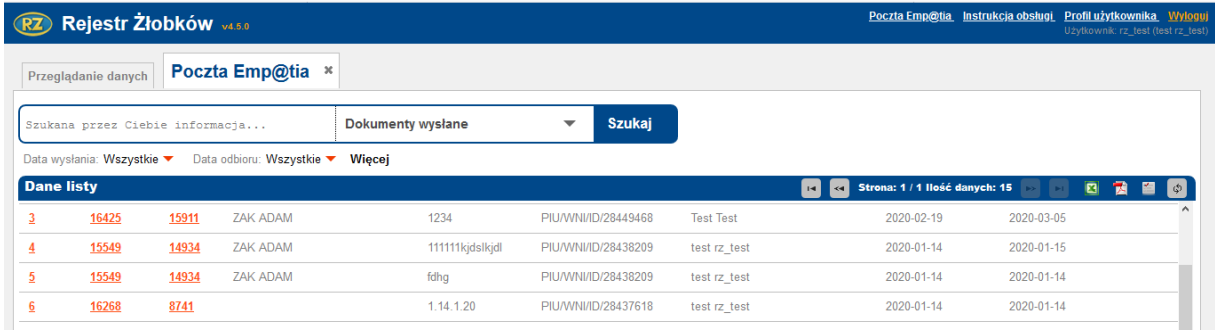

## **8.5.Dokumenty wczytane**

Skrzynka "Dokumenty wczytane" zawiera listę wiadomości zawierających wnioski, które zostały wczytane do systemu funkcją "Wczytaj wniosek". Skrzynkę można przeglądać zgodnie z ogólnymi zasadami "Rejestru Żłóbków i Klubów Dziecięcych".

## **8.6.Dokumenty przekierowane**

Skrzynka "Dokumenty przekierowane" zawiera listę wiadomości przekierowanych do innych jednostek. Skrzynkę można przeglądać zgodnie z ogólnymi zasadami "Rejestru Żłóbków i Klubów Dziecięcych".

# **9. Administracja**

## **9.1.Lista użytkowników**

Po uruchomieniu aplikacji, w oknie głównym rejestru wybieramy *Użytkownicy systemu* i przycisk **Szukaj.** Pojawi się lista użytkowników aplikacji.

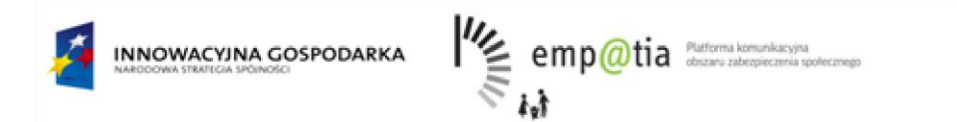

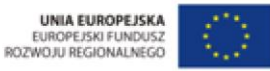

W oknie możemy stworzyć nowe konto, zmodyfikować, zablokować lub usunąć już istniejące.

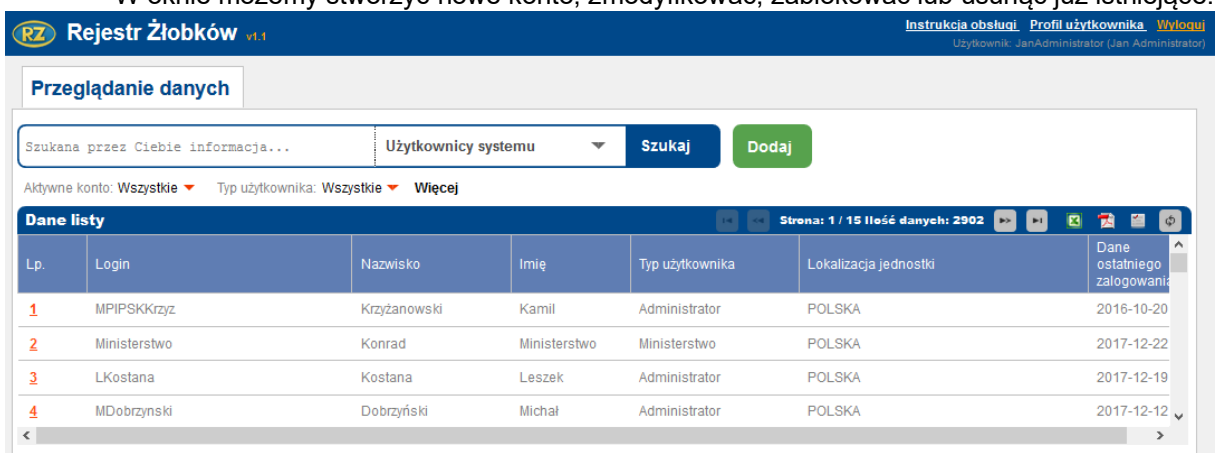

## **9.1.1. Założenie nowego konta użytkownika.**

Aby dodać nowego użytkownika wybieramy przycisk **Dodaj,** który spowoduje pojawienie się nowej zakładki. Wprowadzamy w niej wszystkie potrzebne dane.

Czyli w części pierwszej określamy:

- dostęp do konkretnej lokalizacji (Jednostki),
- typ użytkownika,
- nazwisko,
- imie,
- numer telefonu,
- adres e-mail.

W części drugiej natomiast:

- Login,
- Hasło,
- Wymaganie zmiany hasła przy kolejnym logowaniu,
- Aktywacja konta,
- a w przypadku konta terminowego: okres ważności (Data od, Data do).

#### *Uwaga! Rozróżniana jest wielkości liter w loginie użytkownika.*

*Uwaga! Użytkownik o typie administratora wojewódzkiego może zakładać konta.*

*Uwaga! Nowe hasło musi posiadać minimum 8 znaków i siłę MOCNE (zawierać małe i wielkie litery oraz cyfry lub znaki specjalne), a także nie może zawierać polskich znaków diakrytycznych.* 

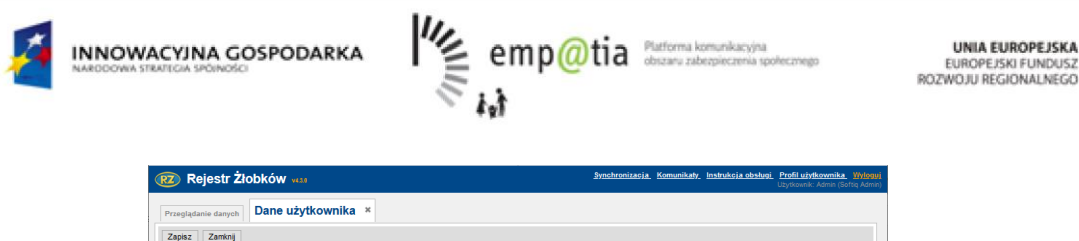

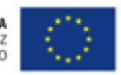

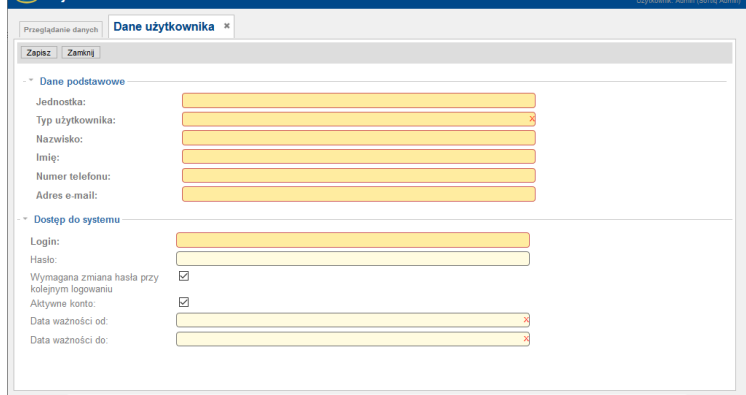

## **9.1.2. Edycja konta**

Edycja konta umożliwia wprowadzanie zmian w danych użytkownika, odblokowywanie konta, zmianę hasła czy okresu ważności konta oraz wymuszenie zmiany hasła przy kolejnym logowaniu użytkownika. W celu dokonania wyżej wspomnianych zmian konieczne jest abyśmy na liście użytkowników wybrali właściwe konto, a następnie użyli przycisku **Edytuj**.

W przypadku edycji danych użytkownika, pole *Hasło* pozostaje puste (nie jest pobierane z bazy danych), dlatego w celu przypisania użytkownikowi nowego hasła, pole musimy odpowiednio wypełnić.

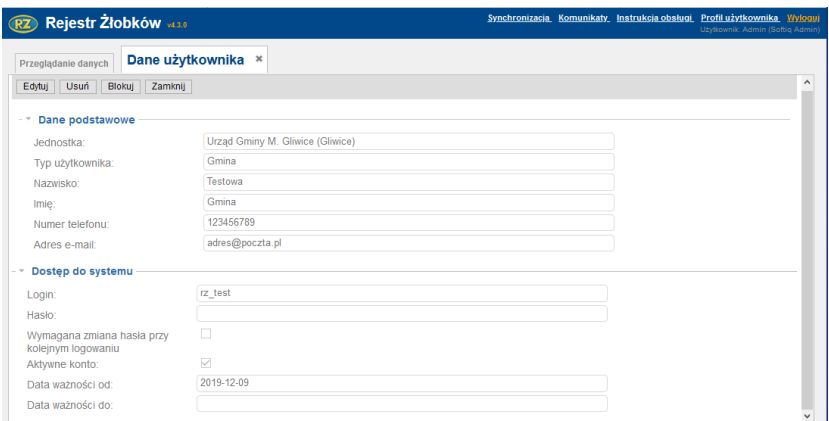

Po dokonaniu żądanych modyfikacji musimy wybrać przycisk **Zapisz**.

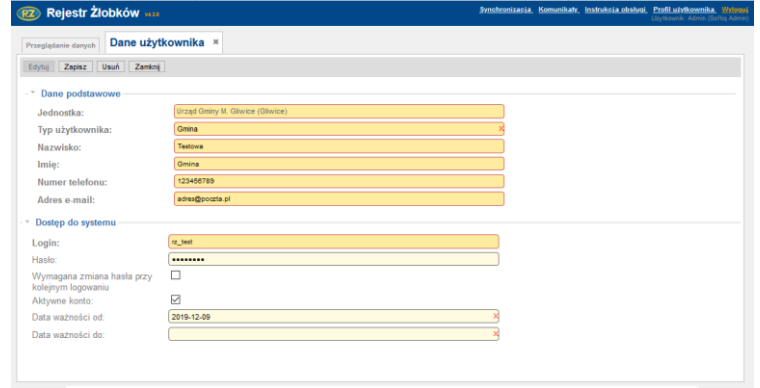

*Projekt współfinansowany ze środków Europejskiego Funduszu Rozwoju Regionalnego w ramach Programu Operacyjnego Innowacyjna Gospodarka* 

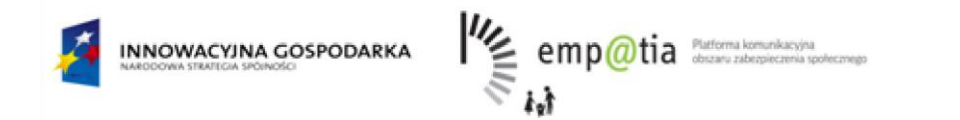

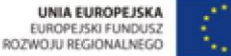

## **9.1.3. Blokowanie konta**

W celu dokonania blokady konta, na liście użytkowników musimy wybrać konto, które zostanie zablokowane. Spowoduje to wyświetlenie się okna do edycji danych użytkownika.

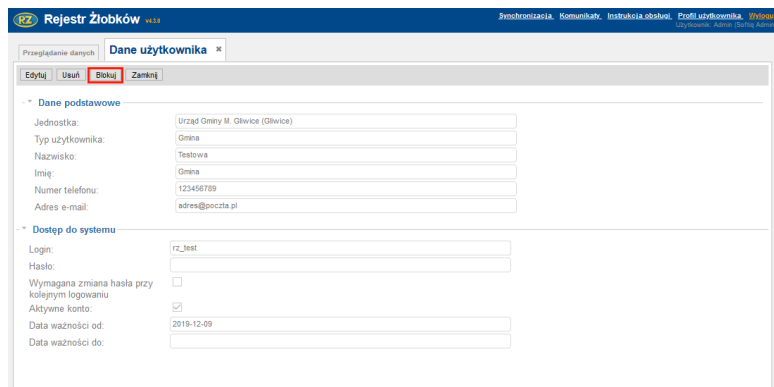

Następnie musimy wybrać przycisk **Blokuj**. Pojawi się potwierdzenie wykonania operacji.

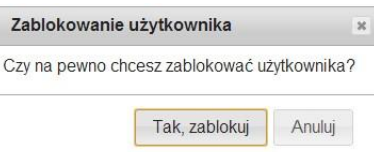

Po potwierdzeniu (wybraniu opcji **Tak, zablokuj**) pojawi się komunikat potwierdzający wykonanie operacji.

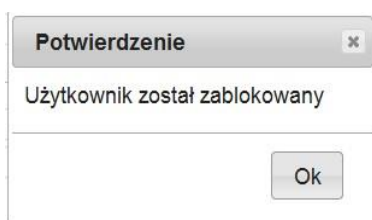

Blokada oznacza, że użytkownik po wpisaniu prawidłowego loginu i hasła otrzyma na ekranie komunikat informujący go o zablokowaniu dostępu do aplikacji. Po potwierdzeniu komunikatu, aplikacja ponownie wyświetli okno logowania.

## **9.1.4. Usuwanie konta**

W celu usunięcia konta zaznaczamy w pierwszej kolumnie listy użytkowników konto, które zostanie usunięte, a następnie używamy przycisku **Usuń.** Pojawi się komunikat z informacją potwierdzającą wykonanie operacji. Po wybraniu Usuń, konto zostanie usunięte.

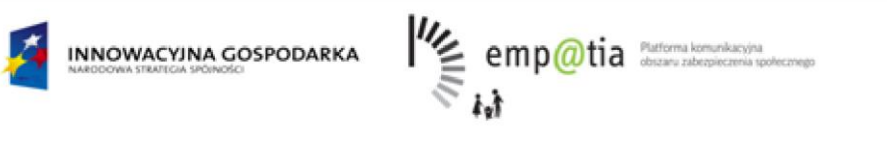

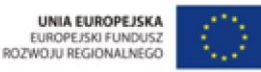

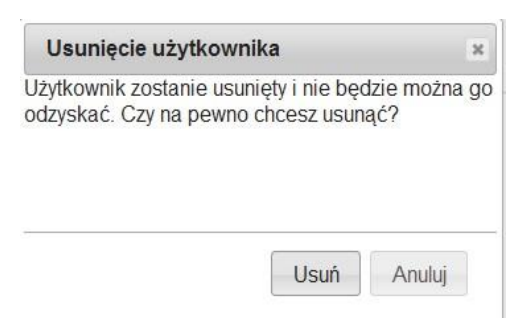

*Uwaga! Usunięcie konta jest procesem nieodwracalnym. Nie zaleca się usuwania kont tylko ich blokowanie, z uwagi na fakt, że usunięcie konta narusza integralność bazy.* 

*Uwaga! Dostęp do poszczególnych funkcji jest uzależniony od uprawnień, jakie posiada aktualnie zalogowany użytkownik.* 

## **9.2.Log komunikacji CSIZS**

Log komunikacji CSIZS pozwala na sprawdzenie treści wszystkich komunikatów wymienianych pomiędzy systemem "Rejestr żłobków" a serwerem CSIZS. Funkcjonalność dostępna jest jedynie dla użytkowników z uprawnieniami na poziomie administratora centralnego.

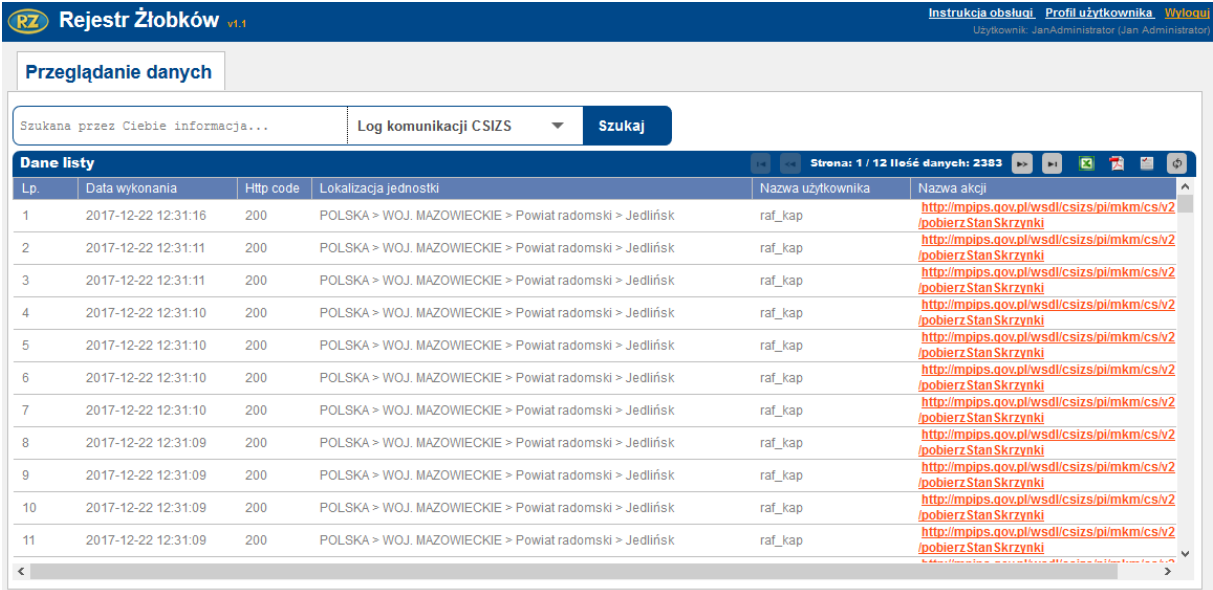

Komunikaty są umieszczone na liście chronologicznie (zaczynając od ostatniego wysłanego). Kliknięcie na link z nazwą akcji powoduje ściągnięcie pełnej treści wysłanego komunikatu i otrzymanej odpowiedzi. Komunikat jest pobierany jako archiwum zip zawierające dwa pliki:

- soapRequest.xml plik zwierający komunikat wysłany
- soapResponse.xml plik zawierający komunikat odebrany

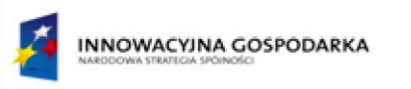

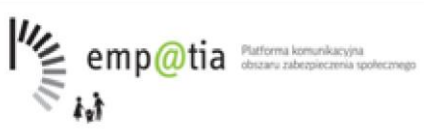

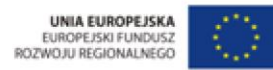

# **10. System Emp@tia – logowanie za pomocą Profilu Zaufanego i składanie wniosku RKZ**

Użytkownik chcąc przesłać wniosek RKZ przechodzi do systemu Emp@tia i wybiera zakładkę "eWnioski".

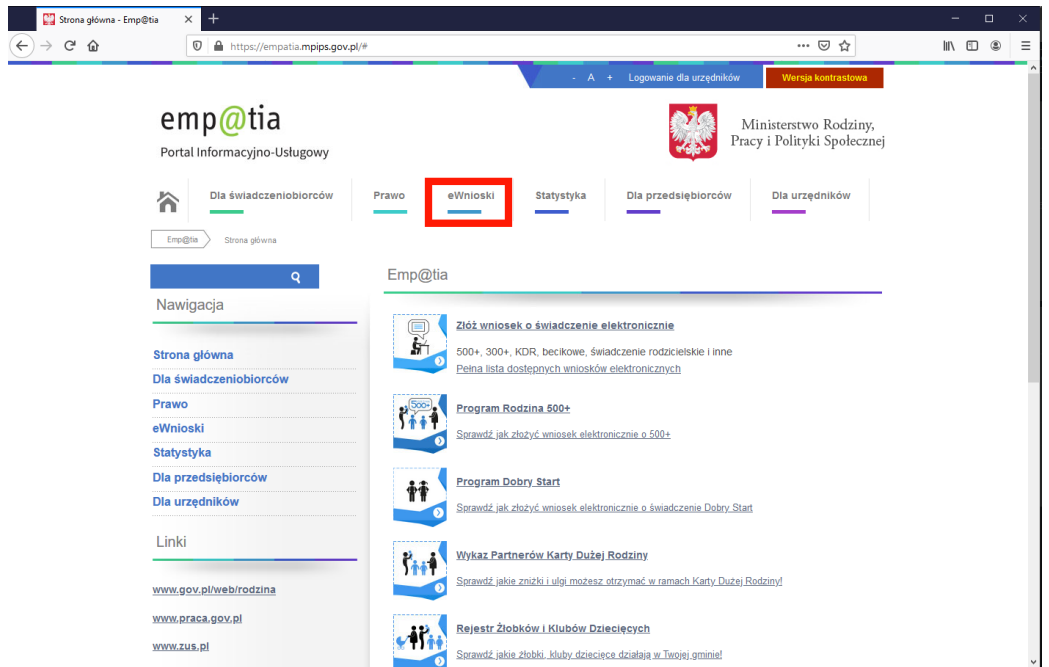

Następnie chcąc zalogować się za pomocą Profilu Zaufanego klika na przycisk "Wyślij wniosek korzystając z Profilu Zaufanego".

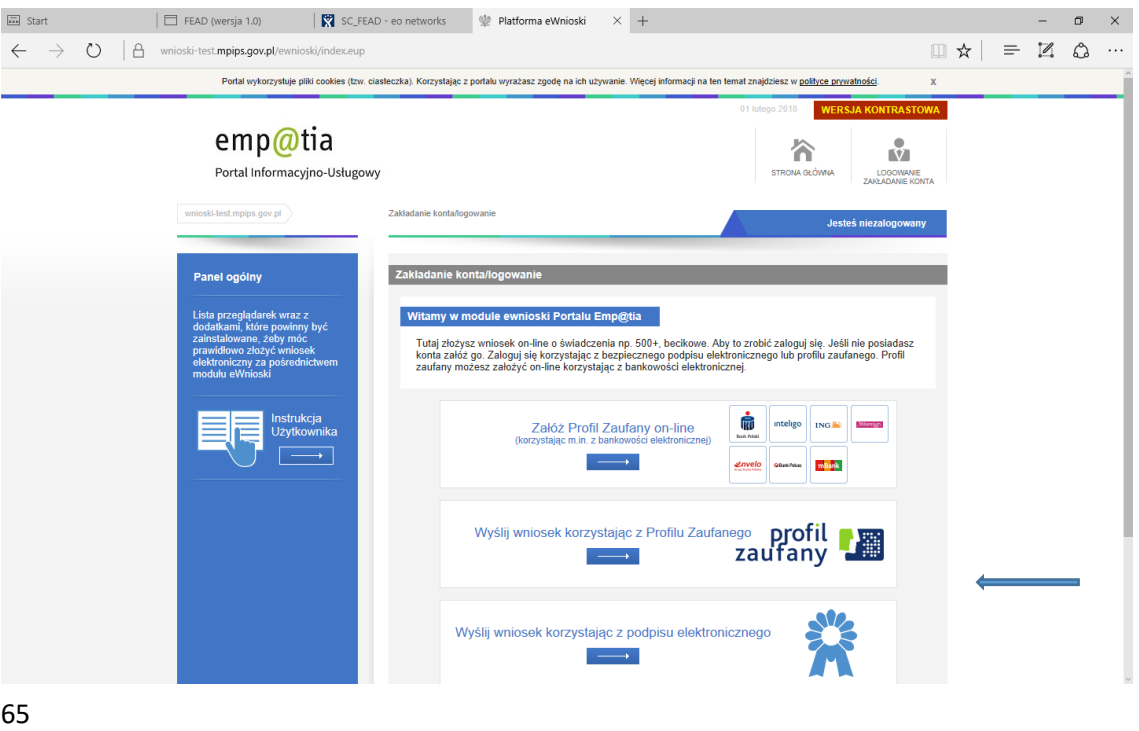

*Projekt współfinansowany ze środków Europejskiego Funduszu Rozwoju Regionalnego w ramach Programu Operacyjnego Innowacyjna Gospodarka* 

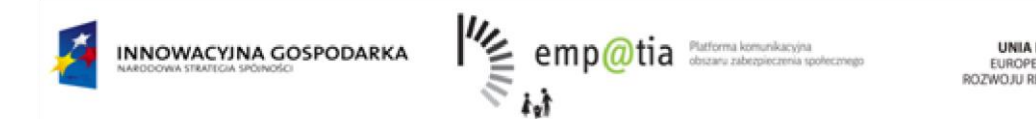

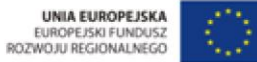

Zostaje przekierowany do ekranu logowania gdzie podaje swój login i hasło, a następnie klika przycisk "Zaloguj mnie".

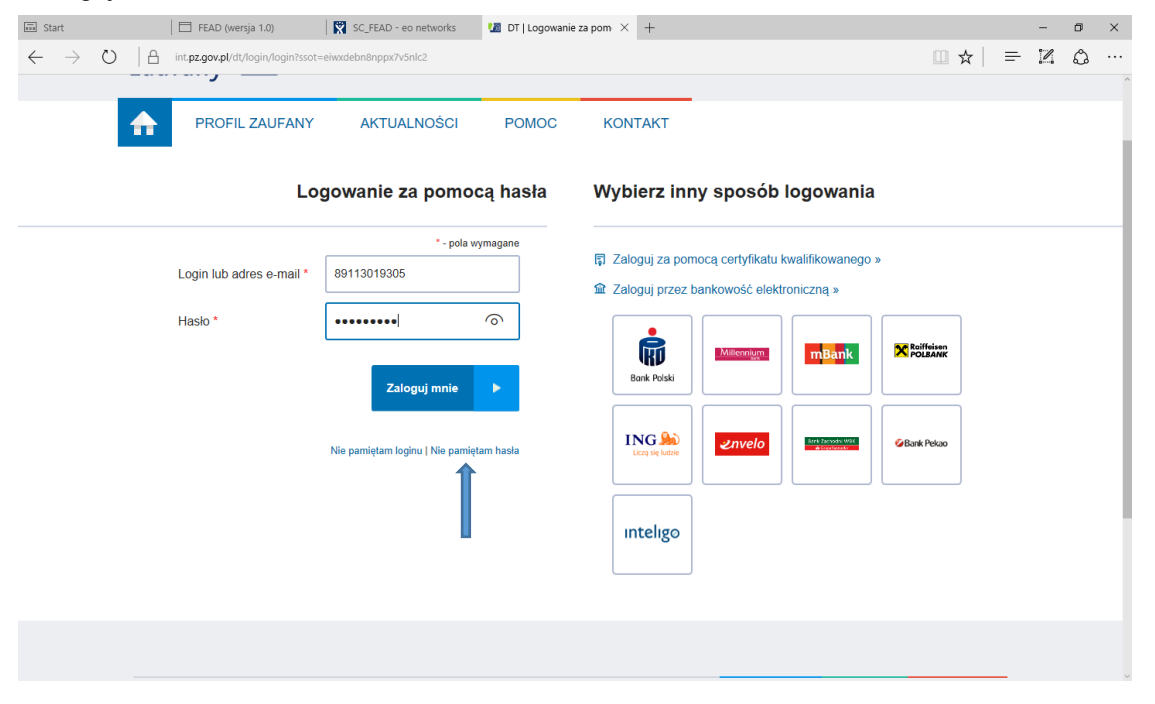

Zostaje przekierowany do ekranu podpisywania dokumentu za pomocą Profilu Zaufanego, gdzie również znajdują się informacje o użytkowniku. Klika przycisk "Podpisz profilem zaufanym".

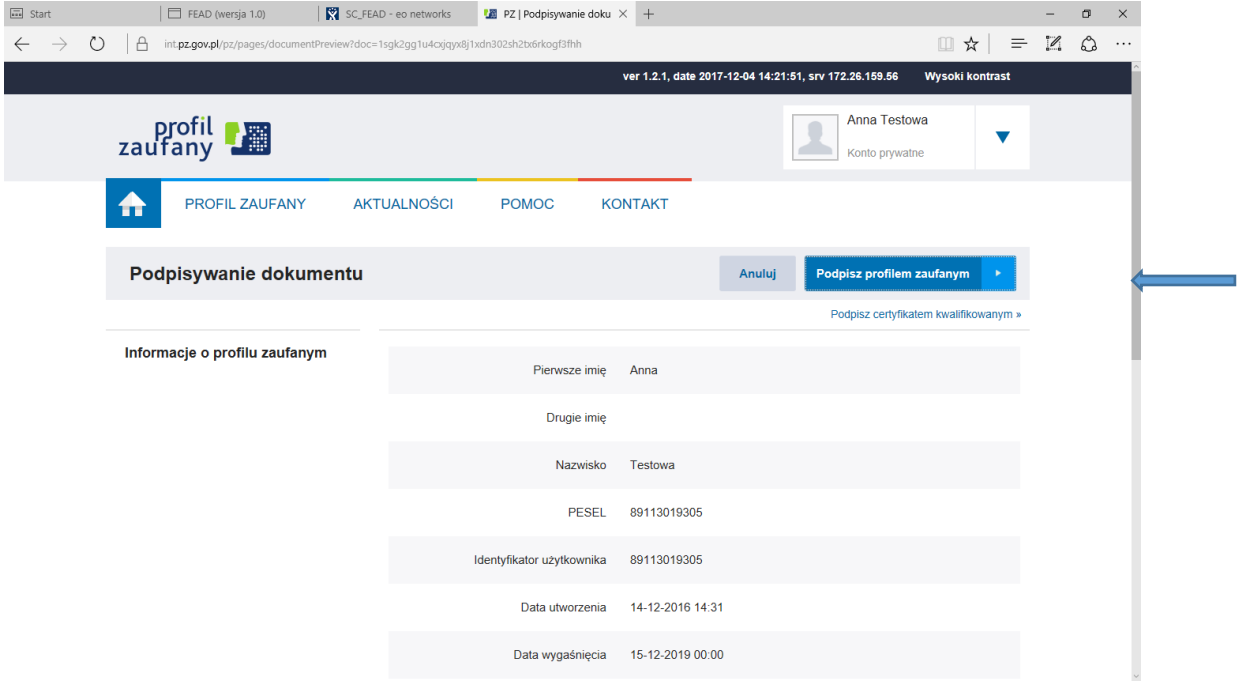

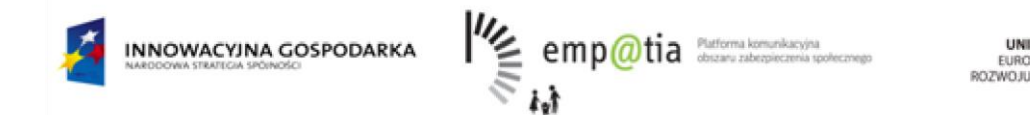

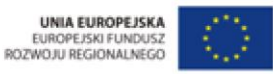

Zostaje wysłany do użytkownika kod autoryzujący w wiadomości SMS. Należy przepisać kod do pola "Koda autoryzujący z SMS-a nr X z dnia DD.MM.YYYY:" gdzie X oznacza numer kodu SMS, DD dzień, MM- miesiąc, a YYYY – rok.

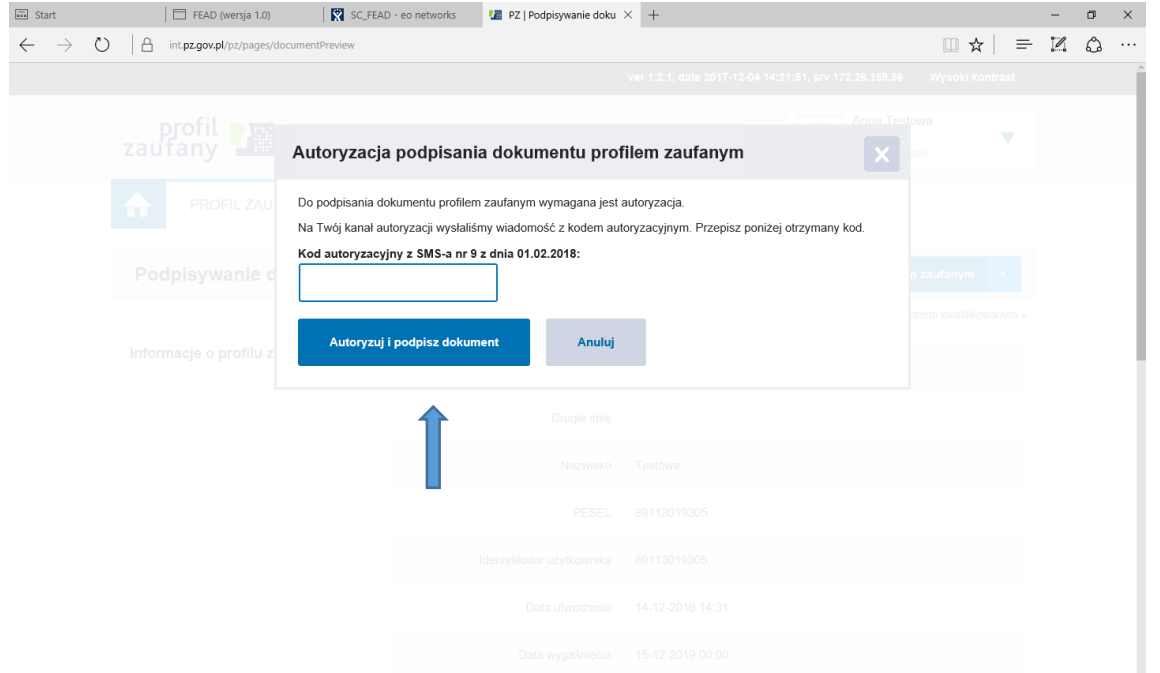

Użytkownik został poprawnie zalogowany i może utworzyć dokument (wniosek) RKZ. W celu utworzenia takiego wniosku należy przejść do zakładki "Dokumenty RKZ".

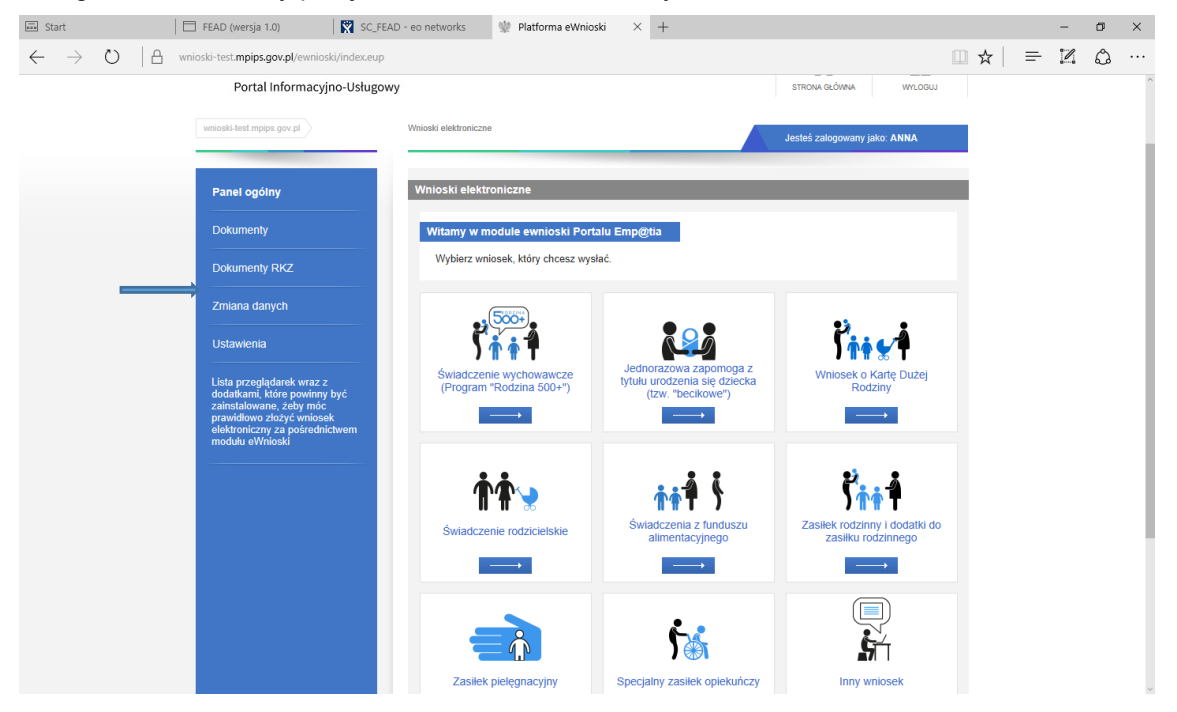

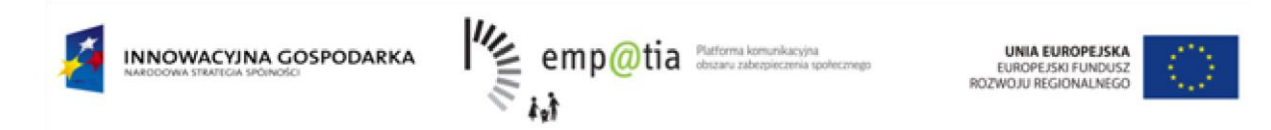

Użytkownik wybiera "Nowy dokument" w celu utworzenia zupełnie nowego dokumentu RKZ.

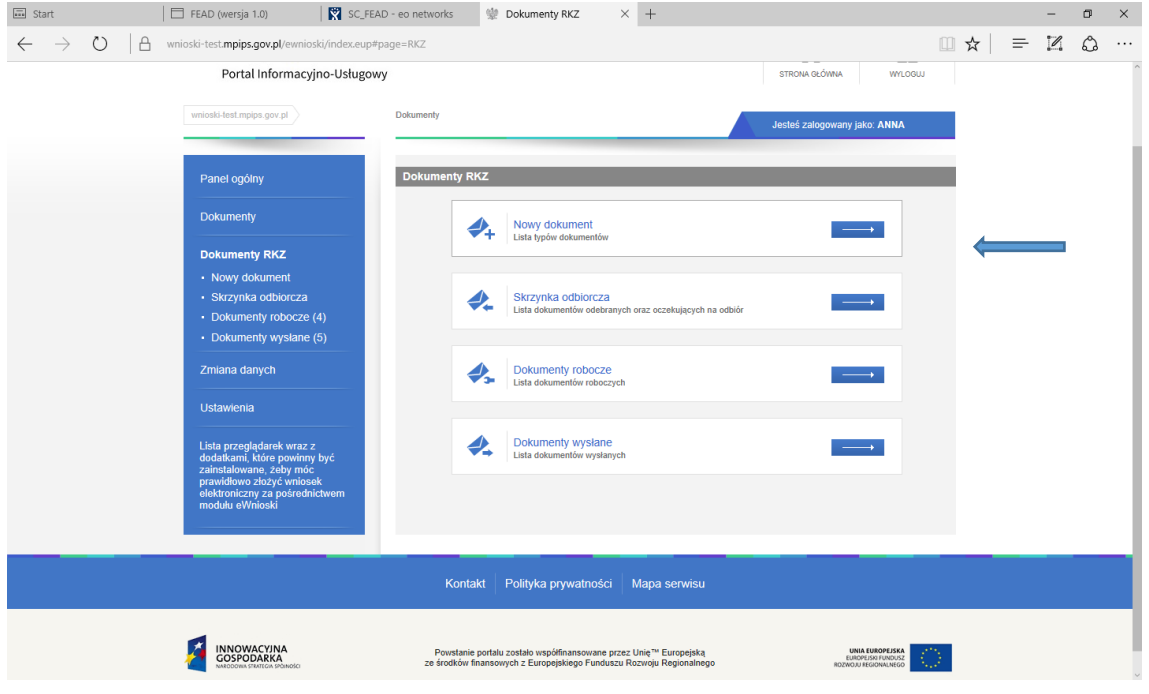

Następnie wybiera dokument RKZ-1, RKZ-2 lub RKZ-3 w zależności od tego, który wniosek chce wypełnić. W tym przypadku został zaprezentowany wybór utworzenia wniosku RKZ-2.

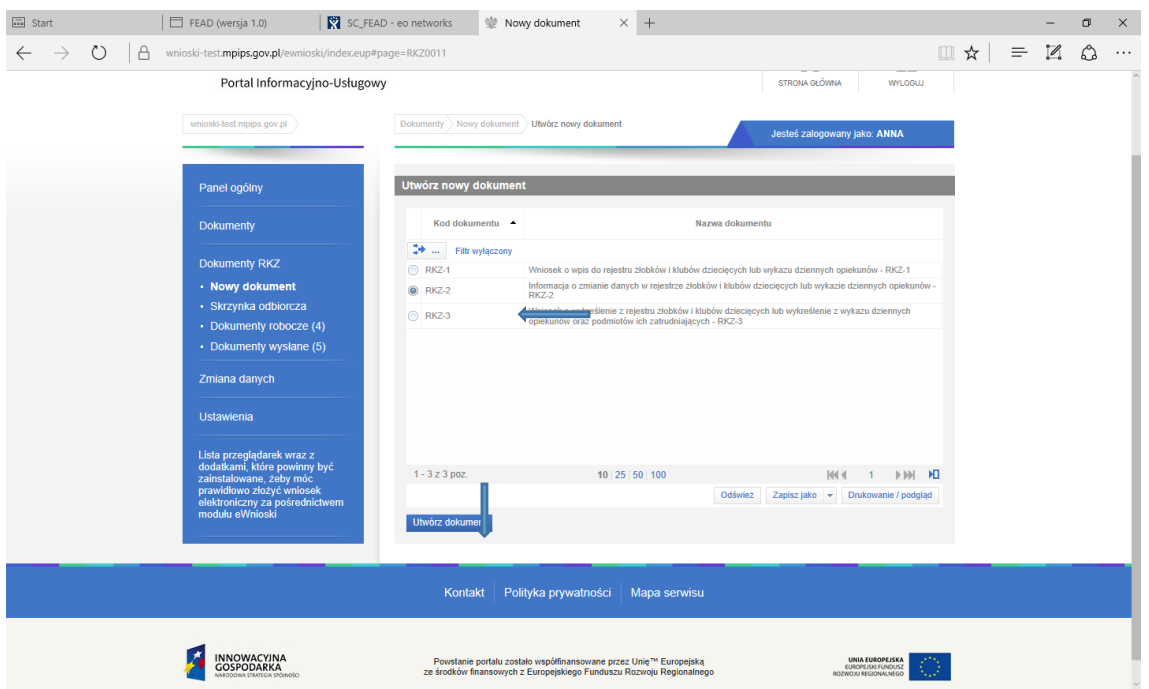

Następnie należy uzupełniać pola zawarte we wniosku. W razie uzupełnienia pola błędnie lub braku uzupełnienia wymaganego pola system zareaguje i wyświetli odpowiedni komunika.

Kolejno po utworzeniu wniosku należy go wysłać za pomocą przycisku "Wyślij".

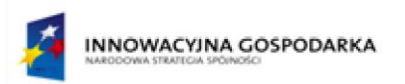

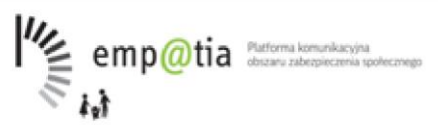

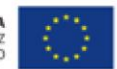

# **11. Moduł komunikatów**

#### RZ Rejestr Żłobków v4.0.3

Komunikaty Instrukcja obsługi Profil użytkownika Wyloguj

Użytkownik może wysłać wiadomość do innych użytkowników o różnym typie oraz lokalizacji.

Po wybraniu linku **komunikaty** jesteśmy przekierowywani do poniższej strony.

Zdjęcie przedstawia **Dane listy** z listą komunikatów oraz wyszukiwarkę i przycisk **szukaj** do znalezienie dostępnych informacji.

Przycisk **Utwórz nowy komunikat** służy do stworzenia nowego komunikatu.

Tabela **Dane listy** posiada kolumny:

- **- identyfikator komunikatu**
- **- data wysłania komunikatu**
- **- tytuł komunikatu**
- **- komunikat**

Jest możliwość eksportu tabeli do pliku w formacie **Excel , PDF**. (Funkcja dokładniej opisana we **Wstępie**.)

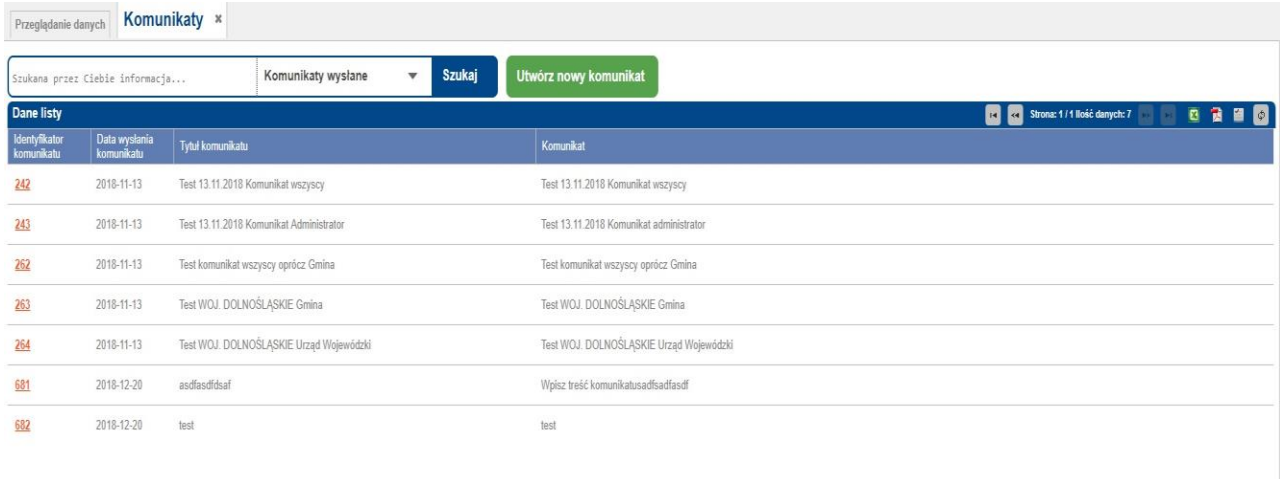

69

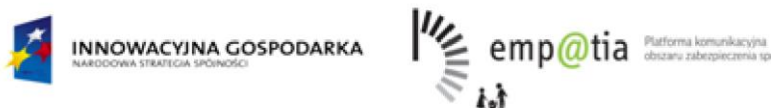

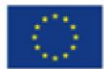

Po wybraniu przycisku *Utwórz nowy komunikat* pojawi się następująca tabelka:

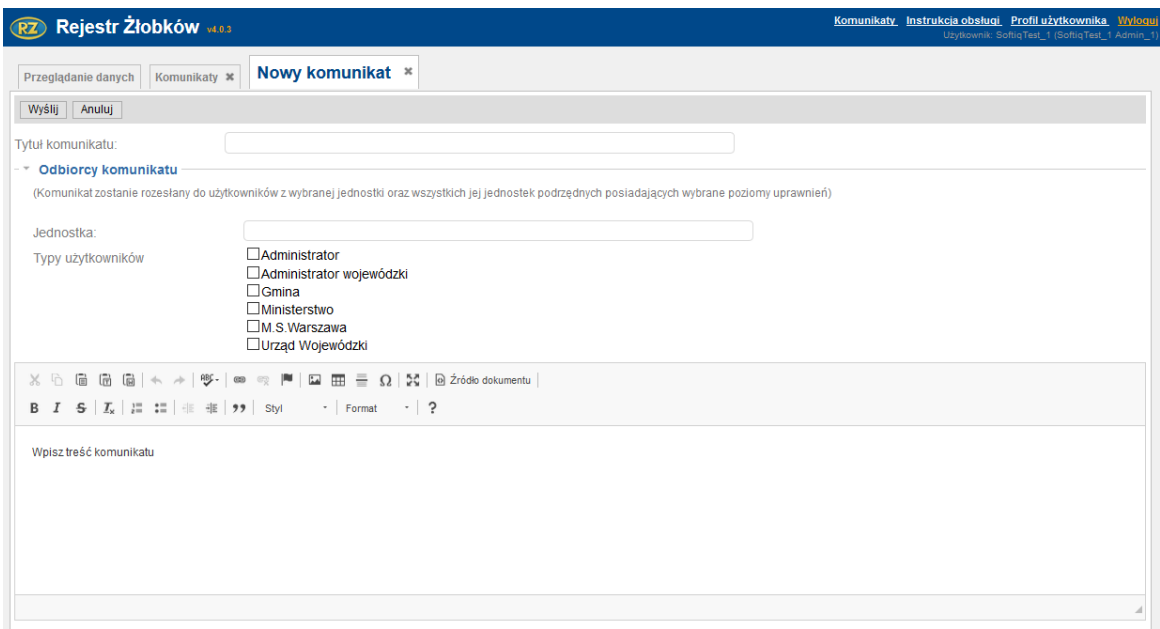

Użytkownik poprzez podanie **Tytułu komunikatu** i wpisanie do edytora tekstu dowolnej **Treści, Jednostki** oraz zaznaczenie **Typu użytkownika** wysyła komunikat przyciskiem **Wyślij.**

*Uwaga! Wpisanie jednostki na poziomie urzędu wojewódzkiego i zaznaczenie typu użytkownika gmina powoduje wysłanie komunikatu do wszystkich jednostek gminnych podlegających danemu urzędowi wojewódzkiemu.*

#### **Typ Użytkownika:**

- Administrator
- Administrator wojewódzki
- Gmina
- Ministerstwo
- M.S Warszawa
- Urząd Wojewódzki

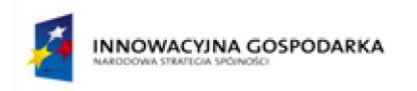

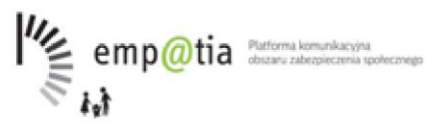

UNIA EUROPEJSKA<br>EUROPEJSKI FUNDUSZ<br>ROZWOJU REGIONALNEGO

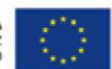

#### Poniżej wyświetlony komunikat:

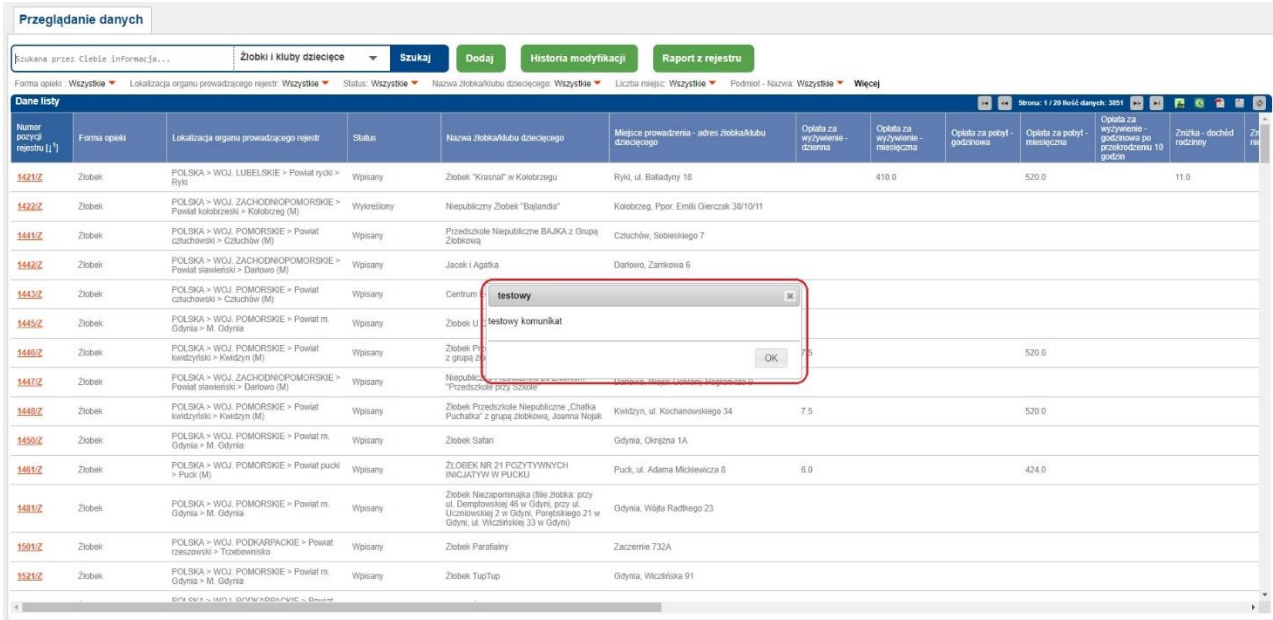

# **12. Synchronizacja słowników.**

Dla użytkowników z uprawnieniami Administratora centralnego została dodana możliwość "Synchronizacji słowników".

RZ Rejestr Żłobków v4.0.3

<mark>i Synchronizacja i</mark> Komunikaty instrukcja obsługi Profilużytkownika Wyloguj

Po wybraniu tego przycisku zostanie otwarta zakładka z opcją aktualizacji słowników.

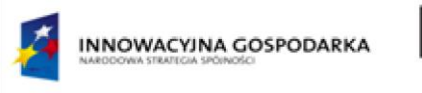

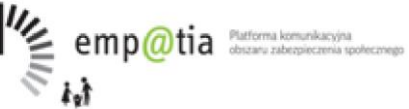

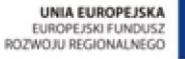

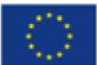

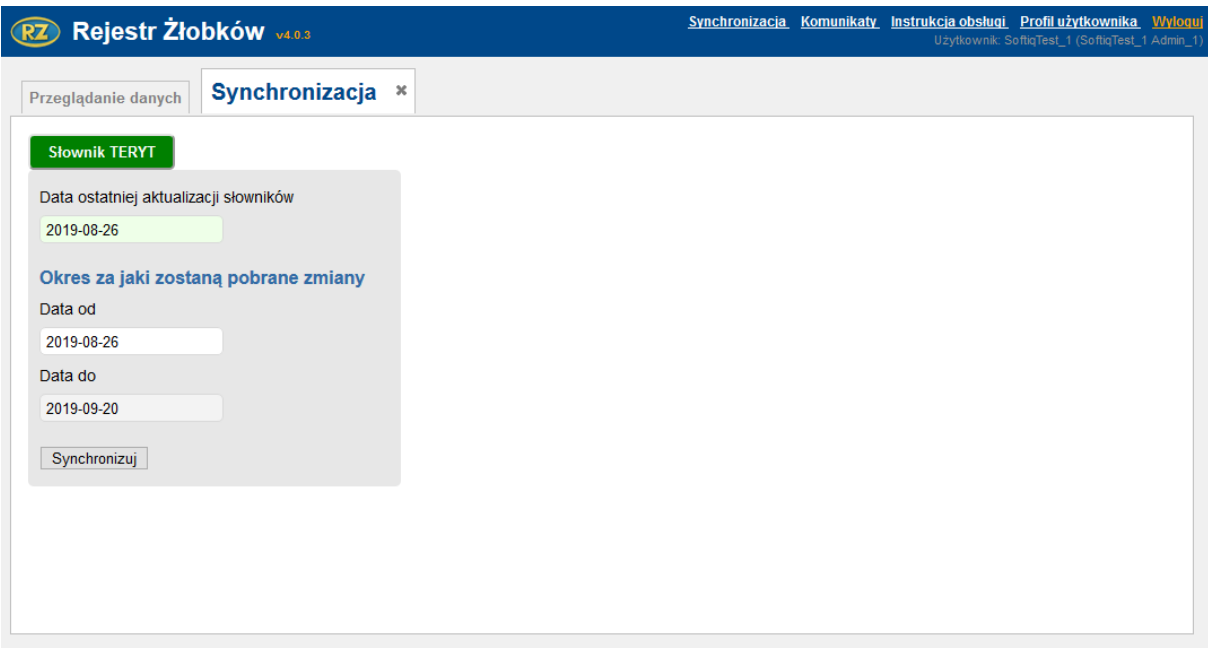

Po naciśnięciu przycisku **Słownik TERYT**, następuje otwarcie okna zawierającego pola:

- Data ostatniej aktualizacji,
- Data od zawierające domyślnie datę ostatniej aktualizacji słowników, pole możliwe do edycji,
- Data do zawierające bieżącą datę.

Wybranie przycisku **Synchronizuj** powoduje rozpoczęcie synchronizacji słowników TERYT ze słownikami CSIZS. Logi z przeprowadzonej operacji zostają zapisane w sekcji **Log komunikacji CSIZS.**

# **13. Mapa przedstawiająca stopień objęcia opieką dzieci do lat 3.**

Dla użytkowników z uprawnieniami Administratora centralnego w zakładce "Synchronizacja" dostępne są także trzy przyciski:

- Mapa z granicami gmin
- Dane o liczbie dzieci z GUS
- Odsetek dzieci objętych opieką.

Przyciski te umożliwiają synchronizację danych niezbędnych do wyświetlania mapy przedstawiającej odsetek dzieci do lat 3 w żłobkach, klubach dziecięcych i u opiekunów dziennych w poszczególnych gminach.
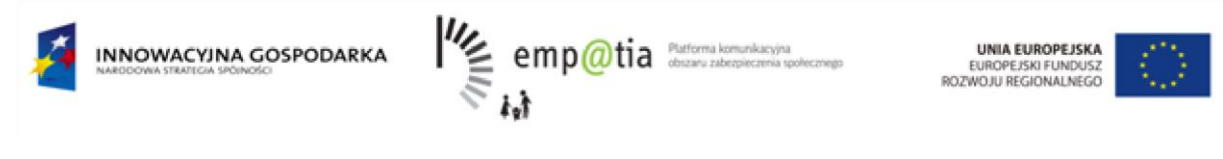

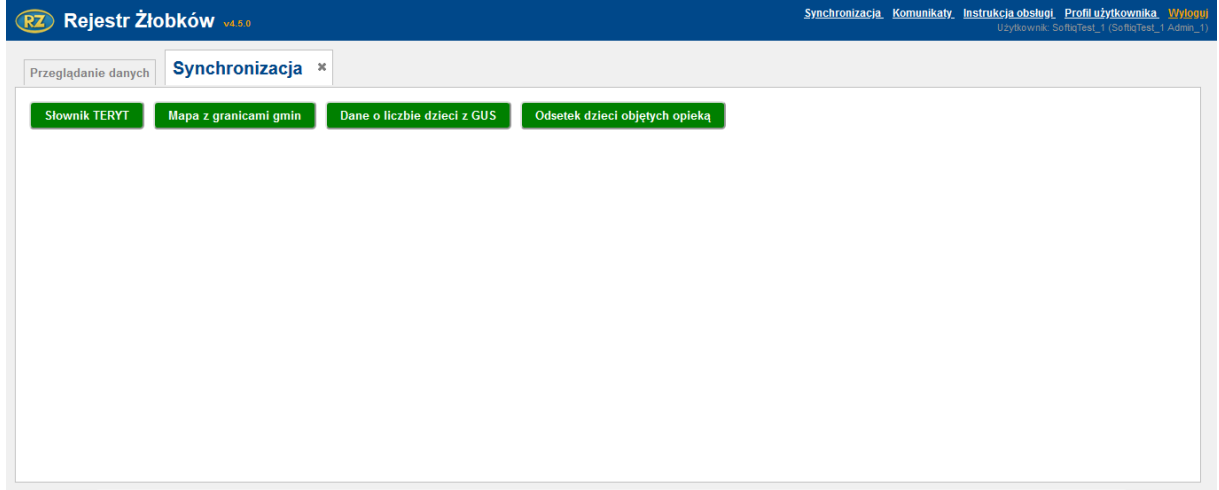

Ze względu na możliwość zmian dotyczących danych gmin, 1 stycznia każdego roku należy wczytać do rejestru plik w formacie .json, zawierający aktualne granice gmin. W tym celu należy wybrać przycisk **Mapa z granicami gmin**, który rozwija okno zawierające pole z informacją o Dacie ostatniego wczytania pliku oraz przyciski **Przeglądaj** i **Wczytaj plik JSON**, które umożliwiają wczytanie do rejestru pliku z granicami gmin.

Plik wczytujemy wybierając **Przeglądaj**, w oknie wczytania pliku odszukując i wskazując odpowiedni plik na dysku, a na końcu wczytując go do rejestru przez wybór przycisku **Wczytaj plik JSON**.

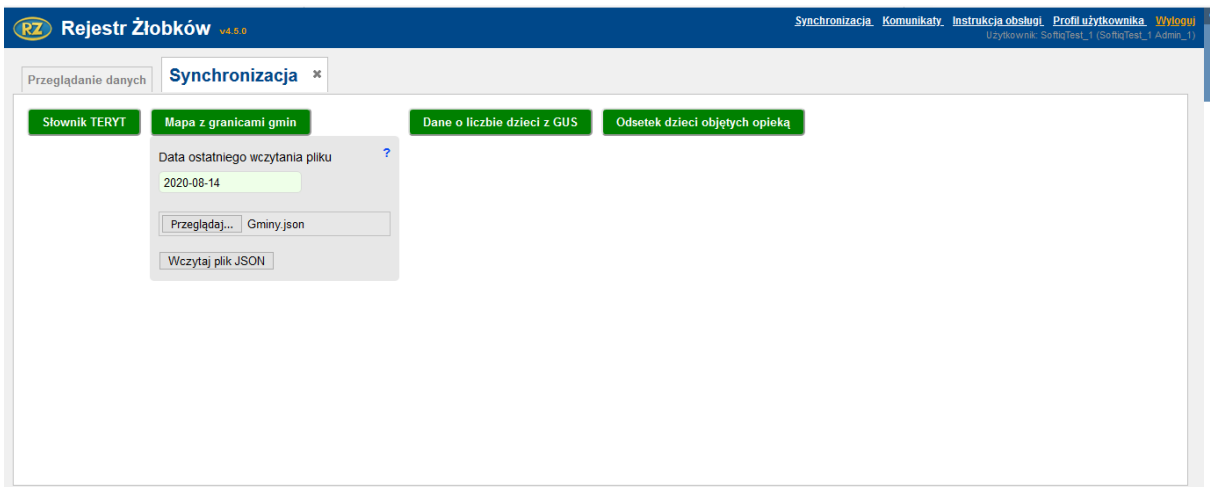

Po wczytaniu pliku z mapą gmin, należy wczytać plik z danymi dotyczącymi liczby dzieci. W tym celu otwieramy okno dialogowe przyciskiem **Dane o liczbie dzieci z GUS.** Podobnie jak w poprzednim przypadku, okno zawiera informację o Dacie ostatniego wczytania pliku oraz przyciski **Przeglądaj** i **Wczytaj plik CSV.** 

Wybieramy przycisk **Przeglądaj** i w oknie wyboru wskazujemy odpowiedni plik z danymi w formacie .csv. Następnie, w celu wgrania pliku do rejestru, wybieramy **Wczytaj plik CSV.**

W celu zakończenia aktualizacji widoku mapy, wybieramy przycisk **Odsetek dzieci objętych opieką** i, w rozwiniętej sekcji aktualizacji danych, **Aktualizuj mapę**. Jako potwierdzenie prawidłowo przeprowadzonego procesu zostanie wyświetlony komunikat o pomyślnej aktualizacji mapy.

73

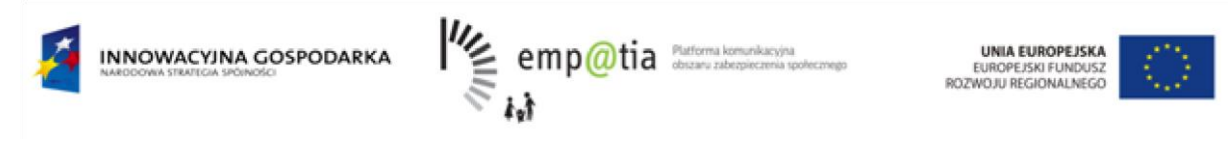

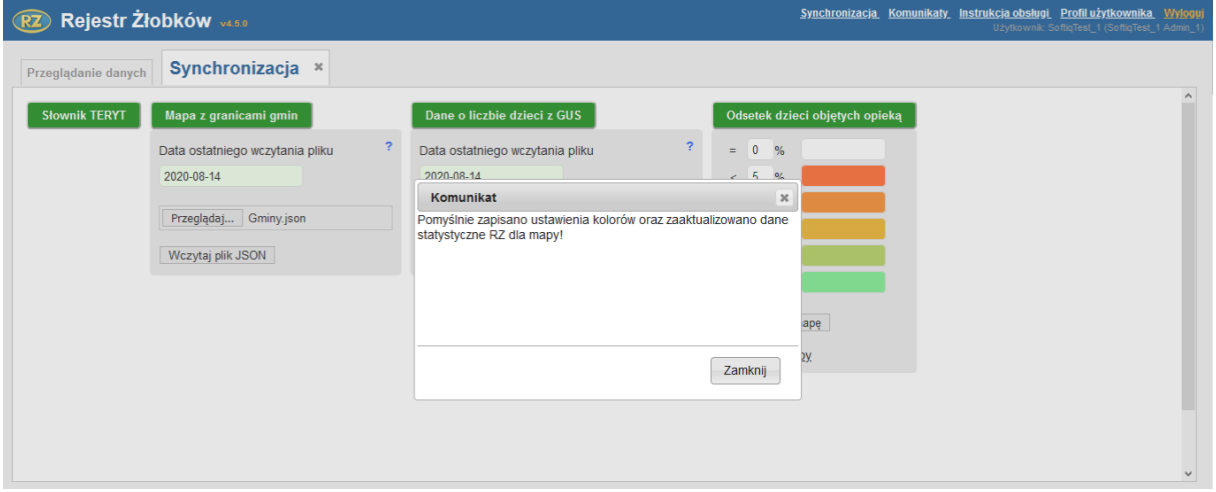

Aby wyświetlić mapę prezentującą aktualny odsetek dzieci do lat 3 objętych opieką, wybieramy przycisk **Przejdź do mapy**. W efekcie zostanie wyświetlona strona: <https://rejestrzlobkow.mpips.gov.pl:8443/mapagmin/>

W zależności od wyboru, dane na mapie mogą być wyświetlane dla poszczególnych gmin lub województw. Z lewej strony mapy jest wyświetlana legenda wyjaśniająca jakie kolory odpowiadają poszczególnym przedziałom wartości procentowych.

Po najechaniu kursorem na dowolną gminę (lub województwo, w zależności od wybranej opcji) w prawym górnym rogu prezentowane są informacje dotyczące obszaru terytorialnego, liczby instytucji i miejsc w tych instytucjach, liczby dzieci oraz odsetka dzieci objętych opieką.

Użytkownik z uprawnieniami Administratora centralnego ma możliwość zdefiniowania własnych kolorów i wartości procentowych, dla przedziałów prezentowanych na mapie.

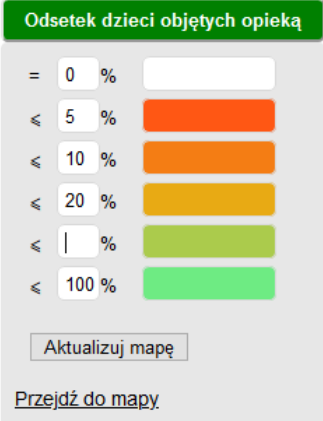

W oknie dialogowym **Odsetek dzieci objętych opieką**, po kliknięciu w obrębie pól z wartością procentową lub kolorem, można wskazać własną wartość. W celu zapisania wprowadzonych zmian kolorów lub wartości procentowych, należy wybrać przycisk **Aktualizuj mapę.**